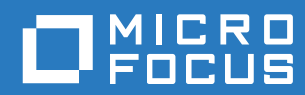

# Vibe 4.0.6 Felhasználói kézikönyv

**2019. március**

#### **Jogi megjegyzés**

A jogi megjegyzésekkel, védjegyekkel, jogi nyilatkozatokkal, garanciákkal, szerzői jogokkal, FIPS-kompatibilitással, exportálási és egyéb felhasználási korlátozásokkal, illetve az USA kormányát megillető jogokkal kapcsolatban lásd: [https://](https://www.microfocus.com/about/legal/) [www.microfocus.com/about/legal/.](https://www.microfocus.com/about/legal/)

**Copyright © 2019 Micro Focus**

#### **[A kézikönyv áttekintése 9](#page-8-0)**

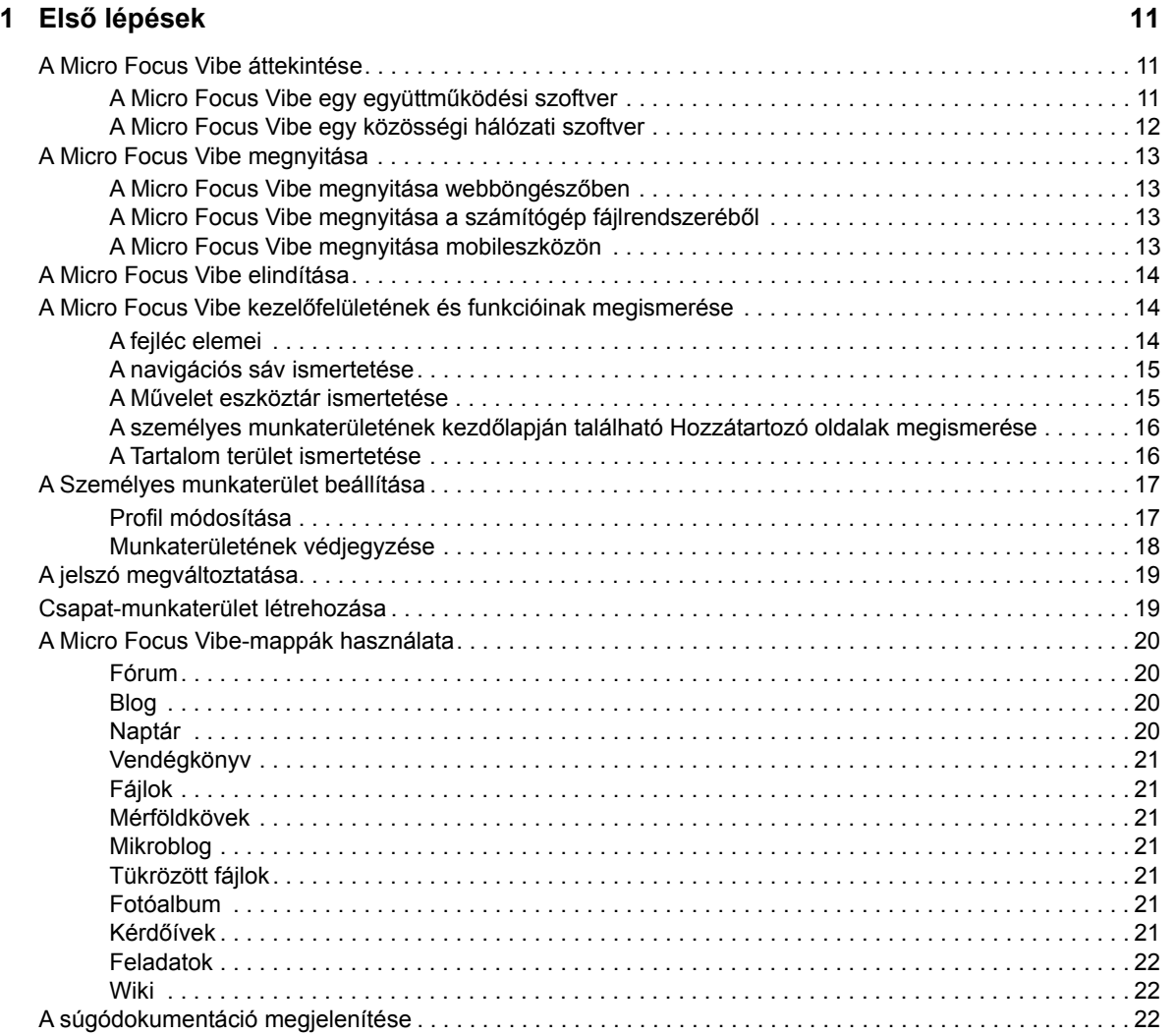

#### **[2](#page-21-0) Tájékozódási lehetőségek 23**

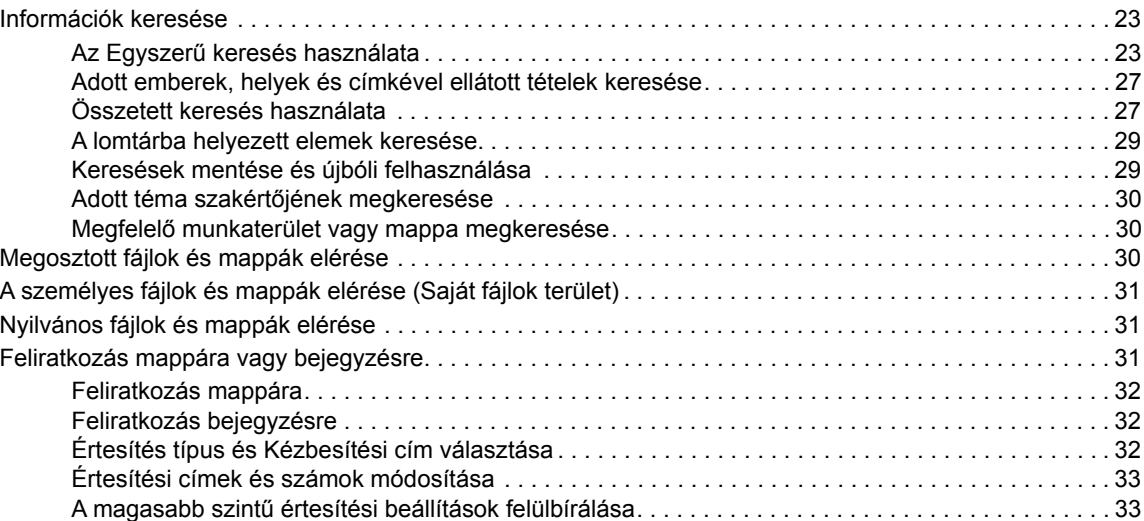

#### **[3](#page-32-0) Bejegyzések, mappák és munkaterületek megosztása 35**

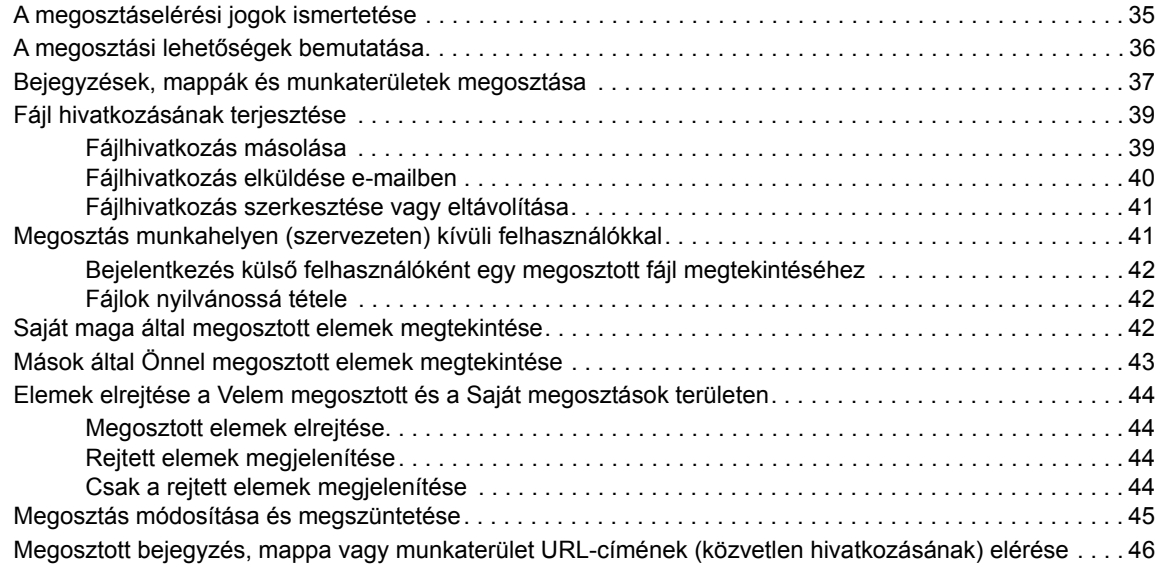

#### **[4](#page-45-0) A felhasználói munkaterületek kezelése és használata 49**

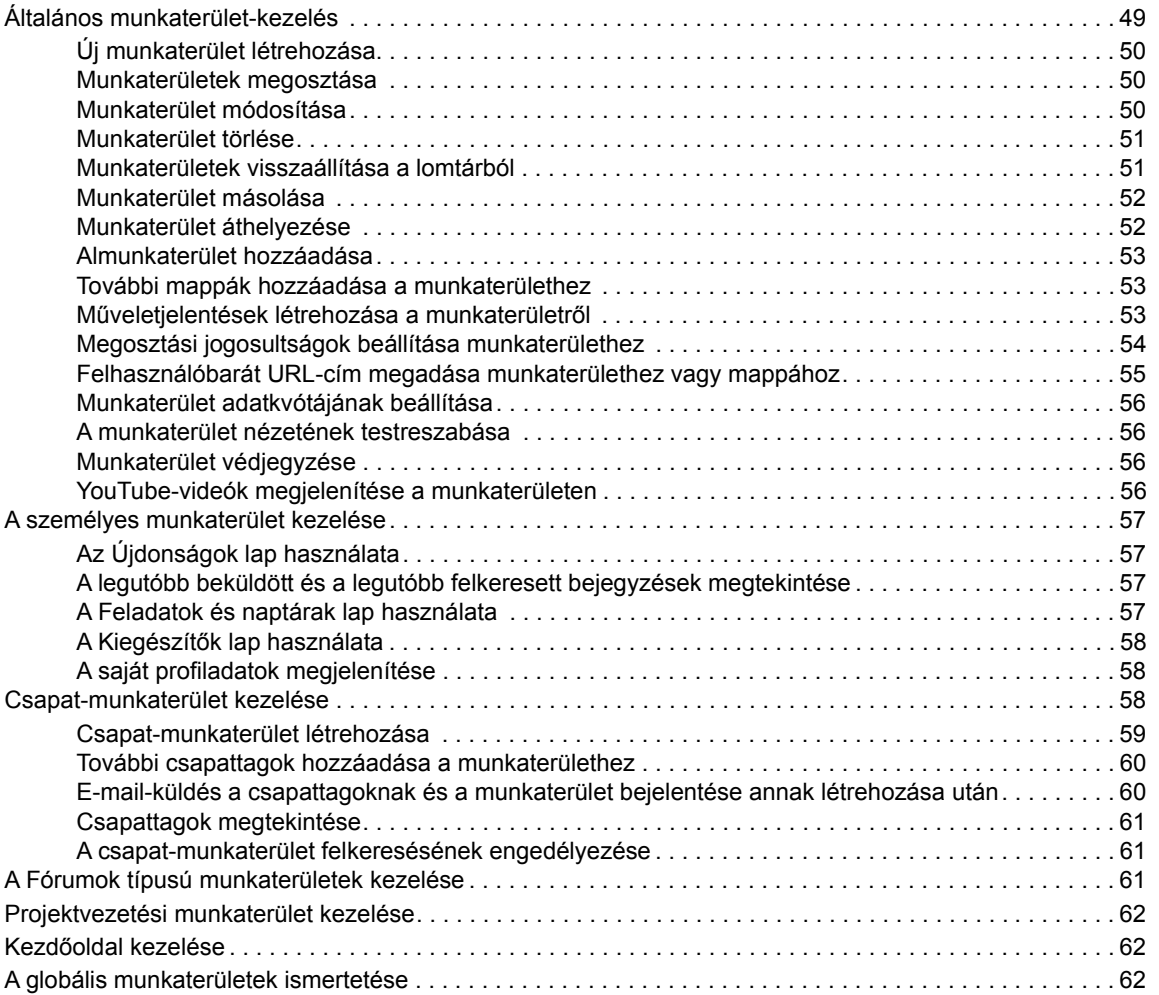

#### **[5](#page-59-0) Mappák kezelése és használata 63**

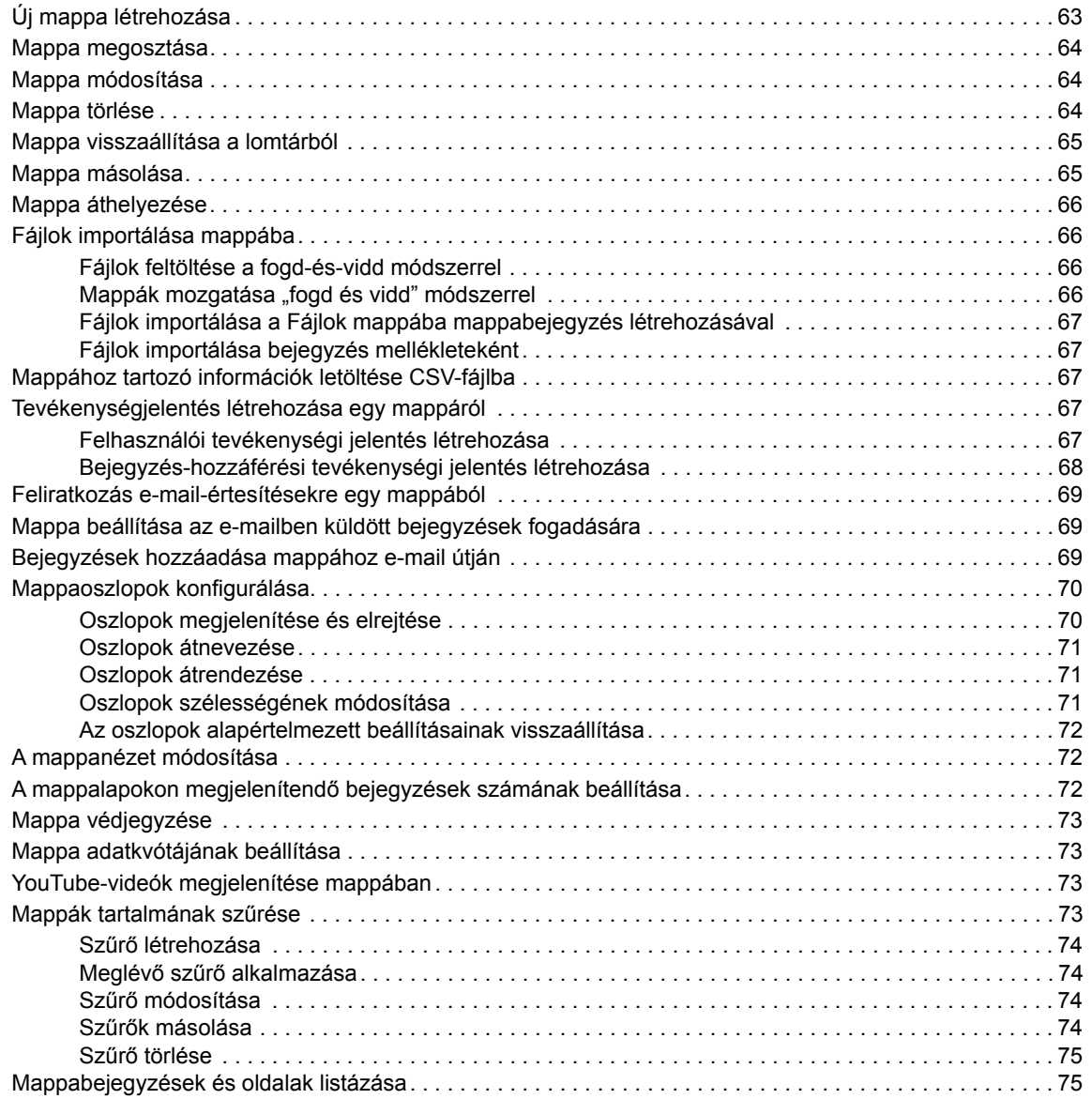

#### **[6](#page-72-0) Mappabejegyzések használata 77**

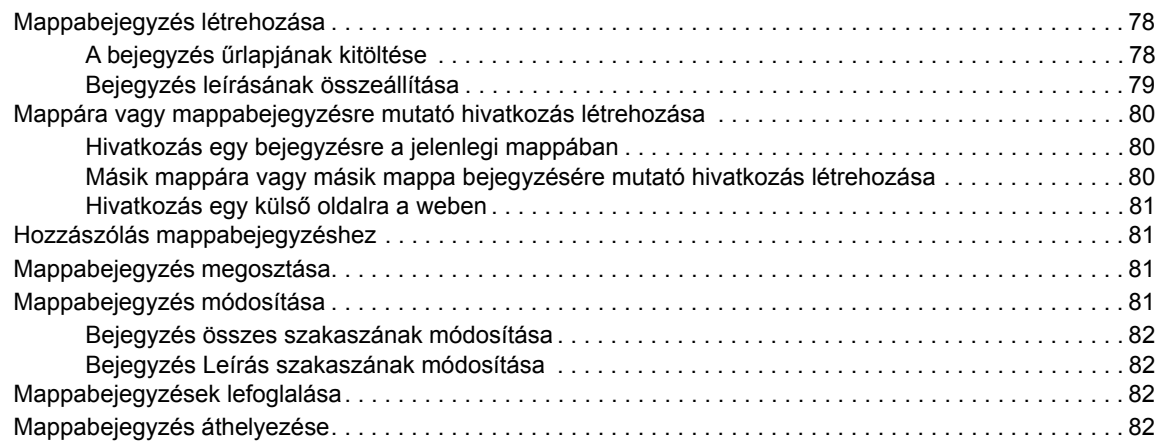

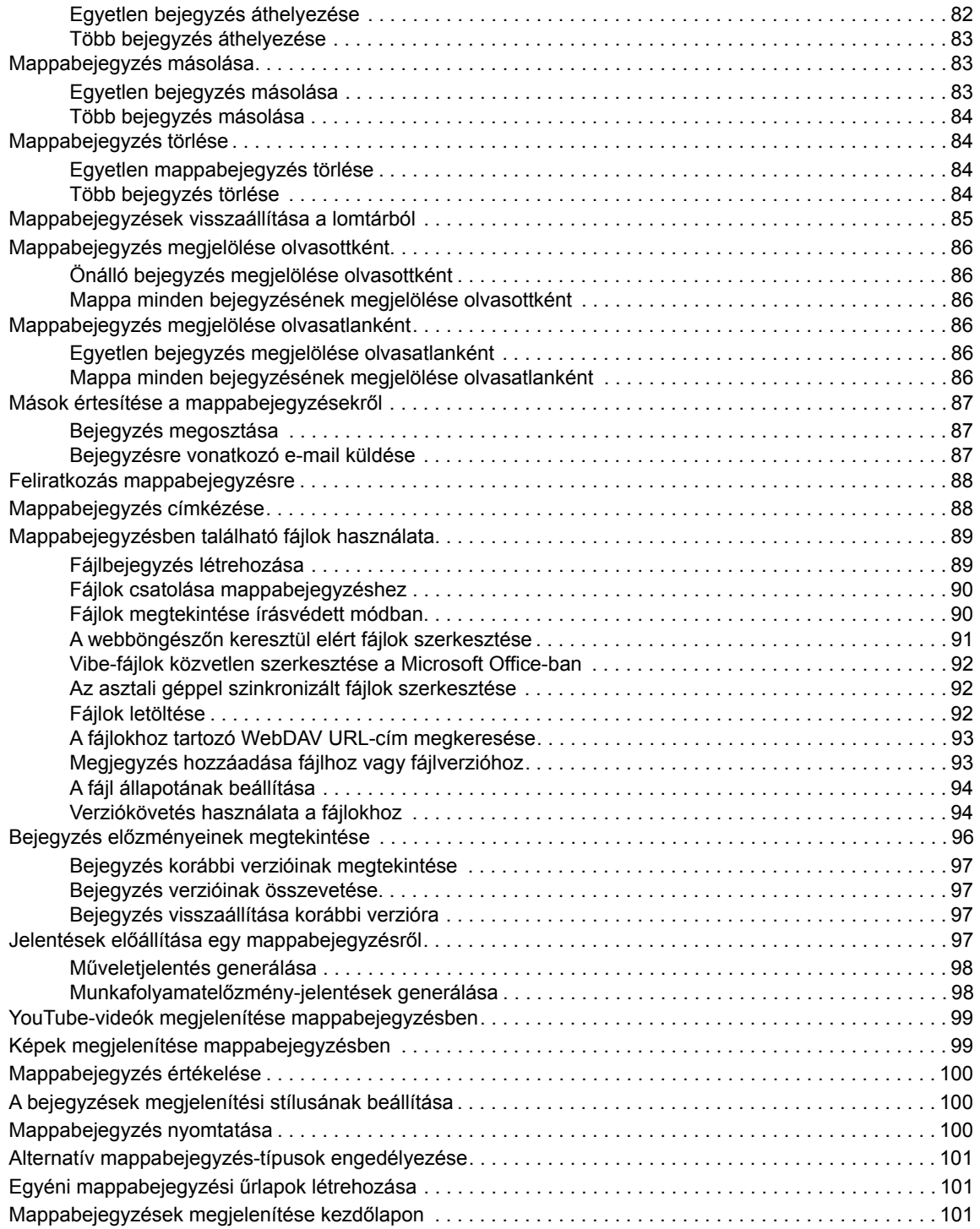

#### **[A Hibaelhárítás](#page-97-0) 103**

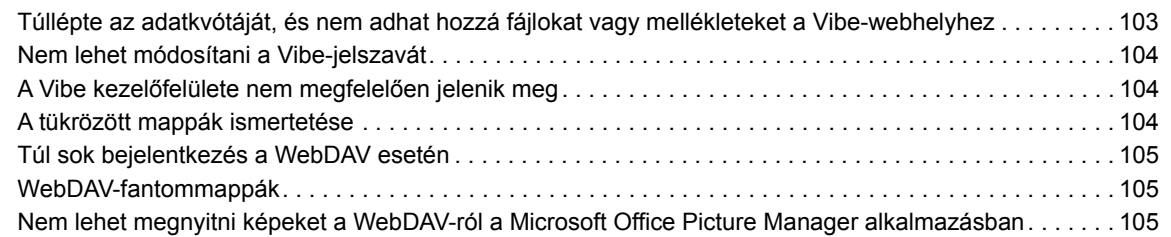

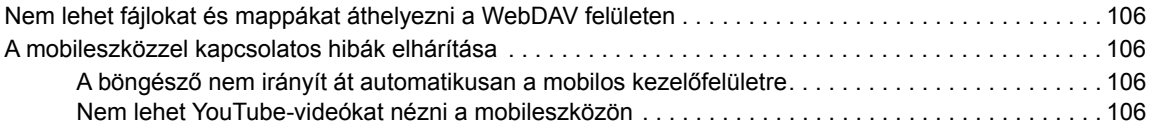

# <span id="page-8-0"></span>**A kézikönyv áttekintése**

A *Micro Focus Vibe 4 felhasználói kézikönyv* ismerteti a Micro Focus Vibe termék használatát.

A kézikönyvben érintett témakörök:

- 1. Fejezet, "Első [lépések", 11. oldal](#page-9-0)
- [2. Fejezet, "Tájékozódási lehet](#page-21-0)őségek", 23. oldal
- [3. Fejezet, "Bejegyzések, mappák és munkaterületek megosztása", 35. oldal](#page-32-0)
- [4. Fejezet, "A felhasználói munkaterületek kezelése és használata", 49. oldal](#page-45-0)
- [5. Fejezet, "Mappák kezelése és használata", 63. oldal](#page-59-0)
- [6. Fejezet, "Mappabejegyzések használata", 77. oldal](#page-72-0)
- + [A Függelék, "Hibaelhárítás", 103. oldal](#page-97-0)

#### **Célközönség**

A jelen kézikönyv a Micro Focus Vibe új felhasználói számára készült.

#### **Visszajelzés**

Örömmel vesszük az útmutatóval, valamint a termékhez kapcsolódó többi dokumentummal kapcsolatos észrevételeit és javaslatait. Használja az online dokumentáció minden oldalának alján elérhető **megjegyzés a témakörben** funkciót.

#### **A dokumentum frissítései**

A jelen kézikönyv legújabb verziója a [Micro Focus Vibe 4 szoftver dokumentációs webhelyén](http://www.novell.com/documentation/vibe4) (http:// www.novell.com/documentation/vibe4) található meg.

#### **További dokumentáció és segédanyagok**

További információkat a Micro Focus Vibe dokumentációja tartalmaz, amely a [Micro Focus Vibe 4](http://www.novell.com/documentation/vibe4)  [szoftver dokumentációs webhelyén](http://www.novell.com/documentation/vibe4) (http://www.novell.com/documentation/vibe4) található.

A *Micro Focus Vibe felhasználói kézikönyvének* megnyitásához kattintson a saját nevére a Micro Focus Vibe szoftverben, bármelyik Vibe-oldal jobb felső sarkában, majd válassza a **Súgó** elemet.

További információkat és forrásokat – többek között letölthető egyéni űrlapokat és munkafolyamatokat, vonatkozó cikkeket és egyebeket – a [Micro Focus Vibe Resource Library](http://www.novell.com/products/vibe-onprem/resource-library/) (http:// www.novell.com/products/vibe-onprem/resource-library/) webhelyen talál.

# <span id="page-9-0"></span>1 <sup>1</sup>**Első lépések**

A Micro Focus Vibe szoftver használatát érdemes azzal kezdenie, hogy beállítja személyes munkaterületét, és létrehoz egy csapat-munkaterületet. Ebből a fejezetből megtudhatja, hogyan kezdjen hozzá ezeknek a fontos feladatoknak a végrehajtásához a Vibe rendszerben.

- ["A Micro Focus Vibe áttekintése", 11. oldal](#page-9-1)
- ["A Micro Focus Vibe megnyitása", 13. oldal](#page-11-0)
- ["A Micro Focus Vibe elindítása", 14. oldal](#page-12-0)
- "A Micro Focus Vibe kezelő[felületének és funkcióinak megismerése", 14. oldal](#page-12-1)
- ["A Személyes munkaterület beállítása", 17. oldal](#page-15-0)
- ["A jelszó megváltoztatása", 19. oldal](#page-17-0)
- ["Csapat-munkaterület létrehozása", 19. oldal](#page-17-1)
- ◆ ["A Micro Focus Vibe-mappák használata", 20. oldal](#page-18-0)
- ["A súgódokumentáció megjelenítése", 22. oldal](#page-20-2)

Amikor a jelen útmutatót használja a feladatok elvégzéséhez a Vibe-ban, előfordulhat, hogy a szakaszokban leírtak szerint nem tudja elvégezni azokat. Ha ilyen problémát tapasztal, valószínűleg nem kapta meg a megfelelő jogokat. Ebben az esetben forduljon a Vibe rendszergazdájához.

A Vibe-beli jogokról és a hozzáférés-vezérlésről bővebben a "Micro Focus Vibe 4.0.6 Advanced User Guide" (Micro Focus Vibe 4.0.6 haladó felhasználói kézikönyv) *Controlling Access* (Hozzáférés szabályozása) című részében olvashat.

## <span id="page-9-1"></span>**A Micro Focus Vibe áttekintése**

- ["A Micro Focus Vibe egy együttm](#page-9-2)űködési szoftver", 11. oldal
- \* ["A Micro Focus Vibe egy közösségi hálózati szoftver", 12. oldal](#page-10-0)

#### <span id="page-9-2"></span>**A Micro Focus Vibe egy együttműködési szoftver**

A Vibe-on keresztüli együttműködés egy "virtuális találkozóhelyet" létrehozva megkönnyíti az online munkát.

A Vibe használata elősegíti a csapat szinergiáját:

- Anélkül is együtt dolgozhat csapattársaival, hogy ugyanabban a szobában, vagy ugyanabban az időben dolgoznának a számítógépeiken. Valaki közzétehet egy jegyzetet vagy dokumentumot egy mappában, és a nekik legjobban megfelelő időpontban a csapattársak megjegyzéseket fűzhetnek a munkához, megtekinthetik és szerkeszthetik a fájlokat, és továbbfejleszthetik az ötletet. A Vibe révén folyamatosan és zökkenőmentesen zajlik a csapatmunka.
- Az online munka közben a Vibe "jelenléti" funkciójának köszönhetően láthatja, mely csapattársak vannak online, és csevegést kezdeményezhet a Novell Messenger használatával, Skype-telefonhívásokat bonyolíthat le és így tovább.
- Az ötleteket interaktív módon dolgozhatja ki, csapattársaival együtt. Mire találkoznak a tárgyalóban, a csapattagok már részt vettek az ötlet kialakításában, és nagyobb valószínűséggel értik meg azt, fogadják el, és segítenek a végrehajtásában. A Vibe így a találkozók előtti "előzetes értekezletekre" nyújt lehetőséget.
- A folyamat során korábban kerül sor a dokumentumok véleményezésére, ami könnyebbé teszi a módosításokat és kiigazításokat. A Vibe emellett – a szerkesztést és a véleményezést automatizáló munkafolyamatainak, valamint a Vibe hozzáférés-vezérlésének köszönhetően, amely egyszerűen kijelöli az írókat és a véleményezőket – megkönnyíti a szerzőtársaknak, hogy együtt hozzanak létre dokumentumokat.
- Az együttműködési folyamatot a Vibe megőrzi és nyilvánosan elérhetővé teszi. Nem kell többé kétségbeesetten keresgélnie az e-mail-mappákban, hogy "fel tudja venni a fonalat" egy hosszú e-mail-megbeszélésben. A korábbi megbeszélések és döntések vagy a dokumentum korábbi verzióinak áttekintéséhez a Vibe hatékony keresési lehetőségei segítségével gyorsan és egyszerűen megkeresheti az előzményadatokat.
- Nagy projekten dolgozó több csapat esetén együttesen használhat különböző Vibe-eszközöket – mérföldkövek mappa, feladatok, munkafolyamatok, fórumok, csevegés, online találkozók – a célok megvalósulásának nyomon követésére.

### <span id="page-10-0"></span>**A Micro Focus Vibe egy közösségi hálózati szoftver**

A Micro Focus Vibe beépített eszközei hatékonyan kiterjesztik az online együttműködési lehetőségeket. Ezen túlmenően az eszközök együttes használata és a struktúra tartalomtervezésre való alkalmazása esetén a Vibe hatékony tudásmenedzsment- és vállalati közösségi hálózati eszközzé léphet elő. A tudásmenedzsment a szervezeti ismeretek hatékony fejlesztését, kezelését, elérését és terjesztését foglalja magában. A vállalati közösségi hálózat azon, ismeretekkel rendelkező személyek hatékony összekapcsolását jelenti, akikre szükség van a csapatok létrehozásához, a döntéshozatalhoz és a munka elvégzéséhez.

Néhány példa:

- Ha az emberek személyes munkaterületeiket arra használják, hogy részletes információkat nyújtsanak saját magukról, akkor a munkaterület célja túlmutat a névjegyadatok megjelenítésén (telefonszámok, e-mail-címek és így tovább). Lehetővé teszi a különböző témák szakértőinek keresését. A Vibe emellett elemzi a keresési eredményeket, és elmondja, hogy kik foglalkoznak a legtöbbet a keresési témájával, és hogy hol zajlanak ezek a beszélgetések. Ezáltal könnyen azonosíthatja az érdeklődési területéhez kapcsolódó szakértői csoportokat.
- A Vibe rendszerben a szakértők egy öt csillagig terjedő értékelést adhatnak a bejegyzéseknek (egy csillag a leggyengébb, öt csillag a legjobb bejegyzéseket jelöli), ami még jobban megkönnyíti a bejegyzésben lévő információk minőségének megállapítását.
- A Vibe olyan eszközöket biztosít, mint például a wikik (az összes résztvevő által közösen szerkesztett információk), a blogok (naplóbejegyzések, amelyek lehetővé teszik az olvasók hozzászólásait), a munkafolyamat (az üzleti folyamat online ábrázolása) és a címkék (az elemekhez társított kategóriacímkék). A felhasználók később ezeket az eszközöket használva egységesen hozhatják létre és rendezhetik az információkat a csapat természetes munkastílusához legjobban illeszkedő módon. Az eszközök révén a csapatok szó szerint áthelyezhetik a világhálóra üzleti folyamataikat, és automatizálhatják munkájukat.
- A Vibe munkaterület-összefoglalókat, úgynevezett kellékeket biztosít, amelyek pillanatképet adnak a potenciálisan nagy mennyiségű információról, kiemelve a legfontosabb adatokat. Így például a kellék egy mérföldkő-áttekintéssel bemutathatja egy adott téma szakembere által közzétett bejegyzéseket, vagy összefoglalhatja a feladatok elvégzésével kapcsolatos információkat.

## <span id="page-11-0"></span>**A Micro Focus Vibe megnyitása**

A Micro Focus Vibe háromféle módon is egyszerűen megnyitható:

- ["A Micro Focus Vibe megnyitása webböngész](#page-11-1)őben", 13. oldal
- ["A Micro Focus Vibe megnyitása a számítógép fájlrendszeréb](#page-11-2)ől", 13. oldal
- ["A Micro Focus Vibe megnyitása mobileszközön", 13. oldal](#page-11-3)

#### <span id="page-11-4"></span><span id="page-11-1"></span>**A Micro Focus Vibe megnyitása webböngészőben**

A Micro Focus Vibe-ot webböngészőben is megnyithatja. Ez a kézikönyv ezt a megnyitási módszert veszi alapul.

#### <span id="page-11-2"></span>**A Micro Focus Vibe megnyitása a számítógép fájlrendszeréből**

A Micro Focus Vibe Windows és Mac rendszerű számítógépeken közvetlenül a fájlrendszerből is megnyitható.

A részletekért olvassa el a *[Gyorskalauz a Windowshoz készült Micro Focus Vibe Desktop](http://www.novell.com/documentation/vibe4/vibe4_qs_desktop/data/vibe4_qs_desktop.html)  [alkalmazáshoz](http://www.novell.com/documentation/vibe4/vibe4_qs_desktop/data/vibe4_qs_desktop.html)* (http://www.novell.com/documentation/vibe4/vibe4\_qs\_desktop/data/ vibe4\_qs\_desktop.html) és a *[Gyorskalauz a Machez készült Micro Focus Vibe Desktop](http://www.novell.com/documentation/vibe4/vibe4_qs_desktopmac/data/vibe4_qs_desktop.html)  [alkalmazáshoz](http://www.novell.com/documentation/vibe4/vibe4_qs_desktopmac/data/vibe4_qs_desktop.html)* (http://www.novell.com/documentation/vibe4/vibe4\_qs\_desktopmac/data/ vibe4 qs\_desktop.html) című dokumentumot.

#### <span id="page-11-3"></span>**A Micro Focus Vibe megnyitása mobileszközön**

A Vibe-webhely elérésére egy iOS- és Android-verzióban is létező mobilalkalmazás használható. A Vibe webböngészőből való elérése mobileszközökön nem támogatott. Ehelyett töltse le a mobileszközével kompatibilis Vibe-mobilalkalmazást.

További tudnivalókat a *[Gyorskalauz a Micro Focus Vibe Mobile alkalmazáshoz](https://www.novell.com/documentation/vibe4/vibe4_qs_mobile/data/vibe4_qs_mobile.html)* (https:// www.novell.com/documentation/vibe4/vibe4\_qs\_mobile/data/vibe4\_qs\_mobile.html) tartalmaz.

Az alábbi képen iOS-eszközön futó Vibe látható. A felület megjelenése és működése az Androideszközökön eltér ettől.

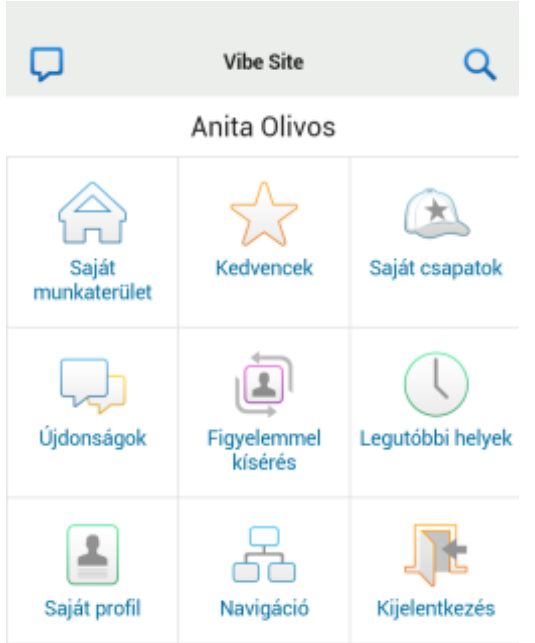

## <span id="page-12-0"></span>**A Micro Focus Vibe elindítása**

- **1** Indítsa el a böngészőjét (például a Mozilla Firefoxot vagy az Internet Explorert).
- **2** Nyissa meg a szervezet Micro Focus Vibe-webhelyének URL-címét.
- **3** A **Felhasználói azonosító** mezőben adja meg Vibe-felhasználónevét.
- **4** A **Jelszó** mezőben adja meg Vibe-jelszavát.

Amennyiben nem ismeri Vibe-felhasználónevét és jelszavát, akkor keresse meg a Viberendszergazdát.

**5** Kattintson az **OK** gombra.

### <span id="page-12-1"></span>**A Micro Focus Vibe kezelőfelületének és funkcióinak megismerése**

A Micro Focus Vibe első elindításakor az Újdonságok oldal jelenik meg. Ezen az oldalon szerepelnek a csapataival, kedvenc helyeivel és egyebekkel kapcsolatos újdonságok.

- ["A fejléc elemei", 14. oldal](#page-12-2)
- ["A navigációs sáv ismertetése", 15. oldal](#page-13-0)
- "A Mű[velet eszköztár ismertetése", 15. oldal](#page-13-1)
- "A személyes munkaterületének kezdő[lapján található Hozzátartozó oldalak megismerése", 16.](#page-14-0)  [oldal](#page-14-0)
- ["A Tartalom terület ismertetése", 16. oldal](#page-14-1)

#### <span id="page-12-2"></span>**A fejléc elemei**

A fejlécen a következő funkciók érhetők el:

**Saját neve:** A Vibe minden oldalának jobb felső sarkában megjelenik hivatkozásként a saját neve. Erre kattintva az alábbi lehetőségeket érheti el:

 **Adatkvóta-információk:** (Szituációfüggő) Megtekintheti saját adatkvótáját, illetve az ebből jelenleg felhasznált területet.

Ha nem jelennek meg ezek az információk, a Vibe rendszergazdái nem állítottak be adatkvótát. A Vibe adatkvótájával kapcsolatos további tudnivalókért olvassa el a "Managing Your Data Quota" (Az adatkvóta kezelése) című részt a *Micro Focus Vibe 4.0.6 Advanced User Guide* (Micro Focus Vibe 4.0.6 haladó felhasználói kézikönyv) dokumentumban.

- **Profil megtekintése:** Megjeleníti az Ön Vibe-profilját.
- **Személyes beállítások:** Itt megtekintheti személyes beállításait. Az alábbi személyes beállítások megadására van lehetőség:
	- **Bejegyzés megjelenítése:** Itt azt adhatja meg, hogy mi történjen a fájlnévre kattintáskor alapértelmezés szerint. További információért lásd "A bejegyzések megjelenítési stílusának [beállítása", 100. oldal.](#page-95-3)
	- **Elemek száma oldalanként:** A beállítással megadhatja, hogy egy oldalon hány bejegyzést szeretne látni. További információ: ["A mappalapokon megjelenítend](#page-68-3)ő bejegyzések [számának beállítása", 72. oldal.](#page-68-3)
	- **A Nyilvános gyűjtemény elrejtése:** Adott esetben e beállítás bejelölésével elrejtheti az

ablakfejlécről a **Nyilvános** ikont , hogy ne legyen látható a webes ügyfélfelületen. A nyilvánosan megosztott fájlok megtekintésével kapcsolatos további információért lásd: ["Nyilvános fájlok és mappák elérése", 31. oldal.](#page-29-3)

- **Valós idejű hírcsatorna: A** csapataira, a figyelemmel kísért helyekre vagy a teljes webhelyre vonatkozó legutóbbi bejegyzések élő hírcsatornájának megjelenítése.
- **Jelszó módosítása:** (Kizárólag nem LDAP-felhasználók esetében) Adja meg jelenlegi és új jelszavát. További információ: ["A jelszó megváltoztatása", 19. oldal](#page-17-0).
- **Súgó** Megjeleníti a Vibe *webalkalmazás felhasználói kézikönyvét*.
- **Vibe-alkalmazások letöltése:** (Szituációfüggő) Az asztali Vibe-alkalmazás letöltési oldalának megjelenítése.

Ha nem jelenik meg ez a lehetőség, a Vibe rendszergazdája nem engedélyezte a letöltést.

- **Vibe-erőforrástár:** (Kizárólag rendszergazdák számára) Megjeleníti a Vibe-erőforrástárat, amely további információkat és forrásanyagokat tartalmaz, többek között letölthető egyéni űrlapokat és munkafolyamatokat, valamint kapcsolódó cikkeket és egyebeket.
- **Ötletek portál:** (Kizárólag rendszergazdák számára) A Micro Focus ötletek portáljára mutató hivatkozások.
- **Kijelentkezés:** Kijelentkezés a Vibe webhelyről.

#### <span id="page-13-0"></span>**A navigációs sáv ismertetése**

A navigációs sávon egy navigációs fastruktúra található, amely megjeleníti az aktuális munkaterületet, valamint az összes almunkaterületet és almappát.

#### <span id="page-13-1"></span>**A Művelet eszköztár ismertetése**

A Művelet eszköztár a következő funkciókat tartalmazza:

**Navigációs sáv kibontása/bezárása ikon:** Bal oldali navigációs sáv elrejtése és megjelenítése.

**Fejléc kibontása/bezárása ikon: · A fejléc elrejtése és megjelenítése.** 

**Munkaterület eszköztár ikonja:** A Munkaterület eszköztár megjelenítése, ahonnan egyszerűen megnyithat bármely helyet, amelyhez jogosultsága van.

**Saját munkaterület:** A személyes munkaterület megjelenítése.

**Újdonság:** Az Újdonságok lap megjelenítése, ahol gyorsan áttekintheti, milyen újdonságok vannak csapataiban, kedvenc helyein stb.

**Kedvencek:** használatával egy helyet kedvencként jelölhet meg, illetve gyorsan eljuthat kedvenc helyeihez a Vibe-webhelyen.

**Csapataim:** Hivatkozások megjelenítése az összes csapat-munkaterülethez, amelynek tagja.

**Legutóbbi helyek:** Megjeleníti azokat a helyeket, amelyeket a legutóbb látogatott meg.

**Megtekintés:** használatával különböző műveletek hajthatók végre, például láthatja a munkaterület vagy mappa új vagy olvasatlan elemeit, a hozzáférésre jogosultakat, a Vibe vágólapot, valamint elérheti a Vibe lomtárát.

**Keresés:** használatával a teljes webhelyen, illetve a webhelyen található bizonyos területeken kereshet bejegyzéseket, helyeket és személyeket.

Kattintson a Keresési beállítások ikonra <sup>Q</sup>, ha csak személyekre, helyekre vagy címkékre szeretné leszűkíteni a keresést. Akár mentheti is a saját kereséseket, vagy Speciális kereséseket hajthat végre.

A Vibe-ban való keresésről itt olvashat bővebben: ["Információk keresése", 23. oldal](#page-21-3).

#### <span id="page-14-0"></span>**A személyes munkaterületének kezdőlapján található Hozzátartozó oldalak megismerése**

A személyes munkaterületének kezdőlapja különféle oldalakat tartalmaz, amelyek funkciója, hogy elősegítsék a munkáját. Ezeket a lapokat központi kiindulási pontként használhatja, ahol könnyen tájékozódhat az új bejegyzésekről, soron következő feladatokról, napi találkozókról és sok minden másról is.

**Újdonság:** Új bejegyzéseket jelenít meg az Ön csapatában, az Ön által követett helyeken, illetve a teljes webhelyen.

**Legutóbbi:** Felsorolja az Ön legfrissebb bejegyzéseit és a nemrég felkeresett bejegyzéseket. Megtekintheti, hogy az utóbbi időben ki kereste fel a munkaterületét, illetve láthatja a személyes címkéit is.

**Feladatok és Naptárak:** Megjeleníti az Önhöz hozzárendelt feladatokat, felsorolja az Ön által követett naptárakat, továbbá megjeleníti az ezekben a naptárakban feltüntetett napi eseményeket.

**Tartozékok:** Egy kellékpanelt tartalmaz, amely kilistázza vendégkönyve, blogja és fotóalbuma mappájának bejegyzéseit.

#### <span id="page-14-1"></span>**A Tartalom terület ismertetése**

A Vibe Tartalom területe jeleníti meg az információk többségét, például a munkaterületeket, mappákat és bejegyzéseket.

## <span id="page-15-0"></span>**A Személyes munkaterület beállítása**

Mielőtt belemélyedne a Micro Focus Vibe funkcióinak felfedezésébe, hasznosnak találhatja a személyes munkaterülete személyre szabását.

- ["Profil módosítása", 17. oldal](#page-15-1)
- ["Munkaterületének védjegyzése", 18. oldal](#page-16-0)

#### <span id="page-15-1"></span>**Profil módosítása**

Lehetséges, hogy manuálisan kell frissítenie a profilját azért, hogy a fontos kapcsolatfelvételi adatok megjelenjenek, mint például az e-mail cím, telefonszám, időzóna és kép.

A profil módosításának egy másik indoka lehet, hogy készségeit és korábbi tapasztalatait népszerűsítse más Vibe-felhasználók körében. A Vibe egyik előnye az a lehetőség, hogy szakértőket találhat a szervezetén belül valamilyen témában. Önnek, mint Vibe-felhasználónak megvan a lehetősége, hogy egy téma szakértőjeként jelenjen meg.

**MEGJEGYZÉS:** Ha nem lehet módosítani személyes adatait (például Vibe-jelszavát) az ebben a részben ismertetett módon, annak valószínűleg az az oka, hogy az adatait éppen szinkronizálja a rendszer egy külső címtárkiszolgálóval. A változtatásokkal kapcsolatban Vibe-adminisztrátorhoz kell fordulnia.

**1** Kattintson a hivatkozásként megjelenő nevére a Vibe valamelyik oldalának jobb felső sarkában.

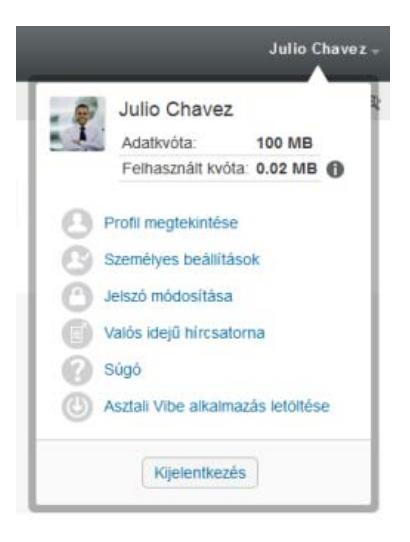

- **2** Kattintson a **Profil megtekintése** parancsra.
- **3** Kattintson a **Szerkesztés** lehetőségre, végezze el a szükséges módosításokat, végül kattintson az **OK** gombra.

#### <span id="page-16-0"></span>**Munkaterületének védjegyzése**

Munkaterületének személyes védjegyzésével kellemesebbé teheti munkaterületének megjelenését, és otthonosabbá teheti azt.

- **1** Nyissa meg a személyes munkaterületét.
- 2 Kattintson a munkaterület neve melletti Beállítás<sup>co</sup> ikonra és a Védjegy-munkaterület parancsra.

Megjelenik a Munkaterület-/mappaszintű védjegyzés párbeszédpanel.

**3** A kívánt védjegyzés létrehozásához adja meg a következő információkat:

**Védjegykép használata:** Válassza ezt a lehetőséget, ha a legördülő lista használatával meglévő képet kíván kiválasztani, illetve kattintson a Tallózás ikonra &, ha a számítógép fájlrendszerében kíván tallózással képet keresni.

**Speciális védjegyzés használata:** Jelölje be ezt a jelölőnégyzetet, majd kattintson a **Speciális** lehetőségre, ha olyan speciális funkciókat tartalmazó védjegyet kíván létrehozni, mint például YouTube-videó beillesztése.

Médiaobjektum beillesztésével YouTube-videót adhat hozzá a védjegyzési szakaszban.

A YouTube-videók Vibe-ban való megtekintéséről itt talál további tudnivalókat: ["YouTube-videók](#page-94-2)  [megjelenítése mappabejegyzésben", 99. oldal.](#page-94-2)

**Háttérkép:** A **Tallózás** ikonra kattintva a számítógép fájlrendszerében kereshet képet. Az itt található legördülő listában csak akkor szerepel kép, ha csapat-munkaterület védjegyzését végzi, és a munkaterülethez korábban csatolt képeket, a következőben leírtak szerint: ["Munkaterület módosítása", 50. oldal](#page-46-3).

A háttérkép a rendes védjegy mögött jelenik meg.

**Kép nyújtása:** A háttérkép nyújtása a teljes védjegyterület takarásához.

Ha a háttérkép nyújtását adja meg, a kép elfedi a beállított háttérszínt.

**Háttérszín:** Háttérszín hozzáadása a teljes védjegyterületen. A háttérszín módosításához kattintson a mező jobb oldalán látható színmegnevezésre, válasszon új színt, majd kattintson az **OK** gombra.

Ha háttérképet vett fel, és nyújtotta a képet, a háttérszín nem látható.

**Szöveg színe:** A védjegyterület jobb felső sarkában található munkaterületnév színének megváltoztatása. A szöveg színének módosításához kattintson a mező jobb oldalán látható színmegnevezésre, válasszon új színt, majd kattintson az **OK** gombra.

**Védjegyzés törlése:** Ide kattintva törölheti a védjegyzés összes aktuális beállítását.

**4** Kattintson az **OK** gombra.

A munkaterület ekkor megjeleníti a létrehozott védjegyzést.

A munkaterületek és mappák védjegyzéséről a "Micro Focus Vibe 4.0.6 Advanced User Guide" (Micro Focus Vibe 4.0.6 haladó felhasználói kézikönyv) *Branding a Folder or Workspace* (Mappa vagy munkaterület védjegyzése) című részében talál további információt.

## <span id="page-17-0"></span>**A jelszó megváltoztatása**

Az itt leírt módon csak a helyi és a külső felhasználók módosíthatják jelszavukat. Ha nem tudja módosítani Vibe-jelszavát a jelen szakaszban leírtak szerint, forduljon a Vibe rendszergazdájához.

- **1** Kattintson a hivatkozásként megjelenő nevére a Vibe valamelyik oldalának jobb felső sarkában.
- **2** Kattintson a **Jelszó megváltoztatása** gombra.

Ekkor megjelenik a Jelszó módosítása párbeszédablak.

- **3** Adja meg a jelenlegi jelszavát, majd írja be és erősítse meg az új jelszót.
- **4** Kattintson az **OK** gombra.

#### <span id="page-17-1"></span>**Csapat-munkaterület létrehozása**

Alapértelmezett esetben minden Micro Focus Vibe-felhasználónak megvan a jogosultsága a csapatmunkaterületek létrehozására.

A csapat-munkaterület a leggyakrabban használt munkaterület típus. Elősegíti a csapat céljainak megvalósítását azáltal, hogy lehetővé teszi a megosztott fájlok és ötletek gyors keresését, valamint az eredményesebb és hatékonyabb csapatmunkát a csapattagok között.

Csapat-munkaterület létrehozása:

**1** Kattintson a Művelet eszköztár **Tallózás** ikonjára , majd bontsa ki a Munkaterület fában a **Kezdő munkaterület** csomópontot.

A Munkaterületek könyvtár a legfelső mappa a Munkaterületfában, és lehetséges, hogy a szervezet igényeinek megfelelően átnevezésre került.

**2** Kattintson a **Csapat-munkaterületek** hivatkozásra.

Ekkor megjelenik Csapatok lap.

**3** Kattintson az **Új munkaterület** elemre.

Megjelenik az Új munkaterület lap.

Ha nem érhető el az **Új munkaterület** lehetőség, akkor a webhely rendszergazdája nem engedélyezte az Ön számára új munkaterület létrehozását ezen a szinten. Folytassa a Munkaterületfa további kibontását, követve a szervezeti egységeken keresztül kijelölt útvonalat, majd kattintson annak a könyvtárnak a nevére, ahová szeretné az új csapat-munkaterületet

létrehozni, majd kattintson a Beállítás ikonra . Kattintson az Új munkaterület elemre. Mindenképpen adja meg a **Csapat-munkaterület** beállítást a **Munkaterület** szakaszban. Másik lehetőségként követheti a következőben leírt lépéseket: ["Csapat-munkaterület létrehozása](#page-55-1)  meglévő [csapat-munkaterületen belül", 59. oldal.](#page-55-1)

**4** Adja meg a következő adatokat:

**Munkaterület címsora:** Adja meg a munkaterület címét.

**Munkaterület:** Válassza a **Csapat-munkaterület** lehetőséget.

**Csapattagok:** Adja meg a csapat tagjait.

Megadhat egyedi felhasználókat, teljes csoportokat, vagy a vágólapra másolt neveket is beillesztheti.

**Munkaterület mappák:** Válassza ki azokat a mappákat, amelyeket a munkaterület tartalmazni fog.

Ha a későbbiekben úgy dönt, hogy további mappákat szeretne a munkaterülethez hozzáadni, akkor ezt bármikor megteheti. A mappák munkaterülethez való hozzáadásáról itt talál információt: ["Új mappa létrehozása", 63. oldal.](#page-59-2)

**5** Az új munkaterület létrehozásához kattintson az **OK** gombra.

A meglévő munkaterületen belüli csapat-munkaterületek létrehozásáról a következőben találhat további információt: ["Csapat-munkaterület létrehozása meglév](#page-55-1)ő csapat-munkaterületen belül", 59. [oldal](#page-55-1).

## <span id="page-18-0"></span>**A Micro Focus Vibe-mappák használata**

A Micro Focus Vibe-ban különböző típusú mappák vannak, amelyek lehetőséget biztosítanak a munkaterületen található különféle típusú információk rendszerezésére.

- $\bullet$  ["Fórum", 20. oldal](#page-18-1)
- $\bullet$  ["Blog", 20. oldal](#page-18-2)
- ["Naptár", 20. oldal](#page-18-3)
- ["Vendégkönyv", 21. oldal](#page-19-0)
- ["Fájlok", 21. oldal](#page-19-1)
- ["Mérföldkövek", 21. oldal](#page-19-2)
- ["Mikroblog", 21. oldal](#page-19-3)
- ["Tükrözött fájlok", 21. oldal](#page-19-4)
- ["Fotóalbum", 21. oldal](#page-19-5)
- "Kérdő[ívek", 21. oldal](#page-19-6)
- ["Feladatok", 22. oldal](#page-20-0)
- $\bullet$  ["Wiki", 22. oldal](#page-20-1)

#### <span id="page-18-1"></span>**Fórum**

A fórumokat a lehetséges kérdéseihez és gondolataihoz fűzött hozzászólások és visszacsatolások megszerzésének érdekében használhatja. A személyes munkaterületén található Fórum mappájában indíthat általános témájú fórumokat. Azoknak a fórumtémáknak, amelyek sokkal inkább egy projekthez és egy csapathoz tartoznak, a megfelelő csapat-munkaterület Fórum mappájában indítson külön fórumtémákat.

#### <span id="page-18-2"></span>**Blog**

A blogok megfelelő módot adnak a gondolatainak kifejtésére adott témakörökben, amelyeket fontosnak talál. Ha például egy projekten dolgozik, és felelősséggel tartozik a projekt bizonyos részéiért, akkor megteheti, hogy az adott csapat munkaterületének Blog mappájában egy blogbejegyzésben naprakészen tartja a csapata vagy saját tevékenységeit.

#### <span id="page-18-3"></span>**Naptár**

A Vibe lehetőséget biztosít arra, hogy bármely munkaterületen létrehozzon Naptár mappát. Fenntarthat saját naptárat a saját munkaterületén, majd a csapat-munkaterületein létrehozhat külön naptárakat, hogy nyomon kövesse a csapatokhoz tartozó eseményeket.

### <span id="page-19-0"></span>**Vendégkönyv**

A Vibe Vendégkönyv mappája a vendégkönyv-bejegyzések tárolására szolgál. A felhasználók alapértelmezés szerint úgy írhatják alá a vendégkönyvet, hogy a személyes munkaterület kezdőlapjának **Áttekintés** lapjára kattintanak. Ez egy gyors módja annak, hogy barátai és munkatársai beszélgetést kezdeményezzenek.

## <span id="page-19-1"></span>**Fájlok**

A Vibe Fájlok mappái egyszerűvé teszik a fájlok tárolását és nyomon követését. A személyes munkaterületének Fájlok mappájában tárolhat személyes fájlokat, a csapattagokra vonatkozó fájlokat pedig az egyedi csapat mappájában tárolhatja. Ez leegyszerűsíti a fájlok megosztását a csapattársakkal és másokkal is, akik szintén érdeklődnek az adott fájlok iránt.

#### <span id="page-19-2"></span>**Mérföldkövek**

A Mérföldkövek mappák több Feladatok mappát követnek nyomon. A Mérföldkövek mappákat a leggyakrabban ezeken a munkaterületeken használják, noha más munkaterületeken is használhatók. További információ: ["Projektvezetési munkaterület kezelése", 62. oldal](#page-58-3).

### <span id="page-19-3"></span>**Mikroblog**

A Vibe Mikroblog mappája a mikroblog-bejegyzések tárolására szolgál. A Mikroblog funkciókat a gyors, személyes megjegyzések rögzítésére használhatja vagy arra, hogy értesítsen másokat arról, hogy éppen mivel foglalkozik. Ez nagyobb áttekinthetőséget eredményez, így azok, akikkel együtt dolgozik, tudni fogják, hogy mivel foglalkozik, és lehetséges, hogy felajánlják közreműködésüket a feladatainak a végrehajtásában.

Megtekintheti mások Mikroblog mappáját, és láthatja hogy mások mivel foglalkoznak, így elképzelhető, hogy tudásával és tapasztalatával segítséget nyújthat.

## <span id="page-19-4"></span>**Tükrözött fájlok**

A Tükrözött fájlok mappák egy külső kiszolgáló fájlrendszerére hivatkoznak a Vibe fájlrendszere helyett, ahol más Vibe-információk tárolódnak. A Tükrözött fájlok mappák bármely WebDAV- vagy helyi fájlelérési útvonalra hivatkozhatnak.

A Tükrözött fájlok típusú mappákkal kapcsolatban további tudnivalókat a "Micro Focus Vibe 4.0.6 Advanced User Guide" (Micro Focus Vibe 4.0.6 haladó felhasználói kézikönyv) *Working with Mirrored Folders* (A tükrözött mappákkal végezhető műveletek) című része tartalmaz.

#### <span id="page-19-5"></span>**Fotóalbum**

A Fotóalbum képet tárol és jelenít meg. Saját képeit személyes munkaterületének Fotóalbumában, a csapatra vonatkozó képeket pedig a csapat-munkaterület Fotóalbumában tárolhatja.

### <span id="page-19-6"></span>**Kérdőívek**

A Kérdőívek mappái kérdőíveket tárolnak, amelyeket Ön vagy más Vibe-felhasználók hoztak létre. A kérdőívek lehetővé teszik, hogy olyan ügyekben, amelyeket Ön, a csapat vagy a cég fontosnak talál, szavazást kezdeményezzen a csapattagok illetve bármely Vibe-felhasználó között.

#### <span id="page-20-0"></span>**Feladatok**

A Feladatok mappák nyomon követik a kiadott munkák elvégzésének folyamatát. A Vibe lehetőséget biztosít arra, hogy bármely munkaterületen létrehozzon Feladatok mappát. Fenntarthat saját Feladatok mappát a saját munkaterületén, majd a csapat-munkaterületein létrehozhat külön Feladatok mappákat, hogy nyomon kövesse a csapatokhoz tartozó feladatokat.

### <span id="page-20-1"></span>**Wiki**

A Wiki mappák wiki bejegyzéseket tartalmaznak. A wiki nem más, mint az adott témakörbe tartozó bejegyzések egy csoportja, amelyet a mappa résztvevői közösen szerkesztenek. Például az internet legismertebb wikije a Wikipédia. Egyéb példák a lehetséges wiki tartalmakra a szójegyzékek vagy irányelvek és eljárások.

## <span id="page-20-2"></span>**A súgódokumentáció megjelenítése**

**1** Kattintson a Vibe minden lapjának jobb felső sarkában saját hivatkozásként megjelenített

nevére, majd kattintson a **Súgó** ikonjára .

Amikor erre az ikonra kattint, a Vibe új böngészőablakban jeleníti meg a *Vibe felhasználói kézikönyvét*.

<span id="page-21-0"></span>A Micro Focus Vibe-ban többféle módon is naprakész információhoz juthat a munkacsoportjaival és a szervezet egészével kapcsolatos eseményekről.

- ["Információk keresése", 23. oldal](#page-21-1)
- ["Megosztott fájlok és mappák elérése", 30. oldal](#page-28-2)
- ["A személyes fájlok és mappák elérése \(Saját fájlok terület\)", 31. oldal](#page-29-0)
- ["Nyilvános fájlok és mappák elérése", 31. oldal](#page-29-1)
- ["Feliratkozás mappára vagy bejegyzésre", 31. oldal](#page-29-2)

## <span id="page-21-3"></span><span id="page-21-1"></span>**Információk keresése**

A Micro Focus Vibe keresési funkciója a következő lehetőségeket nyújtja:

- Adott témával kapcsolatban elérhető információk körének megismerése.
- Olyan munkaterület (személyes vagy csoport-munkaterületet), mappa vagy megjelölt tétel gyors megnyitása, amelyről tudja, hogy már létezik a Vibe webhelyen.
- Egy téma szakértőjének megkeresése.
- Megfelelő munkaterület vagy mappa megkeresése.

Az alábbi témakörök leírást adnak a Keresési funkcióról:

- "Az Egyszerű [keresés használata", 23. oldal](#page-21-2)
- ["Adott emberek, helyek és címkével ellátott tételek keresése", 27. oldal](#page-25-0)
- ["Összetett keresés használata", 27. oldal](#page-25-1)
- ["A lomtárba helyezett elemek keresése", 29. oldal](#page-27-0)
- ["Keresések mentése és újbóli felhasználása", 29. oldal](#page-27-1)
- "Adott téma szakértő[jének megkeresése", 30. oldal](#page-28-0)
- "Megfelelő [munkaterület vagy mappa megkeresése", 30. oldal](#page-28-1)

#### <span id="page-21-2"></span>**Az Egyszerű keresés használata**

Az egyszerű keresés végrehajtásához:

**1** Írja be a keresett szavakat vagy karaktereket a **keresőmezőbe**, és nyomja le az Enter billentyűt.

A Vibe lehetővé teszi az egyszerű keresés finomítását a következő módszerek alkalmazásával:

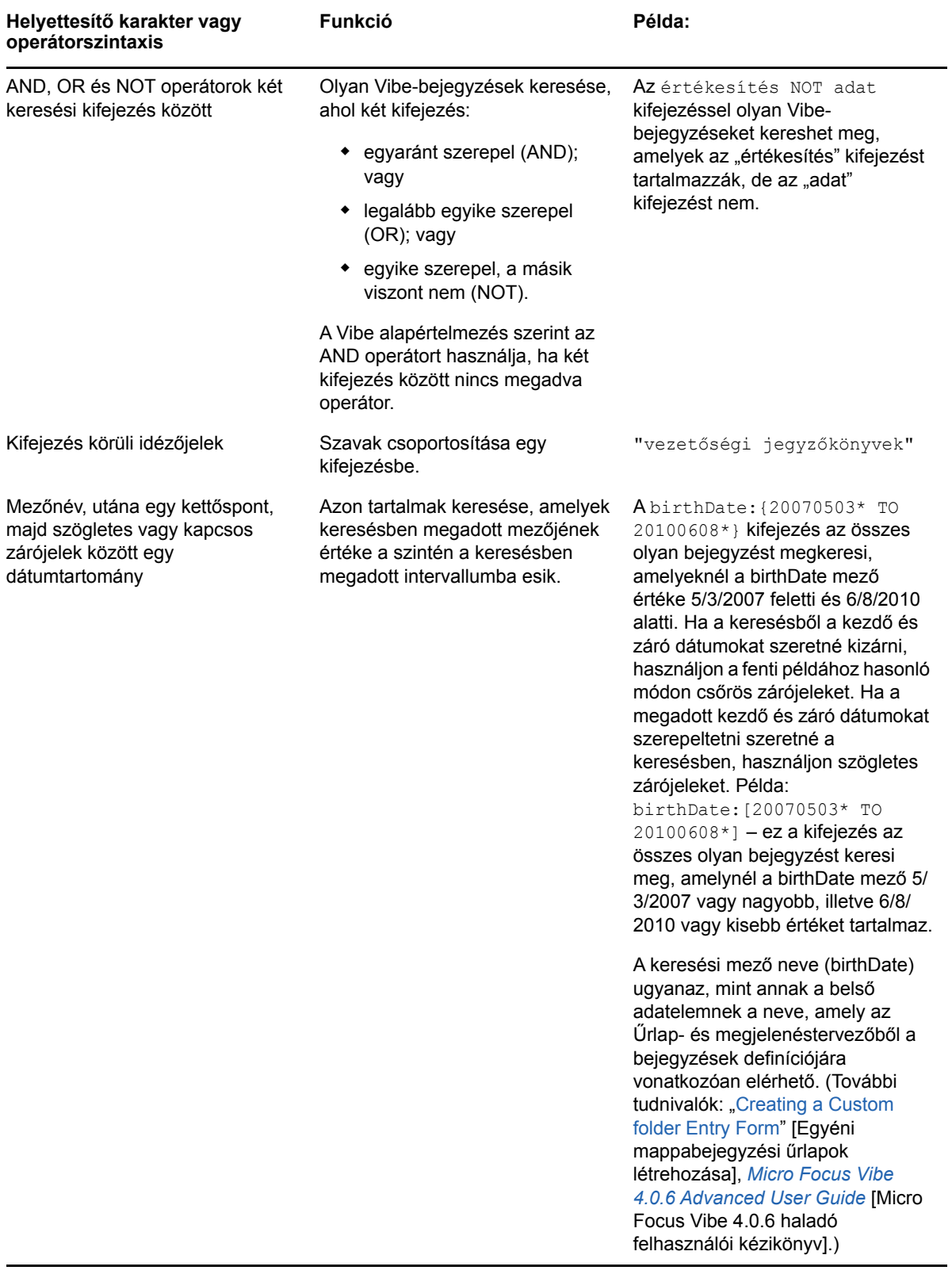

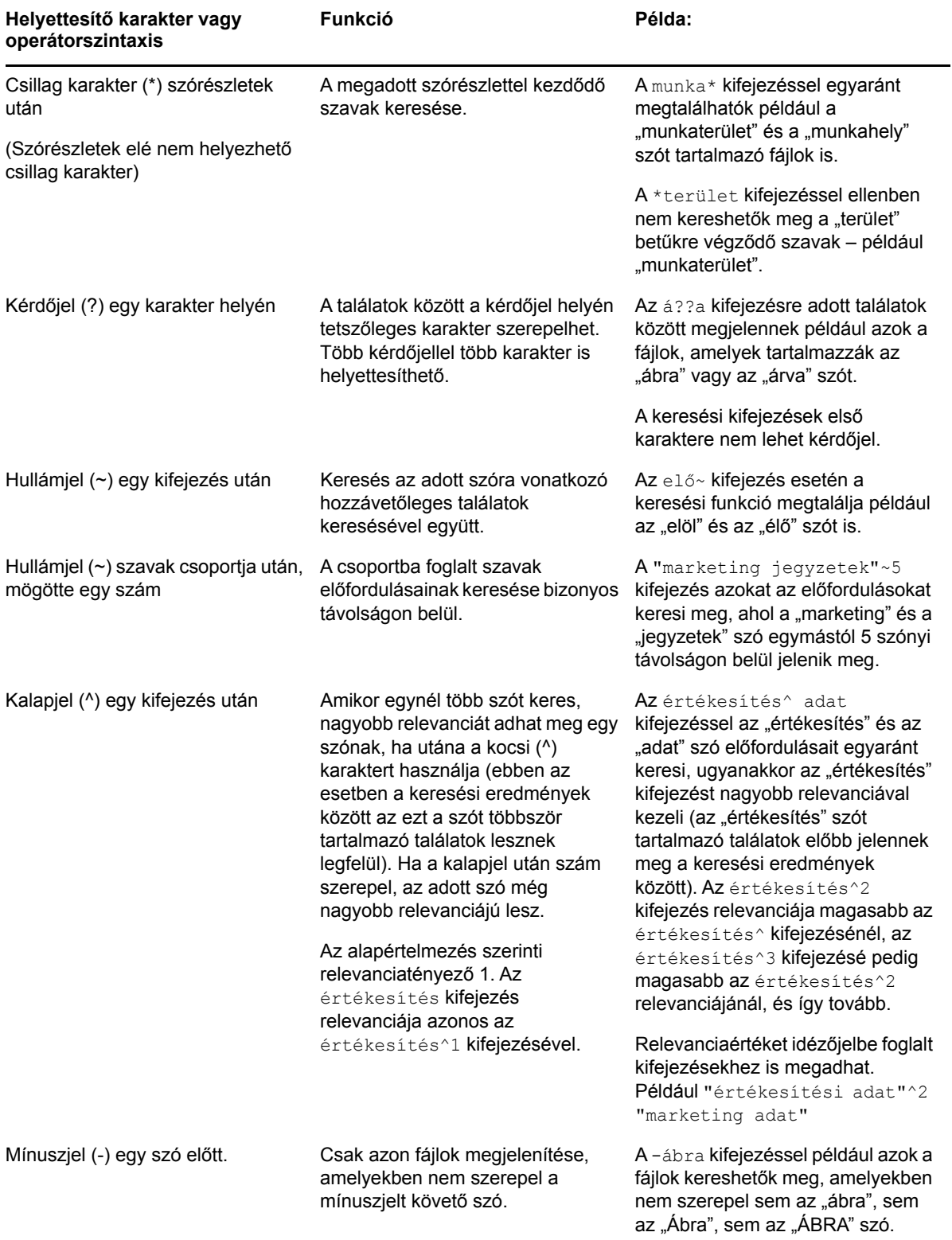

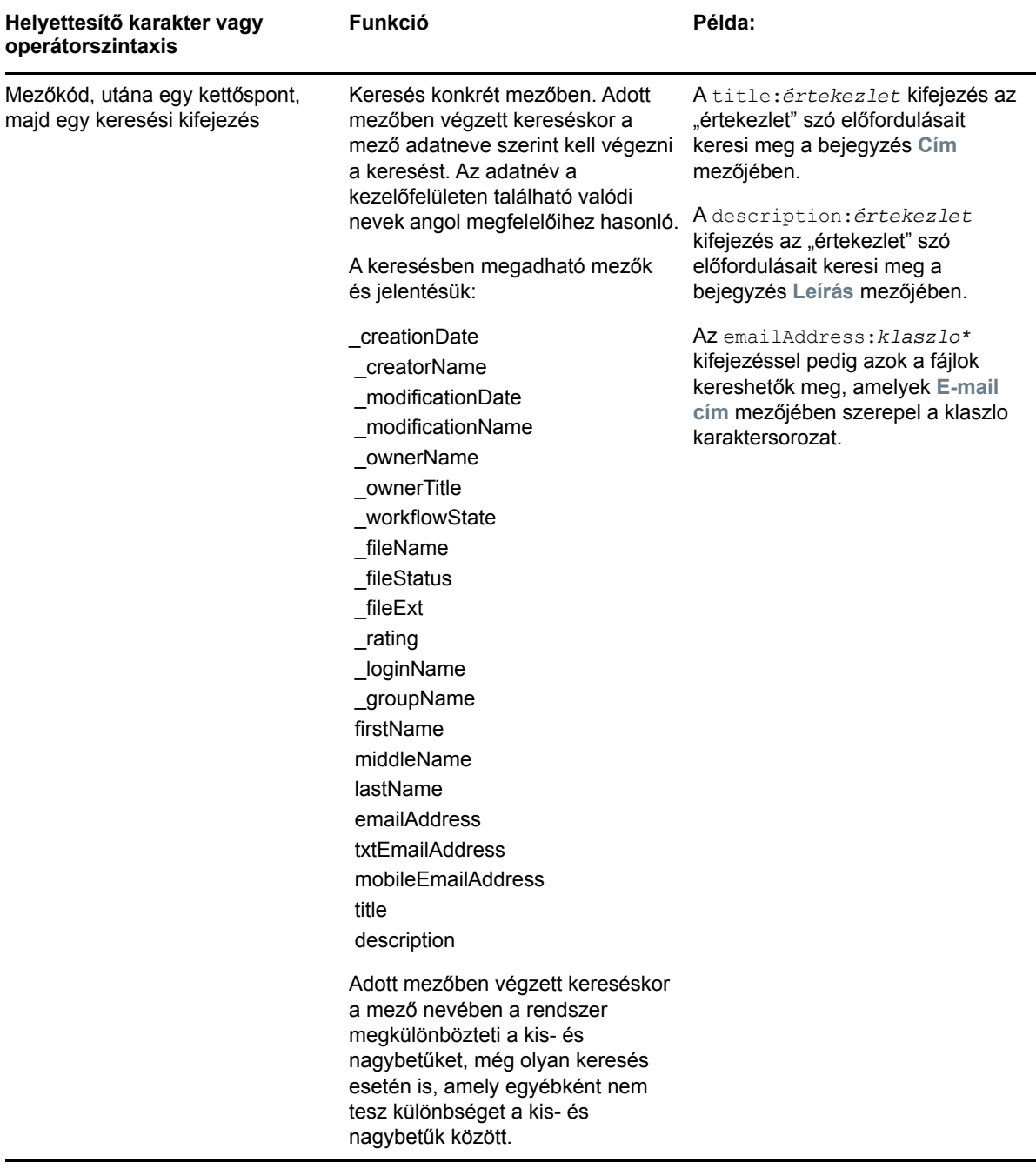

A Keresési beállítások ikonra <sup>&</sup> kattintva finomíthatja a keresést, hogy abban csak személyek, helyek vagy címkék szerepeljenek az itt leírtak szerint: "Adott emberek, helyek és címkével ellátott [tételek keresése", 27. oldal](#page-25-0).

A mentett keresések valamelyikének kiválasztására szintén lehetősége van.

#### <span id="page-25-0"></span>**Adott emberek, helyek és címkével ellátott tételek keresése**

A keresés finomítása csak személyek, helyek vagy címkék megjelenítésére:

- **1** Kattintson a **Keresési beállítások** ikonra .
- **2** Válassza az egyiket a következők közül:
	- **Személyek:** lehetővé teszi egy felhasználó személyes munkaterületének gyors elérését.
	- **Helyek:** lehetővé teszi a Vibe bármely mappájának és munkaterületének gyors elérését. Ha például meg szeretné találni egy kollégája Blog mappáját, akkor egyszerűen csak írja be a blog szót, majd adja meg a kollégája nevét. A lehetséges helyek megjelennek a legördülő listában.
	- **Címkék:** lehetővé teszi, hogy megtaláljon bármely munkaterületet, mappát vagy bejegyzést, amely címkével lett ellátva. Határozza meg a keresett címke nevét, majd a legördülő listában kattintson a névre. A Vibe megjeleníti az összes, ezzel a címkével ellátott munkaterületet, mappát és bejegyzést.

A Vibe megjeleníti az összes olyan személyes és közösségi címkéket, amelyekhez megfelelő jogosultsággal rendelkezik.

**3** A megjelenített mezőbe írja be a keresett személy nevét, a helyet vagy a címkét.

A Vibe gyorskeresési funkciót használ. Gépelés közben a Vibe listázza azokat a tételeket, amelyeket már gépelés közben megtalál (például minden tételt, amelyben "d" betűt talál, majd minden tételt, amiben "di" kifejezést talál).

Ha több, mint egy panel közül választhat, akkor a jobb és bal oldalra mutató nyíl ikonokra kattintva áttekintheti a választási lehetőségeket.

**4** Kattintson a személy, a hely vagy a címke nevére, amikor az megjelenik a legördülő listában. Megjelenik a személy, hely vagy a címkével ellátott tétel.

#### <span id="page-25-1"></span>**Összetett keresés használata**

Összetett keresés használatával különböző feltételek alapján szűkítheti a keresést.

- **1** Kattintson a **Keresési beállítások** ikonra .
- **2** Kattintson az **Összetett keresés** lehetőségre.

Összetett keresést a Találatok lapról is indíthat.

**1** Kattintson az **Összetett keresés** lehetőségre.

Ha a kereséséhez további feltételek megadása szükséges, akkor a **Hozzáadás** gombra kattintva jelenítsen meg még egy feltételmezőt.

Kattintson a feltétel melletti X ikonra, ha szeretné eltávolítani a listából.

**Szöveg:** Adja meg a szűrés során keresett szövegrészletet.

Tudnivalók a szöveges keresések pontosítási lehetőségeiről: "Az Egyszerű keresés használata", 23. [oldal](#page-21-2).

**Keresés a teljes webhelyen:** A teljes webhelyre kiterjedő keresés. Ha az előbb teljes webhelyre kiterjedő keresést hajtott végre, ez a lehetőség van kijelölve.

**Keresés a Saját fájlok területen:** A keresés szűkítése a Saját fájlok területen tárolt fájlokra és mappákra.

**Keresés a Velem megosztott területen:** A keresés szűkítése a Velem megosztott területen található fájlokra és mappákra.

**Keresés a Saját megosztások területen:** A keresés szűkítése a Saját megosztások területen található fájlokra és mappákra.

**Helyek:** Ebben a részben lehetősége van leszűkítenie a keresését egy konkrét helyre. Nyissa le a fát a Munkaterületek mellett található pluszjelre (+) kattintva, majd keresse meg és válassza ki a keresett munkaterületet vagy mappát.

**Keresés minden alsóbb szinten:** A Munkaterület fa kijelölt része alatti teljes struktúrában történik a keresés.

**Keresés a törölt elemek között:** Keresés a lomtárba helyezett elemekre. A keresés csak a lomtárban található elemeket ad vissza. A Vibe rendszerből (véglegesen) törölt elemek nem kereshetők.

**Tétel/oldal:** Megadhatja, hogy hány fájl és mappa jelenjen meg egy-egy találati oldalon.

**Szó/tétel:** Megadhatja, hogy az egyes találatokban hány szó jelenjen meg.

**Rendezés:** Ebben a mezőben megadhatja a találatok rendezési módját. A találatok az alábbi mezők szerint rendezhetők:

- **Relevancia:** A **Relevancia** rendezési mód választása esetén a relevánsabb találatok előbb jelennek meg a listában.
- **Dátum: Dátum** szerinti rendezés esetén a legújabb vagy legutóbb módosított fájlok és mappák jelennek meg előbb a találatok között.
- **Értékelés:** Ha az **Értékelés** beállítást adja meg, a lista élén a legmagasabb értékelést kapott tételek szerepelnek. A bejegyzések értékelésével kapcsolatos további tudnivalók: ["Mappabejegyzés értékelése", 100. oldal.](#page-95-4)
- **Válaszok száma:** A **Válaszok száma** szerinti rendezésben azok a találatok jelennek meg előbb, amelyekhez több hozzászólás érkezett.

**Rendezés a következő szerint (másodlagos):** a keresési találatok másodlagos kategória szerinti rendezését teszi lehetővé.

Ha csak egy mező szerint szeretné rendezni a találatokat, itt is válassza a **Rendezés** legördülő listában választott mezőt.

**Szerzők:** Tételek keresése szerző alapján.

**Címkék:** Címkézett tételek keresése közösségi vagy saját címkék szerint.

**Munkafolyamat:** Azokra a tételekre keres, amelyekhez egy meghatározott munkafolyamat lett rendelve.

**Bejegyzés attribútumai:** Bejegyzések keresése a felhasználó által a bejegyzésben – például jelölőnégyzettel vagy választógombbal – megadott elem alapján. Válassza például a **Feladatbejegyzés** lehetőséget, majd a következőként megjelenő mezőben az **Esedékesség dátuma** elemet. Ha a harmadikként megjelenő mezőben kiválaszt egy napot, akkor az adott napon esedékes összes feladat között végezhet keresést.

**Utolsó művelet (napokban):** A választott 1, 3, 7, 30 vagy 90 napon belül valamilyen művelet tárgyát képező fájlok és mappák szűrése.

**Létrehozási dátumok:** Fájlok és mappák szűrése létrehozási dátum alapján. A megjelenő mezőkben adhatja meg a szűrendő időszak elejét és végét.

**Módosítás dátumai:** Ezzel a szűrőtípussal egy adott időszakon belül módosított elemek szűrhetők. A megjelenő mezőkben adhatja meg a szűrendő időszak elejét és végét.

**Tételtípus:** Válassza ki a keresett tételtípust.

#### <span id="page-27-0"></span>**A lomtárba helyezett elemek keresése**

A Vibe lehetővé teszi, hogy a Vibe webhelyén a lomtárba helyezett elemekre keressen. Miután megtalálta a kívánt elemet, rákattintva megtekintheti azt. Az elemek visszaállításával kapcsolatos tudnivalókért lásd: ["Munkaterületek visszaállítása a lomtárból", 51. oldal](#page-47-2), "Mappa visszaállítása a [lomtárból", 65. oldal](#page-61-2) vagy ["Mappabejegyzések visszaállítása a lomtárból", 85. oldal.](#page-80-1) Az elemek visszaállításához megfelelő jogosultságok szükségesek. Ha vissza szeretne állítani egy elemet, forduljon ahhoz a felhasználóhoz, aki létrehozta azt, és kérje tőle a visszaállítást.

A Vibe törölt elemeinek visszaállításával kapcsolatos további tudnivalókat a "Micro Focus Vibe 4.0.6 Advanced User Guide" (Micro Focus Vibe 4.0.6 haladó felhasználói kézikönyv) *Restoring Items from the Trash* (Elemek visszaállítása a lomtárból) című részében olvashatja.

Keresés a lomtárba helyezett elemekre:

- **1** Kattintson a **Keresési beállítások** ikonra . Megjelenik a Keresési beállítások párbeszédpanel.
- **2** Kattintson az **Összetett keresés** lehetőségre.
- **3** Adja meg a **Keresés a törölt elemek között** beállítást.
- **4** (Nem kötelező lépés) A keresést az itt leírt módszerek bármelyikének alkalmazásával szűkítheti: ["Összetett keresés használata", 27. oldal](#page-25-1).

Ha úgy dönt, hogy nem szűkíti a keresést, a Vibe rendszerből törölt összes elem megjelenik.

A (véglegesen) törölt elemek nem jeleníthetők meg.

**5** Nyomja meg a **Keresés** gombot.

#### <span id="page-27-1"></span>**Keresések mentése és újbóli felhasználása**

A Vibe lehetővé teszi a keresések mentését, így azok a későbbiekben újra felhasználhatók.

- \* ["Keresés mentése", 29. oldal](#page-27-2)
- \* ["Mentett keresések elérése", 29. oldal](#page-27-3)

#### <span id="page-27-2"></span>**Keresés mentése**

**1** Miután elvégezte a keresést, amelyet menteni szeretne, a Művelet eszköztáron kattintson a **Megtekintés** > **Mentett keresések** elemre.

Megjelenik a Mentett keresések párbeszédpanel.

**2** Adja meg a **Mentett keresések kezelése** területen a menteni kívánt keresés nevét, majd kattintson a **Mentés** > **Bezárás** lehetőségre.

#### <span id="page-27-3"></span>**Mentett keresések elérése**

**1** Kattintson a Keresési beállítások ikonra &.

Megjelenik a Keresési beállítások párbeszédpanel.

**2** Kattintson a **Mentett keresések** legördülő listában a megnyitni kívánt mentett keresésre.

#### <span id="page-28-0"></span>**Adott téma szakértőjének megkeresése**

A Vibe rendszer lehetővé teszi, hogy az adott témával kapcsolatban a legtöbbet író felhasználók listájának megjelenítésével megtalálhassa egy-egy téma szakértőit.

**1** Végezzen egyszerű vagy összetett keresést az itt leírtaknak megfelelően: ["Az Egyszer](#page-21-2)ű keresés [használata", 23. oldal](#page-21-2) és ["Összetett keresés használata", 27. oldal](#page-25-1).

A Találatok lapon megjelenik a keresési feltételeknek megfelelő bejegyzések listája.

**2** A Művelet eszköztáron kattintson a **Megtekintés** > **Legmagasabb besorolású** elemre.

Megjelenik a legmagasabban rangsorolt helyek és személyek listája. A **Legmagasabban rangsorolt személyek** terület tetején található személyek azok, akik a Vibe webhelyen a keresés szerinti témában a legtöbb hozzászólást beküldték. A felhasználó nevére kattintva felkeresheti az adott felhasználó személyes munkaterületét.

#### <span id="page-28-1"></span>**Megfelelő munkaterület vagy mappa megkeresése**

A Vibe rendszer segítségével megkeresheti az adott témával kapcsolatban információkat tartalmazó munkaterületeket vagy mappákat.

**1** Végezzen egyszerű vagy összetett keresést az itt leírtaknak megfelelően: ["Az Egyszer](#page-21-2)ű keresés [használata", 23. oldal](#page-21-2) és ["Összetett keresés használata", 27. oldal](#page-25-1).

A Találatok lapon megjelenik a keresési feltételeknek megfelelő bejegyzések listája.

**2** A Művelet eszköztáron kattintson a **Megtekintés** > **Legmagasabb besorolású** elemre.

Megjelenik a legmagasabban rangsorolt helyek és személyek listája. A **Legmagasabban rangsorolt helyek** terület tetején látható helyek azok, amelyek a keresés szerinti témával kapcsolatban a legtöbb információt tartalmazzák. A munkaterület vagy mappa nevére kattintva gyorsan eljuthat oda.

### <span id="page-28-2"></span>**Megosztott fájlok és mappák elérése**

A másokkal megosztott fájlokat és mappákat is elérheti egy kényelmes központi felületről. A mások által Önnel megosztott fájlok és mappák egy másik, szintén központi felületen érhetők el.

Egy időben vagy az Ön által másokkal megosztott, vagy a mások által Önnel megosztott fájlok és mappák tekinthetők meg.

- **1** Kattintson a Művelet eszköztár **Saját munkaterület** elemére.
- **2** A mások által megosztott fájlok és mappák megtekintéséhez kattintson a **Velem megosztott**

elemre a navigációs panelen. A **Saját megosztások** fülre kattintva megtekintheti a saját maga által másokkal megosztott fájlokat és mappákat.

Részletes tudnivalók a megosztásról, valamint a megosztott fájlok és mappák megtekintéséről: [3.](#page-32-0)  [Fejezet, "Bejegyzések, mappák és munkaterületek megosztása", 35. oldal](#page-32-0).

## <span id="page-29-0"></span>**A személyes fájlok és mappák elérése (Saját fájlok terület)**

A személyes munkaterületen található Fájlok vagy Fotóalbum típusú mappák a felhasználó Saját fájlok területén jelennek meg. Ez lehetővé teszi az ilyen típusú mappák egyetlen helyről való kényelmes elérését. A Saját fájlok területhez közvetlenül is hozzáadhat fájl- és fotóbejegyzéseket.

A Saját fájlok terület elérése:

- **1** Kattintson a Művelet eszköztár **Saját munkaterület** elemére.
- **2** Kattintson a **Saját fájlok** elemre a navigációs panelen.

**MEGJEGYZÉS:** A Saját fájlok területhez közvetlenül hozzáadott fájlokat ténylegesen a Saját fájltár mappában (a felhasználó személyes munkaterületén) tárolja a rendszer. Közvetlenül is hozzáadhat fájlokat ehhez a mappához, illetve a Saját fájlok területhez.

A Saját fájltár mappa akkor jön létre, amikor Ön az első alkalommal megnyitja a Saját fájlok területét.

## <span id="page-29-3"></span><span id="page-29-1"></span>**Nyilvános fájlok és mappák elérése**

A nyilvános fájlok olyan fájlok, amelyek nyilvánosan meg lettek osztva. A fájlok és mappák nyilvánossá tételére csak azok a felhasználók jogosultak, akiknek a Vibe-rendszergazda ezt engedélyezte.

Nyilvános fájlok és mappák elérése:

**1** Kattintson az ablakfejlécen található **Nyilvános** ikonra.

El is rejtheti ezt a funkciót, ha azt szeretné, hogy ne legyen elérhető a webes ügyfélfelületen:

- **1** Kattintson a hivatkozásként megjelenő nevére a Vibe valamelyik oldalának jobb felső sarkában.
- **2** Kattintson a **Személyes beállítások** ikonra, majd jelölje be **A Nyilvános gyűjtemény elrejtése** beállítást.
- **3** Kattintson az **OK** gombra.

A fájlok és mappák nyilvánossá tételéről a következő helyen olvashat: [3. Fejezet, "Bejegyzések,](#page-32-0)  [mappák és munkaterületek megosztása", 35. oldal](#page-32-0).

A Vibe-fiókkal nem rendelkező felhasználók vendégfelhasználóként léphetnek be a Vibe-portálra (ennek menetét lásd itt: ["A Micro Focus Vibe megnyitása webböngész](#page-11-4)őben", 13. oldal), ahol a nyilvánossággal megosztott elemek bármelyikét megtekinthetik.

## <span id="page-29-2"></span>**Feliratkozás mappára vagy bejegyzésre**

Beállíthatja, hogy a Micro Focus Vibe e-mailben küldjön értesítéseket az adott mappákkal és azok almappáival, illetve akár egy-egy konkrét mappabejegyzéssel kapcsolatos eseményekről. Ezt a funkciót a mappára vagy bejegyzésre való "feliratkozásnak" nevezzük. Emellett az egyes mappák tulajdonosai is beállíthatják a Vibe-ot arra, hogy e-mailben értesítéseket küldjön Önnek (erről bővebben a "Micro Focus Vibe 4.0.6 Advanced User Guide" [Micro Focus Vibe 4.0.6 haladó felhasználói kézikönyv] *Configuring Folders to Send Email Notifications to Other Users* [Mappák

beállítása arra, hogy e-mailben értesítéseket küldjenek más felhasználóknak] című részében olvashat). Mivel a felhasználó egyedi feliratkozása felülbírálja a mappatulajdonos beállításait, a magasabb szinten történt beállítások felülbírálhatók.

Ha egy adott mappa vagy bejegyzés kifejezetten érdekli, célszerű lehet feliratkozni az adott mappára vagy bejegyzésre. Amikor egy mappára vagy bejegyzésre feliratkozik, a Vibe rendszer értesíti az adott mappában vagy bejegyzésben folyó tevékenységről.

- ["Feliratkozás mappára", 32. oldal](#page-30-0)
- ["Feliratkozás bejegyzésre", 32. oldal](#page-30-1)
- ["Értesítés típus és Kézbesítési cím választása", 32. oldal](#page-30-2)
- ["Értesítési címek és számok módosítása", 33. oldal](#page-31-0)
- "A magasabb szintű [értesítési beállítások felülbírálása", 33. oldal](#page-31-1)

#### <span id="page-30-0"></span>**Feliratkozás mappára**

- **1** Keresse meg azt a mappát, amelyre fel szeretne iratkozni.
- **2** Kattintson a mappa címe melletti **Beállítás** ikonra és a **Feliratkozás a mappára** parancsra. Ekkor megjelenik a Feliratkozás párbeszédablak.
- **3** Folytassa a következővel: ["Értesítés típus és Kézbesítési cím választása", 32. oldal.](#page-30-2)

#### <span id="page-30-1"></span>**Feliratkozás bejegyzésre**

**1** Kattintson a feliratkozásra kiszemelt bejegyzés menügombjára, és válassza a **Feliratkozás** lehetőséget.

Ekkor megjelenik a Feliratkozás párbeszédablak.

**2** Folytassa a következővel: ["Értesítés típus és Kézbesítési cím választása", 32. oldal.](#page-30-2)

#### <span id="page-30-2"></span>**Értesítés típus és Kézbesítési cím választása**

Az űrlap segítségével kiválaszthatja, hogy milyen típusú értesítést szeretne fogadni, emellett megadhatja azt az e-mail címet vagy telefonszámot is, amelyre az értesítéseket szeretné küldeni.

**1** Jelölje ki, melyik e-mail címére vagy telefonszámára kéri az értesítéseket.

Minden egyes értesítési típushoz több e-mail címet és telefonszámot is megadhat kézbesítési címként: a Ctrl billentyűt nyomva tartva egyszerűen válassza ki a kívánt e-mail címeket, illetve telefonszámokat.

A megadott részeknél az alábbi kézbesítési címek közül választhat, amelyek egy-egy e-mailes értesítési típust jelölnek:

**Összegző e-mail:** (Csak mappák esetében használható) A Vibe egy üzenetet küld ki, amely összefoglalja a mappában és annak almappáiban folyó összes tevékenységet. A Vibe kivonatot küld az oldaladminisztrátor által beállított ütemezés szerint.

**Csak e-mail:** A Vibe egy üzenetet küld minden új vagy megváltozott bejegyzésről. Az e-mail üzenetek nem tartalmazzák azokat a fájlokat, amelyeket az új vagy megváltozott bejegyzésekhez csatoltak. A Vibe minden ötödik percben kiküldi az egyedi értesítések minden típusát.

**E-mail küldése mellékletekkel:** (Mellékletekkel együtt) A Vibe egy üzenetet küld minden új vagy megváltozott bejegyzésről, és az üzenetek tartalmazzák a csatolt fájlokat is.

**SMS:** A Vibe olyan üzenetet küld, amely alkalmas szöveges üzenetként történő megtekintésre. Az üzenet csak az új vagy megváltozott bejegyzés hivatkozási címsorát tartalmazza. A Vibe minden ötödik percben kiküldi a szöveges üzenet jellegű értesítéseket.

**2** (Nem kötelező lépés) Jelölje be **Az előre beállított értesítések felülbírálása ezen beállításokkal** jelölőnégyzetet, ha saját beállításaival felül kívánja bírálni az adminisztrátor vagy a tulajdonos által megadott beállításokat.

További információkért lásd: "A magasabb szintű [értesítési beállítások felülbírálása", 33. oldal.](#page-31-1)

**3** Kattintson az **OK** gombra.

#### <span id="page-31-0"></span>**Értesítési címek és számok módosítása**

Személyes profiljában (az elérhetőségi adatok között) módosíthatja e-mail címeit és telefonszámait, valamint újabb e-mail címet és telefonszámot is beállíthat.

- **1** Keresse meg személyes munkaterületének kezdőlapját, majd kattintson az avatarja (képe) melletti **Profil** hivatkozásra.
- **2** Kattintson a **Szerkesztés** lehetőségre.
- **3** Adja meg a helyes kézbesítési címeket az **E-mail**, a **Mobil e-mail cím** és az **SMS-fogadási e-mail cím** mezőben.
- **4** Kattintson az **OK** gombra.

Most, amikor kiválasztja az értesítési típusait vagy a kézbesítési címeit (ismertetésük: "Értesítés típus [és Kézbesítési cím választása", 32. oldal\)](#page-30-2), akkor az új vagy módosított kapcsolati információk fognak megjelenni.

#### <span id="page-31-1"></span>**A magasabb szintű értesítési beállítások felülbírálása**

Ha egy mappa tulajdonosa vagy egy rendszergazda beállította Önnek az e-mail értesítéseket egy mappában, módosíthatja ezt a beállítást.

- **1** Keresse meg azt a mappát, amelyre vonatkozóan felül kívánja bírálni a magasabb szintű értesítési beállításokat.
- **2** Kattintson a mappa címe melletti Beállítás **C** ikonra és a Feliratkozás a mappára parancsra.
- **3** Adja meg a fogadni kívánt értesítéseket.
- **4** Jelölje be **Az előre beállított értesítések felülbírálása ezen beállításokkal** jelölőnégyzetet.
- **5** Kattintson az **OK** gombra.

Ha nem szeretne e-mail értesítéseket fogadni:

- **1** Keresse meg azt a mappát, amelyre vonatkozóan felül kívánja bírálni a magasabb szintű értesítési beállításokat.
- **2** Kattintson a mappa címe melletti **Beállítás** ikonra és a **Feliratkozás a mappára** parancsra.
- **3** Ügyeljen arra, hogy ne legyen e-mail cím kijelölve egyik szakaszban sem.
- **4** Jelölje be **Az előre beállított értesítések felülbírálása ezen beállításokkal** jelölőnégyzetet.
- **5** Kattintson az **OK** gombra.

#### <span id="page-32-0"></span>3 <sup>3</sup>**Bejegyzések, mappák és munkaterületek megosztása**

A Micro Focus Vibe lehetővé teszi a munkaterületek, a mappák és a bejegyzések megosztását a Vibe rendszer többi felhasználójával és a cégen kívüli felhasználókkal egyaránt.

Ezt a funkciót előbb engedélyeznie kell a Vibe rendszergazdájának és a munkaterület tulajdonosának. Miután a Vibe-rendszergazda engedélyezi a megosztási funkciót, a mappák és munkaterületek tulajdonosai engedélyezhetik vagy letilthatják saját mappáikon és munkaterületeiken ezt a funkciót (lásd: ["Megosztási jogosultságok beállítása munkaterülethez", 54. oldal\)](#page-50-1). Ha nem tud fájlokat és mappákat megosztani az ebben a szakaszban ismertetett módon, a rendszergazdák nem engedélyezték a megosztási funkciót.

- \* ["A megosztáselérési jogok ismertetése", 35. oldal](#page-32-1)
- "A megosztási lehető[ségek bemutatása", 36. oldal](#page-33-0)
- ["Bejegyzések, mappák és munkaterületek megosztása", 37. oldal](#page-34-0)
- ["Fájl hivatkozásának terjesztése", 39. oldal](#page-36-0)
- ["Megosztás munkahelyen \(szervezeten\) kívüli felhasználókkal", 41. oldal](#page-38-1)
- ["Saját maga által megosztott elemek megtekintése", 42. oldal](#page-39-2)
- ["Mások által Önnel megosztott elemek megtekintése", 43. oldal](#page-40-0)
- ["Elemek elrejtése a Velem megosztott és a Saját megosztások területen", 44. oldal](#page-41-0)
- ["Megosztás módosítása és megszüntetése", 45. oldal](#page-42-0)
- ["Megosztott bejegyzés, mappa vagy munkaterület URL-címének \(közvetlen hivatkozásának\)](#page-43-0)  [elérése", 46. oldal](#page-43-0)

### <span id="page-32-1"></span>**A megosztáselérési jogok ismertetése**

A megosztáselérési jogok alkotják azt az eszközrendszert, amellyel meghatározhatja, hogy mely felhasználók milyen műveleteket végezhetnek az Ön által velük megosztott bejegyzésekkel, mappákkal és munkaterületekkel.

A bejegyzések, mappák és munkaterületek megosztásakor az alábbi jogokat biztosíthatja azoknak a felhasználóknak, akikkel megosztja az adott fájlokat és mappákat:

**Olvasó:** A felhasználók megtekinthetik a velük megosztott egyes bejegyzéseket, mappákat és munkaterületeket; a felhasználók megtekinthetik a velük megosztott mappák és munkaterületek tartalmát.

**Szerkesztő:** A felhasználók megtekinthetik és módosíthatják a velük megosztott egyes bejegyzéseket, mappákat és munkaterületeket; a felhasználók módosíthatják a velük megosztott mappák és munkaterületek tartalmát.

**Közreműködő (Mappákra és Munkaterületekre, nem pedig Bejegyzésekre vonatkozik):** A felhasználók átnevezhetik vagy törölhetik a velük megosztott mappát vagy munkaterületet. A felhasználók bejegyzéseket hozhatnak létre a mappában vagy a munkaterületen, átnevezhetik a meglévő bejegyzéseket, módosíthatják, áthelyezhetik és törölhetik a mappán belül, illetve a munkaterületen található bejegyzéseket.

**Továbbosztás a következőkkel:** Ha annak, akivel megosztotta az elemet, engedélyezni szeretné az elem más felhasználókkal való megosztását, a következő továbbosztási jogosultságok közül választhat:

- **Belső felhasználók:** A Vibe rendszer belső felhasználóival való továbbosztásra jogosít fel.
- **Külső felhasználók:** A Vibe rendszer külső felhasználóival való továbbosztásra jogosít fel.
- **Nyilvános:** A nyilvánossággal való továbbosztásra jogosít fel.
- **Fájlhivatkozás:** Fájlhivatkozás útján történő továbbosztásra jogosít fel (ennek részleteit lásd: ["Fájl hivatkozásának terjesztése", 39. oldal\)](#page-36-0).

## <span id="page-33-0"></span>**A megosztási lehetőségek bemutatása**

A Vibe többféle módszert is kínál a felhasználónak arra, hogy fájljait és mappáit mások számára elérhetővé tegye. A fájlok elérhetővé tételének meghatározásakor több tényezőt is érdemes lehet figyelembe venni – például hogy a közzétenni kívánt információ mennyire bizalmas jellegű, illetve mennyire lehet érdekes adott személyek számára.

 **Megosztás egyes felhasználókkal és csoportokkal:** A fájlokat és mappákat saját szervezetén belül konkrét felhasználókkal és csoportokkal, a szervezeten kívül pedig konkrét felhasználókkal oszthatja meg. Bejegyzés, mappa vagy munkaterület megosztásakor meg kell adnia, hogy a felhasználók milyen szintű megosztáselérési jogot kapjanak az adott elemhez. Megteheti például azt, hogy csak Olvasó hozzáférést ad egy felhasználónak, vagy megadhatja valakinek a Szerkesztő hozzáférést, és mellette engedélyezheti számára a bejegyzés továbbosztását.

Az adott felhasználókkal, illetve csoportokkal való megosztás biztosítja a bejegyzések, mappák és munkaterületek legmagasabb fokú védelmét. A felhasználók értesítést kapnak a megosztásról, és az elem megjelenik náluk a "Velem megosztott" területen.

További információ: ["Bejegyzések, mappák és munkaterületek megosztása", 37. oldal.](#page-34-0)

 **Megosztás a nyilvánossággal:** Amikor nyilvánosan oszt meg egy elemet, minden olyan személy megtekintheti a fájlt a Vibe webhely Nyilvános területén, aki megkapta a webhely URLcímét.

Részletek a fájlok és mappák nyilvánossá tételéről: "Bejegyzések, mappák és munkaterületek [megosztása", 37. oldal.](#page-34-0)

 **Fájlhivatkozás terjesztése:** (Csak fájlbejegyzések esetén) A fájlbejegyzések hivatkozását (URL-címét) közölheti másokkal. Amikor egy fájl hivatkozását küldi el, minden olyan felhasználó hozzá tud férni a fájlhoz, aki megkapja a hivatkozást. A fájl azonban nem jelenik meg a Nyilvánosság területen, ezért kizárólag azok tudják megtekinteni, akik közvetlenül megkapták a hivatkozást.

A fájlhivatkozások terjesztésének módjairól a következő helyen talál információt: ["Fájl](#page-36-0)  [hivatkozásának terjesztése", 39. oldal.](#page-36-0)

## <span id="page-34-0"></span>**Bejegyzések, mappák és munkaterületek megosztása**

A munkaterületeket, mappákat és bejegyzéseket megoszthatja belső és külső felhasználókkal:

- **1** Nyissa meg azt a munkaterületet vagy mappát, amelyet meg szeretne osztani, illetve amely a megosztani kívánt bejegyzéseket tartalmazza.
- **2 Munkaterület vagy mappa megosztása:** Kattintson a munkaterület vagy a mappa címe

**melletti Beállítás ikonra**  $\bullet$ **, majd válassza a Munkaterület megosztása vagy a Mappa megosztása** lehetőséget.

**Több bejegyzés megosztása (csak fájlokat, fórumokat vagy feladatokat tartalmazó mappák esetén):** Jelölje ki a megosztani kívánt elemet vagy elemeket, és kattintson a **Megosztás** gombra. (Fájlokat tartalmazó mappák esetén ismét kattintson a **Megosztás** gombra.)

**Egyetlen bejegyzés megosztása:** Kattintson a megosztandó bejegyzés, mappa vagy munkaterület mellett látható menügombra  $\bullet$ , majd válassza a Bejegyzés megosztása lehetőséget.

– vagy –

Ha a menügomb nem érhető el, nyissa meg a bejegyzést, majd kattintson a **Műveletek** > **A bejegyzés megosztása** elemre.

Ekkor megjelenik a Megosztás párbeszédablak.

- **3** Megosztási partnerként belső Vibe-felhasználókat, külső felhasználókat és a nyilvánosságot is megadhatja:
	- Ha belső Vibe-felhasználókkal szeretné megosztani az anyagokat, kezdje el beírni annak a felhasználónak, csoportnak vagy csapatnak a nevét, akivel vagy amelynek a tagjaival meg szeretné osztani az anyagokat, és kattintson a legördülő listában megjelenő megfelelő névre.
	- Ha a cégén kívüli felhasználókkal szeretne anyagokat megosztani, adja meg egy felhasználó e-mail címét, és nyomja le az Enter billentyűt.

vagy

Kattintson a Külső felhasználó ikonra ♦, adja meg a felhasználó e-mail-címét, és kattintson az **OK** gombra.

A Vibe-rendszergazdának külön engedélyeznie kell ezt a funkciót. Azt, hogy Ön jogosult-e a külső felhasználókkal való megosztásra, úgy derítheti ki, hogy az egérmutatót a beviteli

mező melletti Információ ikonra **iden** helyezi.

Részletek a külső felhasználókkal való megosztásról: ["Megosztás munkahelyen](#page-38-1)  [\(szervezeten\) kívüli felhasználókkal", 41. oldal.](#page-38-1)

 A nyilvánossággal való megosztáshoz kattintson a Megosztás párbeszédablak jobb felső sarkában található **Nyilvánossá tétel** elemre.

A Vibe-fiókkal nem rendelkező felhasználók vendégfelhasználóként léphetnek be a Vibe webhelyre (ennek menetét lásd itt: ["A Micro Focus Vibe megnyitása webböngész](#page-11-4)őben", 13. [oldal](#page-11-4)), ahol a nyilvánossággal megosztott elemek bármelyikét megtekinthetik.

A külső felhasználók nem jogosultak arra, hogy a nyilvánossággal megosztott elemeket megtekintsék. Ahhoz, hogy egy külső felhasználó megtekinthesse a nyilvánossá tett elemeket, vendégként be kell jelentkeznie a Vibe webhelyre.

A Vibe-rendszergazdának külön engedélyeznie kell ezt a funkciót. Azt, hogy Ön jogosult-e a nyilvánossággal való megosztásra, úgy derítheti ki, hogy az egérmutatót a beviteli mező

melletti Információ ikonra **d** helyezi.

 Egyszerre sok felhasználóval úgy oszthat meg valamit gyorsan, hogy a felhasználók e-mail címeit a vágólapra másolja, majd beilleszti a Megosztás párbeszédablak **Felhasználó, csoport vagy e-mail cím hozzáadása** mezőjébe.

Az e-mail címek között belső és külső felhasználók címei is szerepelhetnek; a címeket vesszővel (,) vagy szóközzel kell elválasztani egymástól.

**4** A **Megosztási partnerek** oszlopban kattintson azon felhasználók vagy csoportok nevére, akiknek vagy amelyek tagjainak a megosztási beállításait módosítani szeretné. Akár egyszerre több felhasználót is kijelölhet, és egyszerre módosíthatja megosztási beállításaikat.

A **Megosztási partnerek** oszlopba legutóbb felvett felhasználó megosztási beállításai már láthatók.

**5** Jelölje ki a felhasználóknak vagy csoporttagoknak biztosítandó hozzáférési jogokat.

A nyilvánossággal való megosztás, illetve fájlhivatkozás terjesztése esetén a hozzáférési jogok nem módosíthatók.

 **Olvasó:** A felhasználók megtekinthetik a velük megosztott egyes bejegyzéseket, mappákat és munkaterületeket; a felhasználók megtekinthetik a velük megosztott mappák és munkaterületek tartalmát.

A nyilvánossággal való megosztás, illetve fájlhivatkozás terjesztése esetén ez az egyetlen választható lehetőség.

- **Szerkesztő:** A felhasználók megtekinthetik és módosíthatják a velük megosztott egyes bejegyzéseket, mappákat és munkaterületeket; a felhasználók módosíthatják a velük megosztott mappák és munkaterületek tartalmát.
- **Közreműködő (Mappákra és Munkaterületekre, nem pedig Bejegyzésekre vonatkozik):** A felhasználók átnevezhetik vagy törölhetik a velük megosztott mappát vagy munkaterületet. A felhasználók bejegyzéseket hozhatnak létre a mappában vagy a munkaterületen, átnevezhetik a meglévő bejegyzéseket, módosíthatják, áthelyezhetik és törölhetik a mappán belül, illetve a munkaterületen található bejegyzéseket.
- **6** A **Továbbosztás a következőkkel:** szakaszban adja meg, hogy a megosztási partnerek tovább oszthassák-e az anyagokat belső felhasználókkal, külső felhasználókkal vagy a nyilvánossággal, illetve terjeszthessék-e fájlhivatkozásként.
- **7** A **Lejárat** mezőben válasszon az alábbi lehetőségek közül:
	- **Soha:** A megosztás sohasem jár le.
	- **Adott napon:** E lehetőség választása esetén megadhatja a jogok lejárati dátumát.

A jogok a kiválasztott nap kezdetén járnak le.

 **Adott idő múlva:** Ebben az esetben megadhatja, hogy hány napig legyenek érvényesek a jogok.

A napok a lejárat beállításának időpontjával kezdődő 24 órás időszaknak számítanak.

**8** Ha személyes megjegyzést szeretne fűzni a megosztáshoz, azt a **Megjegyzés** mezőbe írja be.

A megjegyzést csak azok a felhasználók, illetve azoknak a csoportoknak a tagjai tekinthetik meg, akikkel vagy amelyekkel megosztja a fájlokat.

A megosztáshoz írt megjegyzés nem lehet hosszabb 255 karakternél.

- **9** Válassza az alábbi értesítési lehetőségek valamelyikét:
	- **Minden címzett:** A megosztott elem megosztási listáján szereplő felhasználók és csoporttagok mindegyike kap értesítést.
	- **Csak az újonnan felvett címzettek:** Csak azok a felhasználók kapnak értesítést, akikkel a jelen eljárás során készül megosztani az elemet.
- **Új és módosított címzettek:** Csak azok a felhasználók kapnak értesítést, akikkel a jelen eljárás során készül megosztani az elemet, illetve akiknek megosztási jogait most módosítja.
- **Nincs:** Senki sem kap értesítést.
- Az értesítések az alábbi információkat tartalmazhatják:
	- Hivatkozás a megosztott elemre
	- A felhasználó számára a megosztáskor megadott megjegyzés (ld. [8. lépés\)](#page-35-0)
	- A megosztás lejárata (ld. [8. lépés](#page-35-0))
- **10** Kattintson az **OK** gombra.

Egy értesítés nyugtázza a megadott felhasználóknak, csoportoknak és csapatoknak szóló email elküldését.

## <span id="page-36-2"></span><span id="page-36-1"></span>**Fájl hivatkozásának terjesztése**

Lehetősége van arra is, hogy egy fájlra mutató hivatkozást (URL-t) küldjön el az érintetteknek. Amikor egy fájl hivatkozását küldi el, minden olyan felhasználó hozzá tud férni a fájlhoz, aki megkapja a hivatkozást. A fájl azonban nem jelenik meg a Nyilvánosság területen, ezért kizárólag azok férnek hozzá, akik közvetlenül megkapták a hivatkozást.

- ["Fájlhivatkozás másolása", 39. oldal](#page-36-0)
- ["Fájlhivatkozás elküldése e-mailben", 40. oldal](#page-37-0)
- ["Fájlhivatkozás szerkesztése vagy eltávolítása", 41. oldal](#page-38-0)

## <span id="page-36-0"></span>**Fájlhivatkozás másolása**

Bemásolhatja a fájlhivatkozást a vágólapra, majd tetszés szerinti módon elküldheti az érintetteknek. Elküldheti a másolt hivatkozást például azonnali üzenetben vagy SMS-ben.

- **1** Keresse meg azt a fájlt, amelyiknek másolni szeretné a hivatkozását.
- **2** Kattintson a bejegyzés melletti menügombra  $\bullet$ , majd válassza a Hivatkozás másolása lehetőséget.

– vagy –

Jelöljön ki egyszerre több fájlt, és kattintson a **Megosztás** > **Hivatkozás másolása** parancsra.

Megjelenik a Fájlhivatkozás másolása párbeszédablak.

- **3** (Szituációfüggő) Ha a fájlhoz nem volt még létrehozva hivatkozás, kattintson a **Fájlhivatkozás kérése** lehetőségre.
- **4** Másolja a vágólapra az alábbi hivatkozások egyikét. A kijelölt fájlok mindegyikéhez külön hivatkozás jön létre.

**Megtekintési fájlhivatkozás:** Ez a hivatkozás böngészőprogramban, HTML nézetben jeleníti meg a fájlt. Ha egy webböngésző nem tud megjeleníteni egy adott fájltípust, a hivatkozás nem érhető el.

**Letöltési fájlhivatkozás:** A böngészőbeállításoktól függően a felhasználók kérdést kaphatnak arról, hogy letöltik-e vagy megnyitják-e a fájlt, vagy a fájl automatikusan megnyílik a böngészőben. Ezzel a hivatkozással a felhasználók közvetlenül hozzáférhetnek a fájlhoz.

**5** Kattintson a **Bezárás** gombra.

### <span id="page-37-0"></span>**Fájlhivatkozás elküldése e-mailben**

A fájlhivatkozások e-mailben való elküldésére használhatja a Vibe beépített levelezőrendszerét vagy saját alapértelmezett levelezőprogramját (például a Novell GroupWise rendszert).

- ["Fájlhivatkozás elküldése a Vibe beépített e-mail-rendszerével", 40. oldal](#page-37-1)
- ["Fájlhivatkozás elküldése e-mailben az alapértelmezett levelez](#page-37-2)őprogrammal", 40. oldal

#### <span id="page-37-1"></span>**Fájlhivatkozás elküldése a Vibe beépített e-mail-rendszerével**

- **1** Keresse meg azt a fájlt, amelyiknek hivatkozását el szeretné küldeni e-mailben.
- 2 Kattintson a bejegyzés melletti menügombra  $\bullet$ , majd válassza a Hivatkozás elküldése e**mailben a Vibe-bal** lehetőséget.

– vagy –

Jelöljön ki egyszerre több fájlt, majd kattintson a **Megosztás** > **Hivatkozás elküldése e-mailben a Vibe-bal** parancsra.

Megjelenik a Fájlhivatkozás megosztása e-mailben párbeszédablak.

- **3** Adja meg azt az e-mail címet, amelyre el szeretné küldeni a hivatkozást, írjon be személyes megjegyzést, és adja meg, mikor járjon le a hivatkozás.
- **4** Kattintson a **Küldés** gombra.

Az e-mail a következő hivatkozásokat fogja tartalmazni:

**Megtekintés:** Ez a hivatkozás böngészőprogramban, HTML nézetben jeleníti meg a fájlt. Ha egy webböngésző nem tud megjeleníteni egy adott fájltípust, a hivatkozás nem érhető el.

**Letöltés:** A böngészőbeállításoktól függően a felhasználók kérdést kaphatnak arról, hogy letöltik-e vagy megnyitják-e a fájlt, vagy a fájl automatikusan megnyílik a böngészőben. Ezzel a hivatkozással a felhasználók közvetlenül hozzáférhetnek a fájlhoz.

#### <span id="page-37-2"></span>**Fájlhivatkozás elküldése e-mailben az alapértelmezett levelezőprogrammal**

- **1** Keresse meg azt a fájlt, amelyiknek hivatkozását el szeretné küldeni e-mailben.
- 2 Kattintson a bejegyzés melletti menügombra  $\bullet$ , majd válassza a Hivatkozás elküldése e**mailben** lehetőséget.

Ekkor megjelenik egy új e-mail, amelynek szövegtörzsébe be lettek illesztve az alábbi URL-ek:

**Megtekintés:** Ez a hivatkozás böngészőprogramban, HTML nézetben jeleníti meg a fájlt. Ha egy webböngésző nem tud megjeleníteni egy adott fájltípust, a hivatkozás nem érhető el.

**Letöltés:** A böngészőbeállításoktól függően a felhasználók kérdést kaphatnak arról, hogy letöltik-e vagy megnyitják-e a fájlt, vagy a fájl automatikusan megnyílik a böngészőben. Ezzel a hivatkozással a felhasználók közvetlenül hozzáférhetnek a fájlhoz.

**3** Adja meg a címzetteket, majd küldje el az e-mailt.

## <span id="page-38-0"></span>**Fájlhivatkozás szerkesztése vagy eltávolítása**

Miután szétküldött egy fájlhivatkozást másolás vagy e-mailbeli elküldés útján, a megfelelő jogosultság birtokában módosítást végezhet rajta. Módosíthatja a hivatkozás lejárati dátumát vagy a hozzá fűzött megjegyzést, vagy akár el is távolíthatja a hivatkozást, hogy a fájlhoz ezen keresztül hozzáférő felhasználók többé ne tudják elérni.

- ["A lejárati dátum módosítása és a fájlhivatkozás törlése", 41. oldal](#page-38-1)
- ["Fájlhivatkozáshoz írt megjegyzés szerkesztése", 41. oldal](#page-38-2)

#### <span id="page-38-1"></span>**A lejárati dátum módosítása és a fájlhivatkozás törlése**

- **1** Keresse meg azt a fájlt, amelyiknek hivatkozását módosítani szeretné.
- **2** Kattintson a bejegyzés melletti menügombra  $\bullet$ , majd válassza a Hivatkozás szerkesztése lehetőséget.

Megjelenik a Fájlhivatkozás szerkesztése párbeszédablak.

- **3** (Szituációfüggő) A fájlhivatkozás lejárati dátumának módosításához kattintson a **Lejárat** mező melletti menügombra, és válassza ki a lejárat napját, vagy adja meg, hogy hány nap elteltével járjon le a hivatkozás.
- **4** (Szituációfüggő) A fájlhivatkozás törléséhez kattintson a **Törlés** > **Igen** gombra.

#### <span id="page-38-2"></span>**Fájlhivatkozáshoz írt megjegyzés szerkesztése**

Ahhoz, hogy szerkeszthessen egy fájlhivatkozáshoz tartozó megjegyzést, a fájlra vonatkozóan megosztási jogosultsággal kell rendelkeznie. A megjegyzést úgy szerkesztheti, hogy a Megosztás párbeszédablak használatával módosítja a fájlhivatkozást (ennek részleteit lásd: "Megosztás [módosítása és megszüntetése", 45. oldal](#page-42-0)).

A Megosztás párbeszédablak segítségével a lejárati dátumot is módosíthatja, valamint törölheti is a fájlhivatkozást.

## <span id="page-38-3"></span>**Megosztás munkahelyen (szervezeten) kívüli felhasználókkal**

**MEGJEGYZÉS:** A munkahelyen vagy szervezeten kívüli felhasználókkal való megosztást a Viberendszergazdának külön engedélyeznie kell.

A Vibe lehetőséget ad rá, hogy a munkahelyi szervezeten kívüli adott felhasználóknak is lehetővé tegye a céges bejegyzések, mappák és munkaterületek elérését, és így közösen dolgozhassanak rajtuk.

Ha egy külső felhasználóval oszt meg egy fájlt vagy mappát, fióknévként a felhasználó e-mail címét használva automatikusan létrehoz egy Vibe-fiókot a felhasználó számára. A felhasználónak ezután regisztrálnia kell a Vibe webhelyen.

- "Bejelentkezés külső [felhasználóként egy megosztott fájl megtekintéséhez", 42. oldal](#page-39-0)
- ["Fájlok nyilvánossá tétele", 42. oldal](#page-39-1)

## <span id="page-39-0"></span>**Bejelentkezés külső felhasználóként egy megosztott fájl megtekintéséhez**

Ha Vibe webhelyen kívüli felhasználó a címzettje valamely megosztott elemnek, a rendszer az e-mail címe alapján automatikusan létrehoz számára egy Vibe-fiókot.

A felhasználónak ezután regisztrálnia kell a Vibe webhelyen ahhoz, hogy be tudjon jelentkezni.

A Vibe webhelyen való sikeres bejelentkezéshez legalább egy le nem járt megosztás szükséges.

- **1** A megosztásról szóló értesítő levélben kattintson a megosztott fájl vagy mappa hivatkozására.
- **2** Adja meg a családnevét és utónevét a Vibe bejelentkezési oldalán, majd válasszon jelszót. Felhasználói azonosítója az az e-mail cím lesz, ahová az értesítést kapta. Ez nem módosítható.
- **3** Kattintson a **Regisztráció** gombra.

Ekkor lezajlik a hitelesítés a Vibe rendszerben, és megjelenik a megosztott fájl vagy mappa.

**4** (Nem kötelező lépés) A külső felhasználók a velük megosztott elemeken kívül a nyilvánossá tett

elemeket is meg tudják tekinteni; ehhez az oldalsávon található **Nyilvános** ikonra kell kattintaniuk.

A fájlok és mappák nyilvánossá tételére csak azok a felhasználók jogosultak, akiknek a Viberendszergazda ezt engedélyezte.

## <span id="page-39-1"></span>**Fájlok nyilvánossá tétele**

A fájlok és mappák a nyilvánosság számára (azaz a munkahelyi szervezeten kívüli illetők számára) is elérhetővé tehetők. Részletek a fájlok és mappák nyilvánossá tételéről: "Bejegyzések, mappák és [munkaterületek megosztása", 37. oldal.](#page-34-0)

A nyilvánossággal megosztott elemeket az alábbi felhasználótípusok láthatják:

- Minden belső felhasználó
- A Vibe rendszerébe vendégfelhasználóként bejelentkezők

A Vibe-fiókkal nem rendelkező felhasználók vendégfelhasználóként léphetnek be a Vibe webhelyre (ennek menetét lásd itt: ["A Micro Focus Vibe megnyitása webböngész](#page-11-0)őben", 13. [oldal](#page-11-0)), ahol a nyilvánossággal megosztott elemek bármelyikét megtekinthetik.

**MEGJEGYZÉS:** A külső felhasználók nem jogosultak arra, hogy a nyilvánossággal megosztott elemeket megtekintsék. Ahhoz, hogy egy külső felhasználó megtekinthesse a nyilvánossá tett elemeket, vendégként be kell jelentkeznie a Vibe webhelyre.

## **Saját maga által megosztott elemek megtekintése**

A Vibe-ban egyszerűen megtekintheti a másokkal megosztott elemeket. A felhasználók megosztott elemekre vonatkozó jogait is gyorsan módosíthatja, értesítést küldhet a megosztásban részesített felhasználóknak és így tovább.

**1** Kattintson a Vibe bármely oldalán a **Saját munkaterület** hivatkozásra, majd a **Saját** 

megosztások **elempe.** 

Ezen a lapon megjelenik minden Ön által megosztott fájl és mappa, mellettük az alábbi információkkal:

**Hozzászólások:** Az adott elemhez írt hozzászólások.

**Megosztva a következővel:** Azoknak a felhasználóknak a neve, akikkel megosztotta az elemet. Ha több felhasználóval osztotta meg az elemet, itt mindegyik felhasználó fel lesz tüntetve.

**Megosztva:** Az elem megosztásának dátuma és időpontja.

**Lejárat:** A megosztás lejáratának napja. E napot követően nem lesz elérhető a megosztott fájl vagy mappa.

**Hozzáférés:** A felhasználók megosztott elemre vonatkozó hozzáférési joga. A hozzáférési jogoktól függően a felhasználók megtekinthetik, módosíthatják, és továbboszthatják a velük megosztott elemet. Ha a megosztott elem egy mappa, akkor a felhasználók a mappában lévő fájlok kezelését lehetővé tevő jogot is kaphatnak.

Részletes információk a hozzáférési jogokról: ["A megosztáselérési jogok ismertetése", 35. oldal](#page-32-0).

**Megjegyzés:** Azon felhasználóknak szánt megjegyzés, akikkel megosztja az elemet. Ezt csak azok a felhasználók és csak azon csoportok tagjai tekinthetik meg, akikkel vagy amelyekkel megosztották az elemet.

## **Mások által Önnel megosztott elemek megtekintése**

A Vibe-ban a mások által Önnel megosztott fájlok és mappák is egyszerűen megtekinthetők. A megosztott elemek webcímét e-mail értesítésben is megkaphatja.

- **1** Nyissa meg a személyes munkaterületét.
- **2** Kattintson a Vibe bármely oldalán a **Saját munkaterület** hivatkozásra, majd a **Velem megosztott**

 $\mathbf{E}$ lelemre.

Ezen a lapon megjelenik minden Önnel megosztott fájl és mappa, mellettük az alábbi információkkal:

**Hozzászólások:** Az adott elemhez írt hozzászólások.

**Megosztotta:** Azoknak a felhasználóknak a neve, akik megosztották az elemet. Ha több felhasználó is megosztotta ugyanazt az elemet, mindegyikük neve megjelenik.

**Megosztva:** A megosztás dátuma és időpontja.

**Lejárat:** A megosztás lejáratának napja. E napot követően nem lesz elérhető a megosztott fájl vagy mappa.

**Hozzáférés:** A megosztott elemre vonatkozó hozzáférési joga. A hozzáférési jogoktól függően megtekintheti, módosíthatja, és saját maga is megoszthatja a megosztott elemet. Ha a megosztott elem egy mappa, akkor a benne lévő fájlok kezelését lehetővé tévő jogot is kaphat.

Részletes információk a hozzáférési jogokról: ["A megosztáselérési jogok ismertetése", 35. oldal](#page-32-0).

**Megjegyzés:** A megosztást végző felhasználó által a kifejezetten a megosztásban részesülő felhasználóknak írt megjegyzés. Ezt csak azok a felhasználók és csak azon csoportok tagjai tekinthetik meg, akikkel vagy amelyekkel megosztották az elemet.

## **Elemek elrejtése a Velem megosztott és a Saját megosztások területen**

Az Önnel megosztott és az Ön által megosztott fájlok és mappák el is rejthetők. Az elrejtett fájlok és mappák alapértelmezés szerint nem jelennek meg a webes felület, az asztali Vibe-alkalmazás, valamint a Vibe-mobilalkalmazás **Velem megosztott** és **Saját megosztások** nézetében.

Az elrejtett fájlok és mappák a későbbiekben a rejtett elemek megjelenítésével kezelhetők. A rejtett elemek önmagukban és a nem rejtett elemekkel közösen is megjeleníthetők – és kezelhetők.

- ["Megosztott elemek elrejtése", 44. oldal](#page-41-0)
- \* ["Rejtett elemek megjelenítése", 44. oldal](#page-41-1)
- ["Csak a rejtett elemek megjelenítése", 44. oldal](#page-41-2)

### <span id="page-41-0"></span>**Megosztott elemek elrejtése**

Megosztott elemek elrejtése a **Velem megosztott** és a **Saját megosztások** nézetben:

- **1** Nyissa meg a **Velem megosztott** vagy a **Saját megosztások** nézetet.
- **2** Jelölje be az elrejteni kívánt fájlok és mappák melletti jelölőnégyzetet, majd válassza a **Tovább** > **Kijelölt megosztások elrejtése** lehetőséget.

### <span id="page-41-1"></span>**Rejtett elemek megjelenítése**

A **Velem megosztott** és a **Saját megosztások** nézetben elrejtett elemek meg is jeleníthetők. Ennek eredményeként a rejtett elemek a nem rejtettekkel együtt fognak megjelenni.

- **1** Nyissa meg a rejtett elemeket tartalmazó **Velem megosztott** vagy **Saját megosztások** nézetet.
- 2 Kattintson a nézet jobb felső sarkában, a szűrő mellett található menügombra  $\bullet$ , és kattintással aktiválja a **Rejtett megosztások megjelenítése** beállítást.
- **3** (Nem kötelező lépés) A rejtett fájlok és mappák rejtettsége véglegesen visszavonható, ha bejelöli a mellettük lévő jelölőnégyzetet, és az **Egyebek** > **Kijelölt megosztások felfedése** lehetőségre kattint.

### <span id="page-41-2"></span>**Csak a rejtett elemek megjelenítése**

Arra is lehetősége van, hogy csak a **Velem megosztott** és a **Saját megosztások** nézetben elrejtett elemeket jelenítse meg. Ebben az esetben a nem rejtett fájlok és mappák nem fognak megjelenni.

- **1** Nyissa meg a rejtett elemeket tartalmazó **Velem megosztott** vagy **Saját megosztások** nézetet.
- **2** Kattintson a nézet jobb felső sarkában, a szűrő mellett található menügombra  $\bullet$ , és kattintással aktiválja a **Rejtett megosztások megjelenítése** beállítást.
- **3** Kattintson a nézet jobb felső sarkában, a szűrő mellett található menügombra  $\blacktriangledown$ , és kattintással törölje a **Nem rejtett megosztások megjelenítése** beállítás melletti pipajelet.

## <span id="page-42-0"></span>**Megosztás módosítása és megszüntetése**

A más felhasználóknak megosztáson keresztül biztosított jogok bármikor módosíthatók, és meg is szüntethetők.

- **1** Kattintson a **Saját megosztások** fülre a Vibe valamelyik oldalán.
- **2 Munkaterület vagy mappa megosztása:** Kattintson az azon munkaterület vagy mappa címe

melletti Beállítás ikonra  $\bullet$ , amelyet megosztott egy vagy több olyan felhasználóval, akinek módosítani vagy törölni szeretné a hozzáférését, majd válassza a **Munkaterület megosztása** vagy a **Mappa megosztása** lehetőséget.

**Több bejegyzés megosztása (csak fájlokat, fórumokat vagy feladatokat tartalmazó mappák esetén):** Jelölje ki azt a megosztott elemet vagy elemeket, amelyre vagy amelyekre vonatkozóan módosítani szeretné vagy meg szeretné szüntetni a felhasználó(k) hozzáférését, és kattintson a **Megosztás** gombra. (Fájlokat tartalmazó mappák esetén ismét kattintson a **Megosztás** gombra.)

**Egyetlen bejegyzés megosztása:** Kattintson annak a bejegyzésnek, mappának vagy munkaterületnek a menügombjára  $\bullet$ , amelyet megosztott egy vagy több olyan felhasználóval, akinek módosítani vagy törölni szeretné a hozzáférését, és válassza a **Bejegyzés megosztása** parancsot.

– vagy –

Ha a menügomb nem érhető el, nyissa meg a bejegyzést, majd kattintson a **Műveletek** > **A bejegyzés megosztása** elemre.

Ekkor megjelenik a Megosztás párbeszédablak.

- **3** (Szituációfüggő) A felhasználók hozzáférési jogainak módosítása:
	- **3a** Jelölje ki azokat a felhasználókat, akik hozzáférési jogait meg szeretné változtatni, és válassza ki az új jogosultságszintet a **Hozzáférési jogok** szakaszban.

Az alábbi jogok közül választhat:

- **Olvasó:** A felhasználók megtekinthetik a velük megosztott egyes bejegyzéseket, mappákat és munkaterületeket; a felhasználók megtekinthetik a velük megosztott mappák és munkaterületek tartalmát.
- **Szerkesztő:** A felhasználók megtekinthetik és módosíthatják a velük megosztott egyes bejegyzéseket, mappákat és munkaterületeket; a felhasználók módosíthatják a velük megosztott mappák és munkaterületek tartalmát.
- **Közreműködő (Mappákra és Munkaterületekre, nem pedig Bejegyzésekre vonatkozik):** A felhasználók átnevezhetik vagy törölhetik a velük megosztott mappát vagy munkaterületet. A felhasználók bejegyzéseket hozhatnak létre a mappában vagy a munkaterületen, átnevezhetik a meglévő bejegyzéseket, módosíthatják, áthelyezhetik és törölhetik a mappán belül, illetve a munkaterületen található bejegyzéseket.
- **3b** A **Továbbosztás a következőkkel:** szakaszban adja meg, hogy a megosztási partnerek tovább oszthassák-e az anyagokat belső felhasználókkal, külső felhasználókkal vagy a nyilvánossággal, illetve terjeszthessék-e fájlhivatkozásként.
- **3c** A **Lejárat** mezőben válasszon az alábbi lehetőségek közül:
	- **Soha:** A megosztás sohasem jár le.
	- **Adott napon:** E lehetőség választása esetén megadhatja a jogok lejárati dátumát.

A jogok a kiválasztott nap kezdetén járnak le.

 **Adott idő múlva:** Ebben az esetben megadhatja, hogy hány napig legyenek érvényesek a jogok.

A napok a lejárat beállításának időpontjával kezdődő 24 órás időszaknak számítanak.

**3d** Ha személyes megjegyzést szeretne fűzni a megosztáshoz, azt a **Megjegyzés** mezőbe írja be.

A megjegyzést csak azok a felhasználók, illetve azoknak a csoportoknak a tagjai tekinthetik meg, akikkel vagy amelyekkel megosztja a fájlokat.

A megosztáshoz írt megjegyzés nem lehet hosszabb 255 karakternél.

- **4** (Szituációfüggő) A felhasználói hozzáférés eltávolításához jelölje ki az eltávolítandó megosztást, és kattintson a **Törlés** lehetőségre.
- **5** Kattintson az **OK** gombra.

## **Megosztott bejegyzés, mappa vagy munkaterület URL-címének (közvetlen hivatkozásának) elérése**

A Vibe URL-címet rendel minden bejegyzéshez, mappához és munkaterülethez, amely a Vibe rendszerében található. Ezeket a (közvetlen hivatkozásnak is nevezett) URL-eket arra használhatja, hogy egyszerű elérési utat adjon a felhasználóknak egy fájlhoz vagy mappához, illetve letöltsön egy fájlt a Vibe rendszeréből.

**FONTOS:** Ahhoz, hogy egy felhasználó közvetlen hivatkozással elérhessen egy bejegyzést, mappát vagy munkaterületet, egyénre szóló vagy a nyilvánossággal való megosztás révén már el kell tudnia érni az elemet. Csak azért, mert a felhasználó egy közvetlen hivatkozást kap egy bejegyzéshez, mappához vagy munkaterülethez, nem feltétlenül jut az adott elem megtekintésére vagy letöltésére jogosító hozzáféréshez. A bejegyzésre, mappára vagy munkaterületre vonatkozó hozzáférési jog megadásához vagy meg kell azt osztania (lásd itt: "Bejegyzések, mappák és munkaterületek [megosztása", 37. oldal\)](#page-34-0), vagy közzé kell tennie egy fájlhivatkozást (lásd itt: "Fájl hivatkozásának [terjesztése", 39. oldal\)](#page-36-1).

Bejegyzésre, mappára vagy munkaterületre való közvetlen hivatkozások elérése:

- **1** Keresse meg és nyissa meg a szóban forgó bejegyzést, mappát vagy munkaterületet, amelynek közvetlen hivatkozására szüksége van.
- **2** (Szituációfüggő) Ha egy mellékletként csatolt fájl közvetlen hivatkozására van szüksége, kattintson a **Mellékletek** fülre.

Olyan fájlok csak a Fájlok mappákban szerepelhetnek, amelyek nem mellékletek.

- **3** (Szituációfüggő) Ha egy fájl közvetlen hivatkozását szeretné megkapni, kattintson a fájl neve melletti menügombra , és válassza a **Részletek megtekintése** parancsot.
- **4** (Szituációfüggő) Mappa vagy munkaterület közvetlen hivatkozásának eléréséhez kattintson a mappa vagy a munkaterület nevére.
- **5** Ezután kattintson az oldal alján található **Közvetlen hivatkozások** hivatkozásra.
- **6** Másolja a vágólapra az ekkor megjelenő közvetlen hivatkozások valamelyikét. Amikor egy felhasználó a közvetlen hivatkozásra kattint, a használt hivatkozás típusától függően más és más a kattintás eredménye:

**Közvetlen hivatkozás:** Megnyitja a fájlt vagy mappát a Vibe-ban. A még be nem jelentkezett felhasználókat felszólítja arra, hogy jelentkezzenek be, hacsak nem a nyilvánossággal megosztott fájlról vagy mappáról van szó.

**Közvetlen fájlletöltési hivatkozás:** (Mappákra és munkaterületekre nem vonatkozik:) A használt böngészőbeállításoktól függően vagy választaniuk kell a felhasználóknak a fájl letöltése és megnyitása között, vagy automatikusan letöltődik a fájl. Ezzel a hivatkozással a felhasználók közvetlenül hozzáférhetnek a fájlhoz.

### 4 <sup>4</sup>**A felhasználói munkaterületek kezelése és használata**

Az Ön Micro Focus Vibe webhelyét különféle munkaterületek alkotják. A munkaterületek olyan, adott célra fenntartott területek, amelyeket többen is együtt használhatnak különféle feladatok elvégzésére. A Vibe-ban többféle munkaterületet létre lehet hozni, köztük a saját elemek, például fájlok, naptárak és feladatok tárolására szolgáló személyes munkaterületeket és a másokkal közösen végzett tevékenységekre, ötletek, fájlok és egyéb dolgok megosztására használható csoportmunkaterületeket. Ezeken kívül más hasznos munkaterület-típusok is rendelkezésre állnak.

- ["Általános munkaterület-kezelés", 49. oldal](#page-45-0)
- ["A személyes munkaterület kezelése", 57. oldal](#page-53-0)
- ["Csapat-munkaterület kezelése", 58. oldal](#page-54-0)
- ["A Fórumok típusú munkaterületek kezelése", 61. oldal](#page-57-0)
- ["Projektvezetési munkaterület kezelése", 62. oldal](#page-58-0)
- "Kezdő[oldal kezelése", 62. oldal](#page-58-1)
- \* ["A globális munkaterületek ismertetése", 62. oldal](#page-58-2)

## <span id="page-45-0"></span>**Általános munkaterület-kezelés**

Az ebben a részben található információk az összes típusú munkaterületen végrehajtható műveletekre vonatkoznak.

- ["Új munkaterület létrehozása", 50. oldal](#page-46-0)
- ["Munkaterületek megosztása", 50. oldal](#page-46-1)
- ["Munkaterület módosítása", 50. oldal](#page-46-2)
- ["Munkaterület törlése", 51. oldal](#page-47-0)
- ["Munkaterületek visszaállítása a lomtárból", 51. oldal](#page-47-1)
- ["Munkaterület másolása", 52. oldal](#page-48-0)
- ["Munkaterület áthelyezése", 52. oldal](#page-48-1)
- ["Almunkaterület hozzáadása", 53. oldal](#page-49-0)
- ["További mappák hozzáadása a munkaterülethez", 53. oldal](#page-49-1)
- "Mű[veletjelentések létrehozása a munkaterületr](#page-49-2)ől", 53. oldal
- ["Megosztási jogosultságok beállítása munkaterülethez", 54. oldal](#page-50-0)
- ["Felhasználóbarát URL-cím megadása munkaterülethez vagy mappához", 55. oldal](#page-51-0)
- ["Munkaterület adatkvótájának beállítása", 56. oldal](#page-52-0)
- ["A munkaterület nézetének testreszabása", 56. oldal](#page-52-1)
- ["Munkaterület védjegyzése", 56. oldal](#page-52-2)
- ["YouTube-videók megjelenítése a munkaterületen", 56. oldal](#page-52-3)

## <span id="page-46-0"></span>**Új munkaterület létrehozása**

A Micro Focus Vibe rendszerben bármely olyan munkaterületen belül létrehozhat új munkaterületeket, amelyre vonatkozóan megfelelő jogosultsággal rendelkezik.

- **1** Nyissa meg azt a munkaterületet, ahol az új munkaterületet létre kívánja hozni.
- **2** Kattintson a munkaterület címe melletti Beállítás  $\bullet$  ikonra és az Új munkaterület parancsra. Megjelenik az Új munkaterület lap.
- **3** Adja meg a lapon a megfelelő információkat.

**Munkaterület címsora:** Adja meg a munkaterület címét.

Ha üresen hagyja a mezőt, a munkaterület címe Munkaterület lesz.

**Munkaterület:** Válassza ki a létrehozni kívánt munkaterület típusát.

Töltse ki a munkaterület típusának kiválasztásakor megjelenő további adatmezőket.

**Csapattagok:** (Feltételes lépés) Ez a rész csak csapat-munkaterület létrehozása esetén jelenik meg. Ezen a területen adhatja meg azokat a felhasználókat és csoportokat, amelyeket fel szeretne venni a csapat-munkaterület tagjai közé.

**Munkaterület mappák:** Ezen a területen adhatja meg, hogy a munkaterület mely mappákat tartalmazza.

**Bejelentés:** (Nem kötelező lépés) Bejelentést hozhat létre, amelyet a csapat minden tagjának elküldhet.

Ha nem csapat-munkaterületet hoz létre, az üzenetet a szülő-munkaterület minden csapattagja kapja meg.

**4** Kattintson az **OK** gombra.

#### <span id="page-46-1"></span>**Munkaterületek megosztása**

A munkaterületeknek a Vibe-ban való megosztásáról itt olvashat: [3. Fejezet, "Bejegyzések, mappák](#page-32-1)  [és munkaterületek megosztása", 35. oldal](#page-32-1).

### <span id="page-46-2"></span>**Munkaterület módosítása**

A munkaterület létrehozását követően módosítható a munkaterület címe és leírása, a munkaterületet jelképező ikon, valamint mellékleteket lehet feltölteni a munkaterületre.

- **1** Nyissa meg a módosítani kívánt munkaterületet.
- **2** Kattintson a munkaterület címe melletti **Beállítás** ikonra és a **Munkaterület szerkesztése** parancsra.
- **3** Módosítsa igény szerint a munkaterületet, majd kattintson az **OK** gombra.

### <span id="page-47-0"></span>**Munkaterület törlése**

**FONTOS:** Ha törli a munkaterületet, az a benne található összes mappával és bejegyzéssel együtt helyre nem állíthatóvá válik, és végleg törlődnek a Vibe webhelyről.

- **1** Nyissa meg a törölni kívánt munkaterületet.
- **2** Kattintson a munkaterület címe melletti **Beállítás** ikonra és a **Munkaterület törlése** parancsra.

Ekkor megjelenik a Törlés párbeszédablak.

**3** (Szituációfüggő) A munkaterület lomtárba helyezéséhez válassza az **Áthelyezés a lomtárba** lehetőséget, majd kattintson az **OK** gombra.

Ez a lehetőség anélkül távolítja el a munkaterületet a jelenlegi helyéről, hogy véglegesen törölné azt a Vibe rendszeréből. A törölt munkaterületek visszaállíthatók, lásd: "Munkaterületek [visszaállítása a lomtárból", 51. oldal](#page-47-1).

**4** (Szituációfüggő) A munkaterület végleges törléséhez válassza a **Törlés** lehetőséget.

**FONTOS:** A véglegesen törölt elemeket nem lehet visszaállítani.

**5** (Feltételes lépés) Ha a munkaterület tükrözött mappákat tartalmaz, megadhatja a mappák forrásfájljainak, valamint a tükrözött mappák összes almappájának törlését.

A tükrözött mappákkal végezhető műveletekről a "Micro Focus Vibe 4.0.6 Advanced User Guide" (Micro Focus Vibe 4.0.6 haladó felhasználói kézikönyv) *Working with Mirrored Folders* (A tükrözött mappákkal végezhető műveletek) című része tartalmaz további információt.

**6** Kattintson az **OK** gombra.

#### <span id="page-47-1"></span>**Munkaterületek visszaállítása a lomtárból**

A Vibe rendszer lehetővé teszi a korábban a lomtárba helyezett munkaterületek helyreállítását és korábbi helyükön való visszaállítását.

**1** Lépjen arra a munkaterületre, ahol a lomtárba helyezett munkaterület korábban megtalálható volt.

Ha például egy olyan csapat-munkaterületet kíván visszaállítani, amely a **Csapatmunkaterületek** könyvtárban volt, nyissa meg a **Csapat-munkaterületek** könyvtárat.

**TIPP:** A Vibe webhely lomtárába helyezett összes tartalom megtekintéséhez nyissa meg a legmagasabb szintű munkaterületet. (Alapértelmezés szerint ez a **Kezdő munkaterület** könyvtár.)

**2** Kattintson a navigációs sávon a **Lomtár** mappára.

–vagy–

Kattintson a **Nézet** > **Lomtár megtekintése** lehetőségre a Művelet eszköztáron.

A Lomtár lapon megjelenik az aktuális munkaterület szintjén vagy az az alatti szinteken törölt összes munkaterület, mappa és bejegyzés. A már véglegesen törölt elemek nem jelennek meg, ezek ugyanis nem állíthatók vissza.

**3** Jelölje ki a visszaállítani kívánt munkaterületet. Jelölje ki továbbá a munkaterületen korábban található, visszaállítani kívánt mappákat is.

**4** Kattintson a **Visszaállítás** gombra.

A rendszer a korábbi helyükre visszaállítja a kijelölt munkaterületet és mappákat.

A törölt elemek visszaállításáról a "Micro Focus Vibe 4.0.6 Advanced User Guide" (Micro Focus Vibe 4.0.6 haladó felhasználói kézikönyv) *Restoring Items from the Trash* (A lomtárban lévő elemek visszaállítása) című része tartalmaz bővebb információt.

#### <span id="page-48-0"></span>**Munkaterület másolása**

**MEGJEGYZÉS:** Munkaterület másolásakor a rendszer a munkaterületen belüli elemek (munkaterületek, mappák és bejegyzések) közül csak azokat másolja, amelyekhez Önnek megtekintési joga van. Az új helyre másolt munkaterület annak a munkaterületnek a hozzáférési jogait veszi fel, amelybe másolták.

- **1** Nyissa meg a másolni kívánt munkaterületet.
- **2** Kattintson a munkaterület címe melletti Beállítás  $\bullet$  ikonra és a Munkaterület másolása parancsra.

Megjelenik a Munkaterület másolása lap.

**3** Kezdje el begépelni a **Célmappa** mezőbe azon munkaterület nevét, ahová a munkaterületet másolni szeretné, és amikor annak teljes neve megjelenik a legördülő listában, kattintson rá.

– vagy –

Kattintson a **Célmappa** mező melletti Tallózás **ikonra** , majd keresse meg és jelölje ki azt a munkaterületet, amelybe az aktuális munkaterületet másolni szeretné.

**4** Kattintson az **OK** gombra.

#### <span id="page-48-1"></span>**Munkaterület áthelyezése**

A Vibe rendszer lehetővé teszi, hogy egy munkaterületet áthelyezzen bármely olyan mappába vagy munkaterületre, amelyhez megfelelő jogosultságokkal rendelkezik.

- **1** Nyissa meg az áthelyezni kívánt munkaterületet.
- 2 Kattintson a munkaterület címe melletti Beállítás<sup>®</sup> ikonra és a Munkaterület áthelyezése parancsra.

Megjelenik a Munkaterület áthelyezése lap.

**3** Kezdje el begépelni a **Célmappa** mezőbe azon munkaterület nevét, ahová a munkaterületet át szeretné helyezni, és amikor annak teljes neve megjelenik a legördülő listában, kattintson rá.

– vagy –

Kattintson a **Célmappa** mező melletti Tallózás **ikonra** , majd keresse meg és jelölje ki azt a munkaterületet, amelybe az aktuális munkaterületet át szeretné helyezni.

**4** Kattintson az **OK** gombra.

## <span id="page-49-0"></span>**Almunkaterület hozzáadása**

A Vibe rendszer lehetővé teszi a meglévő munkaterületeken belül almunkaterületek létrehozását.

- **1** Nyissa meg azt a munkaterületet, ahol az almunkaterületet hozzá kívánja adni.
- **2** Kattintson a munkaterület címe melletti **Beállítás** ikonra és az **Új munkaterület** parancsra. Megjelenik az Új munkaterület lap.
- **3** Adja meg az információt.

**Munkaterület címsora:** Adja meg a munkaterület címét.

Ha üresen hagyja a mezőt, a munkaterület címe Munkaterület lesz.

**Csapattagok:** (Feltételes lépés) Ez a rész csak csapat-munkaterület létrehozása esetén jelenik meg. Ezen a területen adhatja meg azokat a felhasználókat és csoportokat, amelyeket fel szeretne venni a csapat-munkaterület tagjai közé.

**Munkaterület:** Válassza ki a létrehozni kívánt munkaterület típusát.

Töltse ki a munkaterület típusának kiválasztásakor megjelenő további adatmezőket.

**Munkaterület mappák:** Ezen a területen adhatja meg, hogy a munkaterület mely mappákat tartalmazza.

**Bejelentés:** (Nem kötelező lépés) Bejelentést hozhat létre, amelyet a csapat minden tagjának elküldhet.

Ha nem csapat-munkaterületet hoz létre, az üzenetet a szülő-munkaterület minden csapattagja kapja meg.

**4** Kattintson az **OK** gombra.

### <span id="page-49-1"></span>**További mappák hozzáadása a munkaterülethez**

A Vibe rendszer lehetővé teszi, hogy munkaterületéhez bármikor további mappákat adjon hozzá.

- **1** Nyissa meg azt a munkaterületet, ahol az új mappákat hozzá kívánja adni.
- **2** Kattintson a munkaterület címe melletti **Beállítás** ikonra és az **Új mappa** parancsra. Megjelenik az Új mappa lap.
- **3** Adja meg a következő adatokat:

**Mappa címsora:** Adja meg a mappa címét.

Ha nem ad meg címet, a mappa neve az alapértelmezett mappanév lesz. Például **Fórum** típusú mappa elnevezése Fórum lesz.

**Mappa:** Válassza ki a létrehozni kívánt mappa típusát.

**4** Kattintson az **OK** gombra.

### <span id="page-49-2"></span>**Műveletjelentések létrehozása a munkaterületről**

A Vibe rendszer lehetővé teszi, hogy az adott munkaterületen folyó tevékenységekről műveletjelentéseket hozzon létre.

- **1** Nyissa meg azt a munkaterületet, amelyikre vonatkozóan műveletjelentést kíván létrehozni.
- **2** Kattintson a **Nézet** > **Műveletjelentés** parancsra.

Megjelenik a Mappaaktivitás lap.

**3** Adja meg a következő adatokat:

**Műveletjelentés a következők között:** A műveletjelentés létrehozásához használni kívánt dátumtartomány megadása.

**Munkaterület- vagy mappaműveletek jelentése:** Ezzel a funkcióval megjelenítheti, hogy a mappában hány nézet, hozzáadás, módosítás és törlés kiválasztás történt. A következő felhasználói kategóriákra vonatkozóan hozhatók létre jelentések:

- **Csapattagok:** Csak az egyes csapattagok munkaterületen folytatott tevékenységeinek megjelenítése.
- **Minden felhasználó:** Az összes Vibe-felhasználó munkaterületen folytatott tevékenységeinek megjelenítése. Ez a funkció mindegyik felhasználó nevét megjeleníti, aki valamilyen tevékenységet végzett a munkaterületen.
- **Adatlap:** A munkaterületen történt összes tevékenység összegzésének megjelenítése. Ez a funkció nem sorolja fel az egyes felhasználókat.

**Jelentés a munkafolyamat-állapotról:** Ezzel a funkcióval munkafolyamat tevékenysége jeleníthető meg. Beállíthatja, hogy megjelenjen, mennyi időt töltött a munkafolyamat átlagosan egy-egy állapotban, vagy hogy látsszon az adott állapotban aktuálisan lévő bejegyzések száma.

**Válassza ki a mappákat a jelentéshez:** A műveletjelentés létrehozásához használni kívánt mappák megadása. Ha kiválasztja a munkaterületet, a Vibe a munkaterület összes mappáját tartalmazó műveletjelentést hoz létre.

**4** Kattintson az **OK** gombra.

A Vibe számolótáblában nyitja meg a jelentést. A táblázatban szereplő oszlopokról lásd: "Mű[veletjelentés generálása", 98. oldal.](#page-93-0)

### <span id="page-50-0"></span>**Megosztási jogosultságok beállítása munkaterülethez**

Alapértelmezés szerint a felhasználók személyes munkaterületein kívüli munkaterületek beállításai nem teszik lehetővé a tartalommegosztást. Ha azt szeretné, hogy a felhasználók megoszthassanak tartalmat egy munkaterületről, ennek megfelelően kell beállítania azt.

Munkaterület megosztási jogosultságainak beállítása:

- **1** Nyissa meg azt a munkaterületet, amelynek a megosztási jogosultságait be kívánja állítani.
- **2** Kattintson a munkaterület címe melletti Beállítás  $\bullet$  ikonra és a Munkaterületi megosztási **jogok** parancsra.

Ekkor megjelenik a Munkaterületi megosztási jogok beállítása párbeszédablak.

Válassza az **Engedélyezés** lehetőséget minden olyan megosztási jogosultságnál, amelyet biztosítani szeretne az összes kijelölt munkaterület számára, illetve a **Törlés** lehetőséget azoknál, amelyeket nem kíván megadni.

Az alábbi megosztási jogosultságok érhetők el:

**Belső felhasználók:** Engedélyezi, hogy a felhasználó elemeket osszon meg belső felhasználókkal.

**Külső felhasználók:** Engedélyezi, hogy a felhasználó elemeket osszon meg a szervezeten kívüli felhasználókkal.

A szervezeten kívüli felhasználók a megosztott elem hivatkozását tartalmazó e-mailes értesítést kapnak, és bejelentkezhetnek a Vibe webhelyre. További információ: "Megosztás munkahelyen [\(szervezeten\) kívüli felhasználókkal", 41. oldal.](#page-38-3)

**Nyilvános:** Engedélyezi, hogy a felhasználók nyilvánosan elérhetővé tegyenek elemeket. Ez azt jelenti, hogy bárki, aki ismeri a megosztott elem helyes URL-címét, hozzáférhet a megosztott elemhez a Vibe webhelyre való bejelentkezés nélkül.

A funkciót a Vibe-rendszergazdának külön engedélyeznie kell.

**Fájlhivatkozás:** Engedélyezi, hogy a felhasználók hivatkozásokat osszanak meg a Vibe rendszerben. Ezután már bármely felhasználó, aki ismeri a hivatkozást, hozzáférhet a fájlhoz. A fájl azonban nem jelenik meg a Nyilvánosság területen, ezért kizárólag azok férnek hozzá, akik közvetlenül megkapták a hivatkozást.

További információ a fájlhivatkozásokról: ["Fájl hivatkozásának terjesztése", 39. oldal.](#page-36-2)

**Kapott jogosultságok továbbosztásának engedélyezése:** Amikor a felhasználók megosztanak egy fájlt vagy mappát, lehetővé tehetik annak továbbosztását azoknak, akikkel megosztották azt. A megosztást fogadó felhasználó csak akkor oszthatja meg azt, ha rendszergazdai jogokat kapott az adott fájl vagy mappa megosztására.

**FONTOS:** A beállítás kiválasztásakor vegye figyelembe, hogy egy felhasználó hozzáférési jogainak eltávolítása nem távolítja el azon felhasználó hozzáférési jogait, akinek az elemet továbbosztották.

Tegyük fel például, hogy "A" felhasználó megoszt egy elemet "B" felhasználóval, és megadja a továbbosztási jogosultságokat. "B" felhasználó ekkor megosztja az elemet "C" felhasználóval. Ezután hiába távolítja el "A" felhasználó "B" felhasználó hozzáférési jogait, ettől még "C" felhasználó továbbra is rendelkezik az elemre vonatkozó hozzáféréssel.

### <span id="page-51-0"></span>**Felhasználóbarát URL-cím megadása munkaterülethez vagy mappához**

A munkaterület vagy mappa felhasználóbarát URL-címével könnyebb megnyitnia a munkaterületet vagy mappát.

- **1** Nyissa meg azt a munkaterületet, amelyre vonatkozóan az URL-címet meg kívánja adni.
- 2 Kattintson a munkaterület címe melletti Beállítás ikonra, **@**, majd válassza a Nézetek, URL**címek és vezérlők konfigurálása** lehetőséget.
- **3** Kattintson az **Egyszerűsített URL-ek és e-mail címek** fülre.
- **4** Az **Adjon meg egyszerűsített URL-címeket ehhez a mappához vagy munkaterülethez** területen válassza ki az egyik előre definiált kulcsszót az **URL megadása** legördülő listából.

Abban az esetben, ha ön nem oldaladminisztrátor, akkor az URL-címnek mindenképpen ezzel az előre meghatározott kulcsszavak egyikével kell kezdődnie.

- **5** Adja meg a mezőben a mappa vagy munkaterület kívánt URL-jét.
- **6** Kattintson a **Hozzáadás** > **Bezárás** lehetőségre.

A megadott URL-ek törléséhez válassza ki az URL-t az **Aktuális megadott URL-ek** részben, majd kattintson a **Kiválasztott URL-ek törlése** beállításra.

Ha egy mappához felhasználóbarát URL-címet ad meg, a mappába a felhasználók e-mailben is küldhetnek bejegyzéseket a következőben leírtak szerint: ["Mappa beállítása az e-mailben küldött](#page-65-0)  [bejegyzések fogadására", 69. oldal.](#page-65-0)

### <span id="page-52-0"></span>**Munkaterület adatkvótájának beállítása**

A Vibe rendszergazdája lehetővé teheti a felhasználók számára, hogy munkaterületeikre és mappáikra vonatkozóan saját maguk állítsák be az adatkvótákat. Erről bővebben a "Micro Focus Vibe 4.0.6 Advanced User Guide" (Micro Focus Vibe 4.0.6 haladó felhasználói kézikönyv) *Setting a Data Quota for Workspaces and Folders* (Adatkvóta beállítása munkaterületekhez és mappákhoz) című részében olvashat.

## <span id="page-52-1"></span>**A munkaterület nézetének testreszabása**

A Vibe rendszer lehetővé teszi a munkaterület elrendezésének testreszabását. Bővebb információt a "Micro Focus Vibe 4.0.6 Advanced User Guide" (Micro Focus Vibe 4.0.6 haladó felhasználói kézikönyv) *Creating Custom Workspace Views* (Egyéni munkaterület-nézetek létrehozása) című részében talál.

## <span id="page-52-2"></span>**Munkaterület védjegyzése**

A munkaterület védjegyzése jó lehetőséget nyújt a munkaterület egyénibbé és könnyebben azonosíthatóvá tételére. A munkaterület védjegyzése egyben az összes almunkaterületre és almappára is érvényes.

A védjegyzésre vonatkozóan bővebben a "Micro Focus Vibe 4.0.6 Advanced User Guide" (Micro Focus Vibe 4.0.6 haladó felhasználói kézikönyv) *Branding a Folder or Workspace* (Mappa vagy munkaterület védjegyzése) című részében olvashat.

### <span id="page-52-3"></span>**YouTube-videók megjelenítése a munkaterületen**

Ez a rész azt ismerteti, hogyan jeleníthetők meg YouTube-videók a munkaterület **Leírás** területén. Tudnivalók arról, hogy hogyan lehet megjelenteni YouTube-videót a munkaterület **Arculat** részén: "Branding a Folder or Workspace" (Mappa vagy munkaterület védjegyzése), *Micro Focus Vibe 4.0.6 Advanced User Guide* (Micro Focus Vibe 4.0.6 haladó felhasználói kézikönyv).

YouTube-videó megjelenítése a munkaterület **Leírás** részén:

- **1** Nyissa meg azt a munkaterületet, ahol a YouTube-videót meg kívánja jeleníteni.
- **2** Kattintson a mappa címe melletti **Beállítás** ikonra és a **Munkaterület szerkesztése** parancsra.
- **3** Kattintson az **Ismertető** csoportba, majd kattintson a **Beszúrás > Média** lehetőségre.
- **4** Az Általános lapon illessze be a közzétenni kívánt YouTube-videóhoz tartozó URL-t.
- **5** A **Méretek** mezőkben ne változtasson, ha meg szeretné tartani az alapértelmezett YouTubeméreteket.
- **6** A videó munkaterületen való megjelenítéséhez kattintson az **OK** gombra.

A YouTube-videóknak a Vibe rendszerben való további megjelenítési helyeivel kapcsolatos tudnivalók: ["YouTube-videók megjelenítése mappabejegyzésben", 99. oldal.](#page-94-0)

## <span id="page-53-0"></span>**A személyes munkaterület kezelése**

A Micro Focus Vibe személyes munkaterülete a személyes fájlok, blogok, fotók és minden más Vibemappabejegyzés tárolására alkalmas hely.

A személyes munkaterületen olyan relevanciafülek is találhatók, amelyek segítségével könnyedén nyomon követheti a feladatokat és a naptáreseményeket, tájékozódhat az új bejegyzésekről, megtekintheti a megosztott elemeket és így tovább.

A relevanciafülek a személyes munkaterületének kezdőlapján találhatók. Ezek gyors hozzáférést biztosítanak a közvetlenül Önhöz kapcsolódó fontos információkhoz.

- \* ["Az Újdonságok lap használata", 57. oldal](#page-53-1)
- ["A legutóbb beküldött és a legutóbb felkeresett bejegyzések megtekintése", 57. oldal](#page-53-2)
- ["A Feladatok és naptárak lap használata", 57. oldal](#page-53-3)
- "A Kiegészítő[k lap használata", 58. oldal](#page-54-1)
- ["A saját profiladatok megjelenítése", 58. oldal](#page-54-2)

## <span id="page-53-1"></span>**Az Újdonságok lap használata**

Az **Újdonságok** lap segítségével új tartalmakat találhat a csapatokban, a követett helyeken vagy az egész webhelyen.

- **1** A személyes munkaterülete kezdőlapján kattintson az **Újdonságok** fülre.
- **2** Válassza a **Saját csapatok**, **Követett emberek és helyek** vagy a **Teljes webhely** lehetőséget, attól függően, hogy hol szeretné, hogy a Vibe új elemeket keressen.

A lap bal oldalán, az **Újdonságok** szakaszban megjelenik a közelmúltban hozzáadott összes új elem.

### <span id="page-53-2"></span>**A legutóbb beküldött és a legutóbb felkeresett bejegyzések megtekintése**

A Vibe lehetővé teszi, hogy megtekintse a saját maga által legutóbb beküldött és legutóbb felkeresett bejegyzéseket. Ez segíthet fontossági sorrendet felállítani arra vonatkozóan, hogy min dolgozik, illetve gyorsan megkeresheti a legutóbb létrehozott vagy megtekintett bejegyzéseket.

**1** A személyes munkaterülete kezdőlapján kattintson a **Legutóbbi** fülre.

A lap bal oldalán láthatók a legutóbb beküldött bejegyzések, középső részén pedig a legutóbb felkeresett bejegyzések.

### <span id="page-53-3"></span>**A Feladatok és naptárak lap használata**

A **Feladatok és naptárak** lapot a következő feladatok elvégzéséhez használhatja:

- ["A saját feladatok megtekintése", 58. oldal](#page-54-3)
- \* ["Az aznapi naptári események megtekintése", 58. oldal](#page-54-4)

#### <span id="page-54-3"></span>**A saját feladatok megtekintése**

A Vibe gyors és egyszerű módot kínál a feladatok megtekintésére annak érdekében, hogy nyomon követhesse az Önhöz rendelt feladatokat.

**1** A személyes munkaterülete kezdőlapján kattintson a **Feladatok és naptárak** fülre.

A bal oldali oszlopban a Vibe megjeleníti az Önhöz rendelt feladatokat. Ezeket a feladatokat a két héten belül elvégzendő feladatok vagy a jelenleg Önhöz rendelt összes feladat szerint rendezheti.

#### <span id="page-54-4"></span>**Az aznapi naptári események megtekintése**

A naptári események nyomon követésének elősegítése érdekében a Vibe lehetővé teszi az összes olyan naptári esemény megtekintését, amelyre Ön a nap folyamán ütemezve van.

**1** A személyes munkaterülete kezdőlapján kattintson a **Feladatok és naptárak** fülre.

A lap jobboldalt megjeleníti az aznapi ütemtervet az összes naptári eseménnyel az összes Ön által követett naptárból.

### <span id="page-54-1"></span>**A Kiegészítők lap használata**

A **Kiegészítők** lap egy kellékpanelt tartalmaz. A panel segítségével jobban láthatóvá teheti az elemeket a személyes munkaterületén. Így például a **Kiegészítők** lapon alapértelmezés szerint található egy Vendégkönyv kellék, amely a Vendégkönyv mappára hivatkozik az Ön személyes munkaterületén. Ha megjeleníti ezt a kelléket a **Kiegészítők** lapon, nem kell megtekintenie a Vendégkönyv mappát ahhoz, hogy megnézze, ki írta alá a vendégkönyvét.

### <span id="page-54-2"></span>**A saját profiladatok megjelenítése**

**1** Kattintson a személyes munkaterület kezdőlapján a neve és avatarja melletti **Profil** hivatkozásra. –vagy–

Kattintson a létrehozott bejegyzés mellett található **Elérhetőség** ikonra .

Ekkor megjelennek az Ön személyes profiladatai.

A profiladatok módosításával kapcsolatban lásd: ["Profil módosítása", 17. oldal](#page-15-0).

## <span id="page-54-0"></span>**Csapat-munkaterület kezelése**

A csapat-munkaterületek kulcsfontosságú segítséget nyújtanak Önnek és csapatának az együttműködésben a feladatok teljesítéséhez és a célok eléréséhez.

A munkaterület tulajdonosaként Ön elsősorban a munkaterület felügyeletéért felelős. További információtárolókat hozhat létre (részmunkaterületeket és mappákat), megadhatja a hozzáférési beállításokat annak meghatározásához, hogy ki mit csinálhat a munkaterületen, és kezdeti tartalmakat biztosíthat a csapat tagjai számára az induláshoz.

- ["Csapat-munkaterület létrehozása", 59. oldal](#page-55-0)
- ["További csapattagok hozzáadása a munkaterülethez", 60. oldal](#page-56-0)
- ["E-mail-küldés a csapattagoknak és a munkaterület bejelentése annak létrehozása után", 60.](#page-56-1)  [oldal](#page-56-1)
- ["Csapattagok megtekintése", 61. oldal](#page-57-1)
- ["A csapat-munkaterület felkeresésének engedélyezése", 61. oldal](#page-57-2)

### <span id="page-55-0"></span>**Csapat-munkaterület létrehozása**

Alapértelmezett esetben minden Micro Focus Vibe-felhasználónak megvan a jogosultsága a csapatmunkaterületek létrehozására.

A csapat-munkaterület a leggyakrabban használt munkaterület típus. Elősegíti a csapat céljainak megvalósítását azáltal, hogy lehetővé teszi a megosztott fájlok és ötletek gyors keresését, valamint az eredményesebb és hatékonyabb csapatmunkát a csapattagok között.

A Vibe segítségével létrehozhat egy jól látható csapat-munkaterületet a Csapat-munkaterületek könyvtárban, vagy létrehozhat egy beágyazott csapat-munkaterületet, azaz egy meglévő csapatmunkaterületen belüli csapat-munkaterületet.

- ["Jól látható csapat-munkaterület létrehozása", 59. oldal](#page-55-1)
- ["Csapat-munkaterület létrehozása meglév](#page-55-2)ő csapat-munkaterületen belül", 59. oldal

#### <span id="page-55-1"></span>**Jól látható csapat-munkaterület létrehozása**

Ha azt szeretné, hogy csapat-munkaterülete jól látható és a munkaterületfában könnyen megtalálható legyen, hozzon létre egy csapat-munkaterületet a Csapat-munkaterületek könyvtárban a következőben leírtak szerint: ["Csapat-munkaterület létrehozása", 19. oldal.](#page-17-0)

#### <span id="page-55-2"></span>**Csapat-munkaterület létrehozása meglévő csapat-munkaterületen belül**

A Vibe lehetővé teszi a beágyazott, azaz más munkaterületen belüli munkaterületek létrehozását. Bármely olyan meglévő munkaterületen belül létrehozhat egy csapat-munkaterületet, ahol megfelelő jogokkal rendelkezik.

Ezt akkor javasoljuk, ha nem fontos Önnek, hogy a munkaterülete jól látható legyen a munkaterületfában, és ha a létrehozni kívánt csapat-munkaterület többnyire olyan tagokból áll, akik már egy adott munkaterülethez tartoznak.

- **1** Nyissa meg azt a munkaterületet, ahol az új csapat-munkaterületet létre kívánja hozni.
- **2** Kattintson a munkaterület címe melletti **Beállítás** ikonra és az **Új munkaterület** parancsra. Ekkor megnyílik az Új munkaterület lap.
- **3** A **Munkaterület** szakaszban válassza a **Csapat-munkaterület** lehetőséget.

Alapszintű munkaterületet, projektvezetési munkaterületet és fórumok munkaterületet is létrehozhat.

**4** Adja meg a következő adatokat:

**Munkaterület címsora:** Adja meg a munkaterület címét.

**Munkaterület:** Válassza a **Csapat-munkaterület** lehetőséget.

**Csapattagok:** Adja meg a csapat tagjait.

Megadhat egyedi felhasználókat vagy teljes csoportokat, illetve a vágólapra másolt neveket is beillesztheti.

Másik lehetőségként kattinthat a **Csapattagok** lehetőségre is. Ez megjeleníti azon csapatmunkaterület összes tagját, ahol az új csapat-munkaterületet létrehozza. Válassza ki azon felhasználók nevét, akiket az új csapat-munkaterületére be kíván illeszteni.

**Munkaterület mappák:** Válassza ki azokat a mappákat, amelyeket a munkaterület tartalmazni fog.

Ha a későbbiekben úgy dönt, hogy további mappákat szeretne a munkaterülethez hozzáadni, akkor ezt bármikor megteheti.

A mappák meglévő munkaterülethez való hozzáadásáról itt talál információt: ["További mappák](#page-49-1)  [hozzáadása a munkaterülethez", 53. oldal.](#page-49-1)

**Bejelentés:** (Nem kötelező.) Jelölje be a jelölőnégyzetet, majd írja be a kívánt üzenetet a **Bejelentés szövege** mezőbe.

Ez az üzenet értesíti a csapattagokat a munkaterület létezéséről, valamint ismerteti az adott munkaterület jelentőségét is.

**5** Az új munkaterület létrehozásához kattintson az **OK** gombra.

### <span id="page-56-0"></span>**További csapattagok hozzáadása a munkaterülethez**

A munkaterület létrehozása után hozzáadhat olyan Vibe-felhasználókat, akiknek csatlakozniuk kell a csapatához.

- **1** Nyissa meg azt a csapat-munkaterületet, amelybe további csapattagokat kíván felvenni.
- 2 Kattintson a mappa címe melletti Beállítás<sup>1</sup> ikonra és a Csapat szerkesztése parancsra.

Ekkor megnyílik a Csapattagok hozzáadása vagy törlése lap.

- **3** (Szituációfüggő) Ha ez a munkaterület jelenleg egy szülőmappából örökli a csapat tagságát, kattintson az **Igen** lehetőségre.
- **4** A **Felhasználók** mezőben adja meg azon felhasználók nevét, akiket fel szeretne venni a csapatba.

A **Csoportok** mezőben megadhat teljes csoportokat, vagy a **Felhasználónevek a vágólapon** parancsra kattintva felveheti a vágólapon található neveket.

**5** Kattintson az **OK** gombra.

A munkaterületet bejelentheti az új csapattagoknak. További tudnivalók: ["E-mail-küldés a](#page-56-1)  [csapattagoknak és a munkaterület bejelentése annak létrehozása után", 60. oldal](#page-56-1).

### <span id="page-56-1"></span>**E-mail-küldés a csapattagoknak és a munkaterület bejelentése annak létrehozása után**

A Vibe segítségével e-mail-üzeneteket küldhet az egész csapatnak. Ha a csapat-munkaterület létrehozása után új csapattagok csatlakoznak a csapathoz, akkor ezt a funkciót használhatja a munkaterület új csapattagoknak történő bejelentéséhez.

E-mail küldése a csapattagok számára:

- **1** Keresse meg a csapat munkaterületét.
- **2** Kattintson a munkaterület címe melletti **Beállítás** ikonra és az **E-mail a csapatnak** parancsra.

Megjelenik az E-mail küldése lap.

- **3** Töltse ki a megfelelő mezőket.
- **4** Kattintson az **OK** gombra.

### <span id="page-57-1"></span>**Csapattagok megtekintése**

- ["A csapattagok megtekintése a munkaterület bármelyik lapjáról", 61. oldal](#page-57-3)
- ["Csapattagok megtekintése egy kellékben a munkaterület kezd](#page-57-4)őlapjáról", 61. oldal

#### <span id="page-57-3"></span>**A csapattagok megtekintése a munkaterület bármelyik lapjáról**

A munkaterületen belül bármely mappából megtekintheti a csapat tagjait:

**1** A munkaterület bármelyik lapján kattintson a Beállítás ikonra  $\bullet$  a mappa címe mellett, majd kattintson a **Csapat megtekintése** gombra.

#### <span id="page-57-4"></span>**Csapattagok megtekintése egy kellékben a munkaterület kezdőlapjáról**

A kellékek a munkaterületek és mappák tetején található szakaszok, amelyek összefoglaló információkat jelenítenek meg Önnek.

Alapértelmezés szerint a Vibe tartalmaz egy csapattagsági kelléket a munkaterülete kezdőlapján. A kellék az összes csapattagot megjeleníti.

### <span id="page-57-2"></span>**A csapat-munkaterület felkeresésének engedélyezése**

Alapértelmezés szerint csak a csapattagok tekinthetik meg a csapat-munkaterületen található munkaterületeket és mappákat, illetve vehetnek részt az azokban folyó munkában. Időnként előfordulhat, hogy másoknak is engedélyezni kívánja csapat-munkaterületének felkeresését (ami alapértelmezés szerint azt jelenti, hogy elolvashatják a bejegyzéseket és hozzászólhatnak azokhoz, de nem hozhatnak létre bejegyzéseket).

Ennek mikéntjéről a "Micro Focus Vibe 4.0.6 Advanced User Guide" (Micro Focus Vibe 4.0.6 haladó felhasználói kézikönyv) *Allowing Visitors to Your Team Workspace* (A csapat-munkaterület felkeresésének engedélyezése) című részében olvashat bővebben.

## <span id="page-57-0"></span>**A Fórumok típusú munkaterületek kezelése**

Akkor érdemes Fórumok munkaterületet létrehoznia, ha több fórumot egyetlen helyen szeretne tárolni. Ezzel rendszerezettebbé teheti Micro Focus Vibe webhelyét, hogy a felhasználók könnyen megtalálhassanak konkrét fórumokat.

A Fórumok munkaterületekről a "Micro Focus Vibe 4.0.6 Advanced User Guide" (Micro Focus Vibe 4.0.6 haladó felhasználói kézikönyv) *Creating and Managing a Discussions Workspace* (Fórumok munkaterület létrehozása és kezelése) című része ad további tájékoztatást.

## <span id="page-58-0"></span>**Projektvezetési munkaterület kezelése**

A projektvezetési munkaterületek adott projekt kezelésére vannak optimalizálva.

A projektvezetési munkaterületek olyan speciális kellékeket tartalmaznak, amelyek segítik a vezetőt a feladatok elvégzésének nyomon követésében egy potenciálisan nagy projekt esetén. Bár a projektvezetési munkaterületek bármilyen típusú mappát tartalmazhatnak, kifejezetten a Feladatok és a Mérföldkövek mappákkal való együttműködésre tervezték őket.

A projektvezetési munkaterületekről a "Micro Focus Vibe 4.0.6 Advanced User Guide" (Micro Focus Vibe 4.0.6 haladó felhasználói kézikönyv) *Creating and Managing a Project Management Workspace* (Projektvezetési munkaterület létrehozása és kezelése) című része ad további tájékoztatást.

## <span id="page-58-1"></span>**Kezdőoldal kezelése**

A Micro Focus Vibe lehetővé teszi kezdőoldal beállítását a munkaterülethez. Munkaterülete kezdőoldalának létrehozásakor feltöltheti azt a munkaterületen belüli bejegyzésekkel.

A munkaterületeken található kezdőoldalak létrehozásának menetéről a "Micro Focus Vibe 4.0.6 Advanced User Guide" (Micro Focus Vibe 4.0.6 haladó felhasználói kézikönyv) *Creating and Managing Landing Pages* (Kezdőoldalak létrehozása és kezelése) című részében talál információt.

## <span id="page-58-2"></span>**A globális munkaterületek ismertetése**

A globális munkaterületek olyan információkat tartalmaznak, amelyek az egész szervezet számára érdekesek lehetnek.

A globális munkaterületekről a "Micro Focus Vibe 4.0.6 Administration Guide" (Micro Focus Vibe 4.0.6 rendszergazdai kézikönyv) *Creating Global Workspaces* (Globális munkaterületek létrehozása) című részében olvashat bővebben.

# <sup>5</sup>**Mappák kezelése és használata**

Az e szakaszban található témakörök az összes létező mappatípushoz ismertetik a Micro Focus Vibe-ban használható kezelési funkciókat.

- ◆ ["Új mappa létrehozása", 63. oldal](#page-59-0)
- ["Mappa megosztása", 64. oldal](#page-60-0)
- ["Mappa módosítása", 64. oldal](#page-60-1)
- ["Mappa törlése", 64. oldal](#page-60-2)
- ["Mappa visszaállítása a lomtárból", 65. oldal](#page-61-0)
- ["Mappa másolása", 65. oldal](#page-61-1)
- ["Mappa áthelyezése", 66. oldal](#page-62-0)
- ["Fájlok importálása mappába", 66. oldal](#page-62-1)
- ["Mappához tartozó információk letöltése CSV-fájlba", 67. oldal](#page-63-0)
- ["Tevékenységjelentés létrehozása egy mappáról", 67. oldal](#page-63-1)
- ["Feliratkozás e-mail-értesítésekre egy mappából", 69. oldal](#page-65-1)
- ["Mappa beállítása az e-mailben küldött bejegyzések fogadására", 69. oldal](#page-65-2)
- ["Bejegyzések hozzáadása mappához e-mail útján", 69. oldal](#page-65-3)
- ["Mappaoszlopok konfigurálása", 70. oldal](#page-66-0)
- ["A mappanézet módosítása", 72. oldal](#page-68-0)
- "A mappalapokon megjelenítendő [bejegyzések számának beállítása", 72. oldal](#page-68-1)
- ["Mappa védjegyzése", 73. oldal](#page-69-0)
- ["Mappa adatkvótájának beállítása", 73. oldal](#page-69-1)
- ["YouTube-videók megjelenítése mappában", 73. oldal](#page-69-2)
- ["Mappák tartalmának sz](#page-69-3)űrése", 73. oldal
- ["Mappabejegyzések és oldalak listázása", 75. oldal](#page-71-0)

## <span id="page-59-0"></span>**Új mappa létrehozása**

A Micro Focus Vibe rendszerben bármely olyan munkaterületen vagy mappában létrehozhat mappákat és almappákat, amelyhez rendelkezik a megfelelő engedélyekkel.

- **1** Nyissa meg azt a munkaterületet vagy mappát, ahol az új mappát létre kívánja hozni.
- **2** Kattintson a munkaterület címe melletti Beállítás  $\bullet$  ikonra és az Új mappa parancsra.

– vagy –

Almappa létrehozásához kattintson a mappa címe melletti Beállítás ikonra  $\bullet$ , majd az Új **mappa** parancsra.

Megjelenik az Új mappa lap.

**3** Adja meg a következő adatokat:

**Mappa címsora:** Adja meg a mappa címét.

Ha nem ad meg címet, a mappa neve az alapértelmezett mappanév lesz. Például **Fórum** típusú mappa elnevezése Fórum lesz.

**Mappa:** Válassza ki a létrehozni kívánt mappa típusát.

**4** Kattintson az **OK** gombra.

## <span id="page-60-0"></span>**Mappa megosztása**

A mappáknak a Vibe-ban való megosztásáról itt olvashat: [3. Fejezet, "Bejegyzések, mappák és](#page-32-1)  [munkaterületek megosztása", 35. oldal.](#page-32-1)

## <span id="page-60-1"></span>**Mappa módosítása**

A mappa létrehozása után módosítani lehet a mappa címét és leírását, valamint a mappát megjelenítő ikont.

- **1** Nyissa meg a módosítani kívánt mappát.
- **2** Kattintson a mappa címe melletti Beállítás **C** ikonra és a Mappa szerkesztése parancsra.
- **3** Módosítsa igény szerint a mappát, majd kattintson az **OK** gombra.

### <span id="page-60-2"></span>**Mappa törlése**

- **1** Tallózással keresse meg a törlendő mappát.
- **2** Kattintson a mappa címe melletti **Beállítás** ikonra és a **Mappa törlése** parancsra.

Megjelenik a Mappa törlése lap.

**3** (Szituációfüggő) A mappa lomtárba helyezéséhez válassza az **Áthelyezés a lomtárba** lehetőséget, majd kattintson az **OK** gombra.

Ez a lehetőség anélkül távolítja el a mappát a jelenlegi helyéről, hogy véglegesen törölné azt a Vibe rendszerből. A törölt mappák visszaállíthatók, lásd: "Mappa visszaállítása a lomtárból", 65. [oldal](#page-61-0).

**4** (Szituációfüggő) A mappa végleges törléséhez válassza a **Törlés** lehetőséget.

**FONTOS:** A véglegesen törölt elemeket nem lehet visszaállítani.

**5** (Szituációfüggő) Ha a mappa tükrözött, megadhatja a mappa forrásfájljainak, valamint a tükrözött mappa összes almappájának törlését.

A tükrözött mappákkal végezhető műveletekről a "Micro Focus Vibe 4.0.6 Advanced User Guide" (Micro Focus Vibe 4.0.6 haladó felhasználói kézikönyv) *Working with Mirrored Folders* (A tükrözött mappákkal végezhető műveletek) című része tartalmaz további információt.

**6** Kattintson az **OK** gombra.

## <span id="page-61-0"></span>**Mappa visszaállítása a lomtárból**

A Micro Focus Vibe lehetővé teszi a korábban a lomtárba helyezett mappák helyreállítását és korábbi helyükön való visszaállítását.

**1** Nyissa meg azt a mappát vagy munkaterületet, amely a lomtárba helyezett mappa eredeti helyéül szolgált.

Ha például egy, a személyes munkaterületén lévő blogmappát szeretné visszaállítani, tallózással keresse meg a személyes munkaterületet.

**TIPP:** Ha a Vibe webhelyen törölt minden tartalmat szeretne látni, nyissa meg a legmagasabb szintű munkaterületet. (Alapértelmezés szerint ez a **Kezdő munkaterület** könyvtár.)

**2** Kattintson a navigációs sávon a **Lomtár** ikonra .

A Lomtár lapon megjelenik az aktuális munkaterületről vagy mappából, illetve az alattuk lévő szintekről törölt összes mappa és bejegyzés. A véglegesen törölt elemek nem jelennek meg, ezek ugyanis nem állíthatók vissza.

- **3** Jelölje ki a visszaállítani kívánt mappát.
- **4** Kattintson a **Visszaállítás** gombra.

A rendszer visszaállítja a mappát a korábbi helyére. A mappa tartalma nem állítható vissza automatikusan.

A törölt elemek visszaállításáról a "Micro Focus Vibe 4.0.6 Advanced User Guide" (Micro Focus Vibe 4.0.6 haladó felhasználói kézikönyv) *Restoring Items from the Trash* (A lomtárban lévő elemek visszaállítása) című része tartalmaz bővebb információt.

## <span id="page-61-1"></span>**Mappa másolása**

**MEGJEGYZÉS:** Mappa másolásakor a rendszer a mappán belüli elemek (mappák és bejegyzések) közül csak azokat másolja, amelyekhez Önnek megtekintési joga van. Az új helyre másolt mappa annak a helynek a hozzáférési jogait veszi fel, amelybe másolták.

- **1** Tallózással keresse meg a másolni kívánt mappát.
- **2** Kattintson a mappa címe melletti **Beállítás** ikonra és a **Mappa másolása** parancsra.

Megjelenik a Mappa másolása lap.

**3** Kezdje el begépelni a **Célmappa** mezőbe azon munkaterület vagy mappa nevét, ahová a mappát másolni szeretné, és amikor annak teljes neve megjelenik a legördülő listában, kattintson rá.

– vagy –

Kattintson a **Célmappa** mező melletti Tallózás **ikonra** , majd keresse meg és jelölje ki azt a munkaterületet vagy mappát, amelybe az aktuális munkaterületet másolni szeretné.

**4** Kattintson az **OK** gombra.

**MEGJEGYZÉS:** Tükrözött fájlok almappa Fájlok mappába való másolása nem támogatott.

## <span id="page-62-0"></span>**Mappa áthelyezése**

A Micro Focus Vibe lehetővé teszi, hogy mappákat helyezzen át bármely mappába vagy munkaterületre, amelyhez rendelkezik a megfelelő jogosultságokkal.

- **1** Tallózással keresse meg az áthelyezni kívánt mappát.
- **2** Kattintson a mappa címe melletti **Beállítás** ikonra és a **Mappa áthelyezése** parancsra.

Megjelenik a Mappa áthelyezése lap.

**3** Kezdje el begépelni a **Célmappa** mezőbe azon munkaterület vagy mappa nevét, ahová a mappát át szeretné helyezni, és amikor annak teljes neve megjelenik a legördülő listában, kattintson rá.

– vagy –

Kattintson a **Célmappa** mező melletti **Tallózás** ikonra , majd keresse meg és jelölje ki azt a munkaterületet vagy mappát, amelybe az aktuális mappát át szeretné helyezni.

**4** Kattintson az **OK** gombra.

## <span id="page-62-1"></span>**Fájlok importálása mappába**

A Micro Focus Vibe lehetővé teszi fájlok bármely helyről történő importálását és hozzáadását a munkaterületén lévő mappákhoz.

- ["Fájlok feltöltése a fogd-és-vidd módszerrel", 66. oldal](#page-62-2)
- ["Mappák mozgatása "fogd és vidd" módszerrel", 66. oldal](#page-62-3)
- ["Fájlok importálása a Fájlok mappába mappabejegyzés létrehozásával", 67. oldal](#page-63-2)
- ["Fájlok importálása bejegyzés mellékleteként", 67. oldal](#page-63-3)

### <span id="page-62-2"></span>**Fájlok feltöltése a fogd-és-vidd módszerrel**

A Vibe-ban bármely helyről másolhat húzással fájlokat bármely Vibe-mappába.

- **1** Nyissa meg azt a mappát, amelyhez a fájlokat hozzá kívánja adni.
- **2** Húzzon át egy fájlt bárhonnan mondjuk az asztalról –, és eressze el a Vibe-mappában. (Munkaterület vagy szülőmappa megtekintése esetén a fájlt a mappaikonra is húzhatja.)

– vagy –

Kattintson a Mappabejegyzés eszköztár **Fájlok feltöltése** gombjára, majd kattintson a **Tallózás** gombra, és keresse meg a hozzáadandó fájlt.

Ekkor új bejegyzés jön létre, amelyben a fájl a bejegyzés mellékleteként szerepel. A dokumentum neve automatikusan a bejegyzés neve lesz.

## <span id="page-62-3"></span>**Mappák mozgatása "fogd és vidd" módszerrel**

Ha a mappaszinten szeretné használni a "fogd és vidd" módszert, vagyis a húzást, akkor javasoljuk, hogy telepítse és használja a Vibe Desktop alkalmazást. A részletekért olvassa el a *Gyorskalauz a Windowshoz készült Micro Focus Vibe Desktop alkalmazáshoz* és a *Gyorskalauz a Machez készült Micro Focus Vibe Desktop alkalmazáshoz* című dokumentumot.

## <span id="page-63-2"></span>**Fájlok importálása a Fájlok mappába mappabejegyzés létrehozásával**

A fájlokat egyenként importálhatja a Fájlok mappába a számítógép fájlrendszerének tallózásával és új fájlbejegyzés létrehozásával, ha az importálni kívánt fájlnak a Fájlok mappa összes többi fájljától eltérő egyedi neve van.

Az új mappabejegyzések létrehozásáról a következő helyen olvashat: "Mappabejegyzés [létrehozása", 78. oldal](#page-73-0).

## <span id="page-63-3"></span>**Fájlok importálása bejegyzés mellékleteként**

Ha fájlokat szeretne csatolni egy mappabejegyzéshez, csatolhatja a fájlt a bejegyzés létrehozásakor (lásd: ["Mappabejegyzés létrehozása", 78. oldal](#page-73-0)), vagy módosíthatja a meglévő bejegyzést a fájl csatolásához (lásd: ["Fájlok csatolása mappabejegyzéshez", 90. oldal](#page-85-0)).

## <span id="page-63-0"></span>**Mappához tartozó információk letöltése CSV-fájlba**

A mappákhoz tartozó információkat letöltheti. A művelet nem tölti le a mappa esetleges almappáihoz tartozó információkat.

- **1** Keresse meg azt a mappát, amelyiknek le szeretné tölteni a tartalmát.
- 2 Kattintson a mappa címe melletti Beállítás ikonra **B**, majd kattintson a Mappa tartalmának **letöltése CSV-fájlként** parancsra.

Ekkor letöltődik egy CSV-fájl. A tartalom megtekintéséhez nyissa meg a CSV-fájlt egy számolótábla-szerkesztő programban, például a Microsoft Excelben. A CSV-fájl a mappa egyes bejegyzéseire vonatkozó különböző adatokat tartalmaz, például az azonosítót, a címet, a szerzőt, a létrehozás dátumát, a leírást és így tovább.

## <span id="page-63-1"></span>**Tevékenységjelentés létrehozása egy mappáról**

Létrehozhat egy jelentést, amely megmutatja a felhasználó műveleteit a mappában, vagy egy olyat, amely megmutatja, hogy a mappában hány bejegyzés rendelkezik egyedi hozzáférés-vezérlési beállításokkal.

A jelentések létrehozásához megfelelő jogokkal kell rendelkeznie. Ezek hiányában nem érheti el ezeket a lehetőségeket.

- ["Felhasználói tevékenységi jelentés létrehozása", 67. oldal](#page-63-4)
- ["Bejegyzés-hozzáférési tevékenységi jelentés létrehozása", 68. oldal](#page-64-0)

## <span id="page-63-4"></span>**Felhasználói tevékenységi jelentés létrehozása**

- **1** Lépjen a tevékenységjelentés létrehozásához használni kívánt mappára.
- **2** Kattintson a **Nézet** > **Műveletjelentések** lehetőségre a Művelet eszköztáron. Ekkor megjelenik a Műveletjelentések lap.
- **3** Kattintson a **Felhasználói tevékenységi jelentés** lehetőségre. Megjelenik a Mappaaktivitás lap.
- **4** A műveletjelentés létrehozásához használni kívánt dátumtartomány megadása.
- **5** Az alábbi lehetőségek közül választhat:

**Munkaterület- vagy mappaműveletek jelentése:** Ezzel a funkcióval megjelenítheti, hogy a mappában hány nézet, hozzáadás, módosítás és törlés kiválasztás történt. A következő felhasználói kategóriákra vonatkozóan hozhatók létre jelentések:

- **Csapattagok:** Csak az egyes csapattagok mappában folytatott tevékenységeinek megjelenítése.
- **Minden felhasználó:** A Micro Focus Vibe összes felhasználója mappában végzett műveleteinek megjelenítése. Ez a funkció mindegyik felhasználó nevét megjeleníti, aki valamilyen tevékenységet végzett a mappában.
- **Adatlap:** A mappában történt összes tevékenység összegzésének megjelenítése. Ez a funkció nem sorolja fel az egyes felhasználókat.

**Jelentés a munkafolyamat-állapotról:** Ha szeretné megtekinteni a mappában végzett munkafolyamatokról szóló jelentést, válassza ezt a lehetőséget. Beállíthatja, hogy megjelenjen a bejegyzések által átlagosan egy-egy munkafolyamat-állapotban töltött idő, illetve az egyes állapotokban aktuálisan lévő bejegyzések száma.

- **6** A **Válassza ki a mappákat a jelentéshez** szakaszban tallózással keresse meg a mappákat, és jelölje ki azokat, amelyekhez el kívánja készíteni a jelentést. Több mappát is kijelölhet.
- **7** Kattintson az **OK** gombra.

A Vibe számolótáblában nyitja meg a jelentést. A táblázatban szereplő oszlopokról lásd: "Mű[veletjelentés generálása", 98. oldal.](#page-93-0)

Az egyes bejegyzéseken futtathatja a tevékenységi jelentéseket. További tudnivalók: ["Jelentések](#page-92-0)  elő[állítása egy mappabejegyzésr](#page-92-0)ől", 97. oldal.

## <span id="page-64-0"></span>**Bejegyzés-hozzáférési tevékenységi jelentés létrehozása**

Mivel a felhasználók hozzáférési beállításokat adhatnak meg az egyes bejegyzésekhez, amint azt a *Micro Focus Vibe 4.0.6 Advanced User Guide* (Micro Focus Vibe 4.0.6 haladó felhasználói kézikönyv) "Controlling Access to Entries" (Bejegyzések hozzáférésének vezérlése) című részében tárgyaltuk, a mappatulajdonosok jelentéseket hozhatnak létre, amelyek megadják, hogy a mappában lévő bejegyzések közül hány rendelkezik egyedi, a mappa hozzáférési beállításaitól eltérő hozzáférés-vezérlési beállításokkal. A mappatulajdonosok azt is láthatják, hogy hány bejegyzés van előlük elrejtve.

- **1** Lépjen a tevékenységjelentés létrehozásához használni kívánt mappára.
- **2** Kattintson a **Nézet** > **Műveletjelentések** lehetőségre a Művelet eszköztáron.

Ekkor megjelenik a Műveletjelentések lap.

**3** Kattintson a **Bejegyzés-hozzáférési jelentés** elemre.

Megjelenik a Bejegyzés-hozzáférési jelentés lap. Ez a következő információkat tartalmazza:

- **Bejegyzések a mappában:** A mappában található bejegyzések számát jeleníti meg.
- **Bejegyzések bejegyzésszintű hozzáférés-vezérlési beállítással:** A mappára vonatkozó hozzáférési beállításoktól eltérő egyedi bejegyzésszintű hozzáférési beállításokat tartalmazó bejegyzések számát jeleníti meg.
- **Rejtett bejegyzések:** A mappában található rejtett bejegyzések számát jeleníti meg. A rejtett bejegyzések olyan bejegyzések, amelyekre vonatkozóan a mappa tulajdonosa nem rendelkezik megtekintési jogokkal, mivel a bejegyzés készítője a·"Micro·Focus·Vibe·4.0.6·Advanced·User·Guide"·(Micro·Focus·Vibe·4.0.6·haladó·felhasz

nálói·kézikönyv)·*Controlling·Access·to·Entries*·(Bejegyzések hozzáférésének vezérlése) című részében tárgyalt módon egy bejegyzésszintű hozzáférési beállítás megadásával korlátozta a jogokat.

Ha a mappa tulajdonosa felfedezi, hogy a mappában rejtett bejegyzések találhatók, akkor kérheti a Vibe rendszergazdájától, hogy ellenőrizze a bejegyzéseket, hogy nem tartalmaznak-e helytelen vagy érvénytelen tartalmakat.

- **Létrehozás dátuma:** Megjeleníti a rejtett bejegyzés létrehozásának dátumát.
- **Szerző:** Megjeleníti a rejtett bejegyzést létrehozó felhasználó nevét.
- **4** Kattintson a **Bezárás** gombra a tevékenységjelentésből való kilépéshez.

## <span id="page-65-1"></span>**Feliratkozás e-mail-értesítésekre egy mappából**

Konfigurálhatja a mappákat, hogy e-mailbeli értesítéseket küldve tájékoztassák az adott mappában végzett tevékenységről.

A mappákkal kapcsolatos e-mailbeli értesítésekre való feliratkozás részleteit itt találja: "Feliratkozás [mappára vagy bejegyzésre", 31. oldal.](#page-29-0)

## <span id="page-65-2"></span><span id="page-65-0"></span>**Mappa beállítása az e-mailben küldött bejegyzések fogadására**

Mielőtt hozzáadna e-mail- és SMS-bejegyzéseket egy mappához, a következő részben leírtak szerint először be kell állítania a mappát az ilyen bejegyzések engedélyezéséhez: "Bejegyzések [hozzáadása mappához e-mail útján", 69. oldal](#page-65-3).

A művelethez lásd: "Enabling Folders to Receive Entries through Email" (Az e-mailben küldött bejegyzések fogadásának engedélyezése a mappáknak), *Micro Focus Vibe 4.0.6 Advanced User Guide* (Micro Focus Vibe 4.0.6 haladó felhasználói kézikönyv).

## <span id="page-65-3"></span>**Bejegyzések hozzáadása mappához e-mail útján**

A Micro Focus Vibe lehetővé teszi, hogy bejegyzéseket írjon a mappákba e-mailben. Ez akkor hasznos, ha nincs hozzáférése a Vibe-webhelyhez, de létre szeretne hozni egy bejegyzést. Szöveges üzenetekben is írhat bejegyzéseket a mappákba, így akkor is rögzítheti gondolatait és hozzájárulhat a beszélgetésekhez, ha nem fér hozzá a számítógéphez vagy az internethez.

**MEGJEGYZÉS:** Amikor HTML-kódot tartalmazó találkozót küld e-mailben egy Vibe-naptárba, a Vibe kivágja a találkozóból a HTML-kódot, és egyszerű szövegként jeleníti meg azt.

A bejegyzések mappákba való elküldéséhez e-mailben a következő részben ismertetettek szerinti megfelelő jogokkal kell rendelkeznie ahhoz, hogy bejegyzéseket hozhasson létre a mappában: ["Mappabejegyzés létrehozása", 78. oldal.](#page-73-0)

A mappa előzőleg megadott e-mail-címét is ismernie kell.

Egy mappa e-mail-címének megtekintéséhez tegye a következőket:

- **1** Nyissa meg azt a mappát, amelyhez a fájlokat e-mail útján hozzá kívánja adni.
- **2** Kattintson a Lábléceszköztárra, amely a mappa oldalának alján található.

A megadott táblázat **E-mail-címek** szakaszában megjelenik a mappa e-mail-címe.

Ezt az e-mail-címet használja arra, hogy bejegyzést hozzon létre a mappában e-mail segítségével.

Ha Ön a mappa tulajdonosa, és szeretné meghatározni az e-mail-címet a mappához, olvassa el az "Enabling Folders to Receive Entries through Email" (Az e-mailben küldött bejegyzések fogadásának engedélyezése a mappáknak) című részt a *Micro Focus Vibe 4.0.6 Advanced User Guide* (Micro Focus Vibe 4.0.6 haladó felhasználói kézikönyv) dokumentumban.

## <span id="page-66-0"></span>**Mappaoszlopok konfigurálása**

A Vibe lehetővé teszi táblázatoszlopok konfigurálását a mappákban, ahol ezek az oszlopok megjelennek. Az alapértelmezés szerint oszlopokat megjelenítő mappák a Fájl, a Tükrözött fájl, illetve a Fórum típusú mappák.

Bármely típusú mappát beállíthat mappaoszlopok megjelenítéséhez, ha a mappanézetet Fájlok, Tükrözött fájlok vagy Fórum mappa nézetre módosítja a következőben leírtak szerint: ["A mappanézet](#page-68-0)  [módosítása", 72. oldal](#page-68-0).

- ["Oszlopok megjelenítése és elrejtése", 70. oldal](#page-66-1)
- ["Oszlopok átnevezése", 71. oldal](#page-67-0)
- ["Oszlopok átrendezése", 71. oldal](#page-67-1)
- ["Oszlopok szélességének módosítása", 71. oldal](#page-67-2)
- ["Az oszlopok alapértelmezett beállításainak visszaállítása", 72. oldal](#page-68-2)

### <span id="page-66-1"></span>**Oszlopok megjelenítése és elrejtése**

Alapértelmezés szerint a következő oszlopok szerepelnek:

- **Címsor:** A bejegyzés címét jeleníti meg.
- **Hozzászólások:** A bejegyzéssel kapcsolatban tett megjegyzések számát jeleníti meg.
- **Méret:** A bejegyzés fájlméretét jeleníti meg.
- **Letöltés:** lehetővé teszi a fájl letöltését a helyi munkaállomásra.
- **NÉZET:** a fájl HTML formátumban való megtekintését teszi lehetővé.
- **Állapot:** A fájl munkafolyamat-állapotát mutatja.
- **Szerző:** A bejegyzés szerzőjét jeleníti meg.
- **Dátum:** A bejegyzés utolsó módosításának dátumát, illetve a legutóbbi kapcsolódó megjegyzés dátumát jeleníti meg.

A következő oszlopokat adhatja hozzá:

- **Szám (Sz.):** A bejegyzés számát jeleníti meg (az "1"-es szám azt mutatja, hogy a bejegyzés elsőként jött létre).
- **Értékelés:** A felhasználók által a bejegyzésnek adott értékelést jeleníti meg.

Táblázatoszlopok megjelenítése és elrejtése a Fájlok mappában:

- **1** Nyissa meg a mappát, amelyben oszlopokat szeretne megjeleníteni vagy elrejteni.
- **2** Kattintson a **Lista szűrése** menü mellett található Beállítás **ikonra** , majd kattintson az **Oszlopelrendezés módosítása** lehetőségre.

Megjelenik az Oszlopelrendezés módosítása párbeszédablak.

- **3** Jelölje be a **Megjelenítés** jelölőnégyzetet az összes olyan oszlopnál, amelyet meg szeretne jeleníteni. Az elrejteni kívánt oszlopoknál törölje a jelölést a **Megjelenítés** négyzetből.
- **4** (Nem kötelező lépés:) A **Beállítás mindenki alapértelmezett mappaoszlopaiként** lehetőséget választva minden felhasználó pontosan a most megadott oszlopokat fogja látni.
- **5** Kattintson az **OK** gombra.

#### <span id="page-67-0"></span>**Oszlopok átnevezése**

- **1** Nyissa meg azt a mappát, amelyben át kívánja nevezni a táblázatoszlopokat.
- 2 Kattintson a keresőmező mellett található Beállítás ikonra **(3)**, majd kattintson az **Oszlopelrendezés módosítása** lehetőségre.
- **3** Adja meg az új oszlopnevet az átnevezni kívánt oszlop melletti **Egyéni címke** mezőben.
- **4** (Nem kötelező lépés:) A **Beállítás mindenki alapértelmezett mappaoszlopaiként** lehetőséget választva minden felhasználó pontosan a most megadott oszlopokat fogja látni.
- **5** Kattintson az **OK** gombra.

#### <span id="page-67-1"></span>**Oszlopok átrendezése**

- **1** Nyissa meg a mappát, ahol át kívánja rendezni a táblázatoszlopokat.
- **2** Kattintson a keresőmező mellett található Beállítás ikonra  $\bullet$ , majd kattintson az **Oszlopelrendezés módosítása** lehetőségre.
- **3** Jelölje ki az áthelyezni kívánt oszlopot.
- **4** A **Sorrend** oszlopban a felfelé és lefelé mutató nyilakra kattintva előrébb és hátrébb helyezheti az oszlopot.
- **5** (Nem kötelező lépés:) A **Beállítás mindenki alapértelmezett mappaoszlopaiként** lehetőséget választva minden felhasználó pontosan a most megadott oszlopokat fogja látni.
- **6** Kattintson az **OK** gombra.

#### <span id="page-67-2"></span>**Oszlopok szélességének módosítása**

- **1** Nyissa meg azt a mappát, amelyben át kívánja méretezni a táblázatoszlopokat.
- 2 Kattintson a keresőmező mellett található Beállítás ikonra **bel**, majd kattintson az **Oszlopméretek módosítása** lehetőségre.
- **3** Méretezze át a kívánt oszlopot a hozzá tartozó csúszka mozgatásával.
- **4** Amikor az oszlop elérte a kívánt szélességet, engedje fel az egér gombját.

### <span id="page-68-2"></span>**Az oszlopok alapértelmezett beállításainak visszaállítása**

Bármikor visszaállíthatja az alapértelmezett oszlopbeállításokat.

- **1** Nyissa meg a mappát, ahol át kívánja rendezni a táblázatoszlopokat.
- **2** Kattintson a keresőmező mellett található Beállítás ikonra  $\bullet$ , majd kattintson az **Oszlopelrendezés módosítása** lehetőségre.
- **3** Kattintson az **Alapértelmezések visszaállítása** elemre.

## <span id="page-68-0"></span>**A mappanézet módosítása**

A Micro Focus Vibe lehetővé teszi a mappa nézetének módosítását. Ha például a Naptár mappáját az alapértelmezett naptárnézetben jeleníti meg, akkor a nézetet a Feladatok mappanézetre módosíthatja. Megváltoztathatja a mappa alapértelmezett nézetét is, hogy ne álljon rendelkezésre más lehetőség azok számára, akik meg szeretnék nézni a mappát.

Bárki, aki hozzáfér egy mappához, megváltoztathatja a mappanézetet, ha a mappa tulajdonosa vagy a megfelelő jogokkal rendelkező személy úgy konfigurálta a mappát, hogy engedélyezze az alternatív mappanézeteket.

Ha Ön mappatulajdonos, és alternatív nézeteket szeretne engedélyezni egy mappához, vagy ha módosítani szeretné egy mappa alapértelmezett nézetét, olvassa el a "Micro Focus Vibe 4.0.6 Advanced User Guide" (Micro Focus Vibe 4.0.6 haladó felhasználói kézikönyv) *Managing Folder Views* (Mappanézetek kezelése) című részét.

A mappa nézetének módosítása, miután a mappatulajdonos úgy konfigurálta, hogy támogassa az alternatív mappanézeteket:

- **1** Nyissa meg azt a mappát, ahol módosítani szeretné a nézetet.
- **2** Kattintson a mappa címe melletti Beállítás  $\bullet$  ikonra és a Mappabeállítások parancsra. Megjelenik a Mappabeállítások párbeszédpanel.
- **3** A **Beállítások megjelenítése** szakaszban válassza ki azt a nézetet, amelyikben a mappát meg szeretné jeleníteni, majd kattintson az **OK** gombra.

A mappanézet a megadott nézetre változik.

## <span id="page-68-1"></span>**A mappalapokon megjelenítendő bejegyzések számának beállítása**

Megadhatja, hogy laponként hány bejegyzés legyen látható a Micro Focus Vibe-webhelyen megtekintett mappákban.

**1** Kattintson a saját hivatkozásként megjelenített nevére a Vibe kezelőfelületének jobb felső sarkában, majd kattintson a **Személyes beállítások** ikonra .

Megjelenik a Személyes beállítások párbeszédpanel.

**2** Adja meg az **Oldalankénti bejegyzések** mezőben, hogy a Vibe-webhely egyes lapjain legfeljebb hány bejegyzés jelenjen meg.

Az alapértelmezett érték 25.

**3** Kattintson az **OK** gombra.

## <span id="page-69-0"></span>**Mappa védjegyzése**

A mappák védjegyzése jó lehetőséget nyújt a mappa egyénibbé és könnyebben azonosíthatóvá tételére. A mappa védjegyzése az összes almunkaterületre és almappára is érvényes.

A védjegyzésre vonatkozóan bővebben a "Micro Focus Vibe 4.0.6 Advanced User Guide" (Micro Focus Vibe 4.0.6 haladó felhasználói kézikönyv) *Branding a Folder or Workspace* (Mappa vagy munkaterület védjegyzése) című részében olvashat.

## <span id="page-69-1"></span>**Mappa adatkvótájának beállítása**

A Vibe rendszergazdája lehetővé teheti a felhasználók számára, hogy munkaterületeikre és mappáikra vonatkozóan saját maguk állítsák be az adatkvótákat. Erről bővebben a "Micro Focus Vibe 4.0.6 Advanced User Guide" (Micro Focus Vibe 4.0.6 haladó felhasználói kézikönyv) *Setting a Data Quota for Workspaces and Folders* (Adatkvóta beállítása munkaterületekhez és mappákhoz) című részében olvashat.

## <span id="page-69-2"></span>**YouTube-videók megjelenítése mappában**

Ez a szakasz azt ismerteti, hogy miként jeleníthetők meg YouTube-videók a mappa **Leírás** területén. Tudnivalók arról, hogy hogyan lehet megjelenteni YouTube-videót a mappa **Arculat** területén: "Branding a Folder or Workspace" (Mappa vagy munkaterület védjegyzése), *Micro Focus Vibe 4.0.6 Advanced User Guide* (Micro Focus Vibe 4.0.6 haladó felhasználói kézikönyv).

YouTube-videó megjelenítése a mappa **Leírás** részén:

- **1** Nyissa meg azt a mappát, ahol a YouTube-videót meg kívánja jeleníteni.
- **2** Kattintson a mappa címe melletti **Beállítás** ikonra és a **Mappa szerkesztése** parancsra.
- **3** Kattintson az **Ismertető** csoportba, majd kattintson a **Beszúrás > Média** lehetőségre.
- **4** Az Általános lapon illessze be a közzétenni kívánt YouTube-videóhoz tartozó URL-t.
- **5** A **Méretek** mezőkben ne változtasson, ha meg szeretné tartani az alapértelmezett YouTubeméreteket.
- **6** A videó mappában való megjelenítéséhez kattintson az **OK** gombra.

A YouTube-videóknak a Micro Focus Vibe rendszerben való további megjelenítési helyeivel kapcsolatos tudnivalók: ["YouTube-videók megjelenítése mappabejegyzésben", 99. oldal.](#page-94-0)

## <span id="page-69-3"></span>**Mappák tartalmának szűrése**

A Micro Focus Vibe rendszerben sok olyan típusú mappa van, amely szűrővel teszi lehetővé a mappában szereplő információk közötti gyors eligazodást.

- "Szűrő [létrehozása", 74. oldal](#page-70-0)
- "Meglévő szűrő [alkalmazása", 74. oldal](#page-70-1)
- "Szűrő [módosítása", 74. oldal](#page-70-2)
- "Szűrő[k másolása", 74. oldal](#page-70-3)
- "Szűrő [törlése", 75. oldal](#page-71-1)

## <span id="page-70-0"></span>**Szűrő létrehozása**

A Vibe a **Szűrő** területen több szűrő létrehozását teszi lehetővé a mappában. Ezek a szűrők egyszerűen alkalmazhatók, és segítségükkel könnyebben eligazodhat a bejegyzések között.

- **1** Nyissa meg azt a mappát, ahol a szűrőt létre kívánja hozni.
- **2** Kattintson a menügombra a **Szűrőlista** mező mellett, és válassza a **Szűrők kezelése** parancsot.
- **3** Kattintson az **Új szűrő hozzáadása** lehetőségre.

Az űrlap közel azonos az összetett keresésnél használttal (az űrlapon található különféle mezőkre vonatkozó információkat lásd: ["Összetett keresés használata", 27. oldal\)](#page-25-0).

A szűrők létrehozásakor a ["Összetett keresés használata", 27. oldal](#page-25-0) című részben ismertetettek mellett a következő tényezőket kell még figyelembe venni:

**Szűrőnév:** Adjon egy nevet a szűrőnek.

**Szűrő közzététele mindenki számára:** Ha bejelöli ezt a jelölőnégyzetet, minden felhasználó használhatja majd ezt a szűrőt az érintett mappában. Ha nem adja meg ezt a beállítást, a szűrőt csak az a felhasználó érheti el, aki létrehozta.

**4** Kattintson az **OK** gombra.

### <span id="page-70-1"></span>**Meglévő szűrő alkalmazása**

- **1** Nyissa meg azt a mappát, ahol létrehozta az alkalmazni kívánt szűrőt.
- <span id="page-70-4"></span>**2** Kattintson a menügombra a **Lista szűrése** mezőben, és kattintson a használni kívánt szűrő nevére.

A rendszer bekapcsolja a szűrőt a mappában,

**3** Ha több szűrőt szeretne alkalmazni a mappához, ismételje meg a következőt: [2. lépés.](#page-70-4)

Ezt követően csak a szűrő feltételeinek megfelelő elemek jelennek meg a mappában. Szűrő eltávolításához kattintson a szűrő neve melletti x-re.

### <span id="page-70-2"></span>**Szűrő módosítása**

- **1** Nyissa meg azt a mappát, amelyben módosítani kívánja a korábban létrehozott szűrőt.
- **2** Kattintson a menügombra a **Szűrőlista** mező mellett, és válassza a **Szűrők kezelése** parancsot.
- **3** Az **Egyéni szűrők** területen kattintson a legördülő listára, és válassza ki a módosítani kívánt szűrőt.
- **4** Kattintson a **Módosítás** pontra.
- **5** Végezze el a kívánt módosításokat, majd kattintson az **OK** gombra.

### <span id="page-70-3"></span>**Szűrők másolása**

Adott szűrő újrafelhasználásához átmásolhatja azt egy másik mappába is.

- **1** Nyissa meg azt a mappát, ahová a szűrőt másolni kívánja.
- **2** Kattintson a menügombra a **Lista szűrése** mező mellett, és válassza a **Szűrők másolása** parancsot.

Ekkor megjelenik a Szűrők másolása párbeszédablak.

**3** Kezdje el begépelni a **Szűrők másolása innen** mezőbe annak a mappának a nevét, amelyből szűrőt szeretne másolni, majd amikor a teljes név megjelenik a legördülő listában, kattintson rá.

– vagy –

Kattintson a **Szűrők másolása innen** mező melletti **Tallózás** ikonra, majd keresse meg és jelölje ki azt a mappát, amelybe a szűrőt másolni szeretné.

**4** Jelölje ki a másolni kívánt szűrőt vagy szűrőket, majd kattintson az **OK** gombra.

## <span id="page-71-1"></span>**Szűrő törlése**

- **1** Nyissa meg a törlendő szűrőt tartalmazó mappát.
- **2** Kattintson a menügombra a **Szűrőlista** mező mellett, és válassza a **Szűrők kezelése** parancsot.
- **3** Az **Egyéni szűrők** területen kattintson a legördülő listára, és válassza ki a törölni kívánt szűrőt.
- **4** A szűrőre vonatkozó törlési szándékának megerősítéséhez kattintson a **Törlés**, majd az **OK** gombra.

## <span id="page-71-0"></span>**Mappabejegyzések és oldalak listázása**

A Micro Focus Vibe számos mappatípusa egy bejegyzéslista-eszköztárat biztosít, amely lehetővé teszi egyes bejegyzések megkeresését vagy a listák oldalai közötti navigálást. Néhány eszköz ezek közül csak akkor hasznos, ha több mint egy oldalnyi bejegyzés található. Az elérhető eszközök többek között az alábbiak:

**Bejegyzés:** Határozza meg a megtekinteni kívánt bejegyzések számát (amely a **#** oszlopban látható}, majd kattintson az **Ugrás**gombra.

**Előző/Következő nyilak:** lehetővé teszik a mappa oldalai közötti lapozást görgetéssel.

**Oldal:** Írja be az oldalszámot ebbe a szövegmezőbe, majd kattintson az **Ugrás** gombra az adott listaoldalon lévő bejegyzések megjelenítéséhez.
6

# <sup>6</sup>**Mappabejegyzések használata**

A Micro Focus Vibe rendszerben a mappabejegyzések olyan különálló területek vagy részek, amelyek használatával információkkal tölthetők fel a mappák.

- ["Mappabejegyzés létrehozása", 78. oldal](#page-73-0)
- ["Mappára vagy mappabejegyzésre mutató hivatkozás létrehozása", 80. oldal](#page-75-0)
- ["Hozzászólás mappabejegyzéshez", 81. oldal](#page-76-0)
- ["Mappabejegyzés megosztása", 81. oldal](#page-76-1)
- ["Mappabejegyzés módosítása", 81. oldal](#page-76-2)
- ["Mappabejegyzések lefoglalása", 82. oldal](#page-77-0)
- ["Mappabejegyzés áthelyezése", 82. oldal](#page-77-1)
- ["Mappabejegyzés másolása", 83. oldal](#page-78-0)
- ["Mappabejegyzés törlése", 84. oldal](#page-79-0)
- ["Mappabejegyzések visszaállítása a lomtárból", 85. oldal](#page-80-0)
- ["Mappabejegyzés megjelölése olvasottként", 86. oldal](#page-81-0)
- ["Mappabejegyzés megjelölése olvasatlanként", 86. oldal](#page-81-1)
- ["Mások értesítése a mappabejegyzésekr](#page-82-0)ől", 87. oldal
- ["Feliratkozás mappabejegyzésre", 88. oldal](#page-83-0)
- ["Mappabejegyzés címkézése", 88. oldal](#page-83-1)
- ["Mappabejegyzésben található fájlok használata", 89. oldal](#page-84-0)
- "Bejegyzés elő[zményeinek megtekintése", 96. oldal](#page-91-0)
- "Jelentések elő[állítása egy mappabejegyzésr](#page-92-0)ől", 97. oldal
- ["YouTube-videók megjelenítése mappabejegyzésben", 99. oldal](#page-94-0)
- ["Képek megjelenítése mappabejegyzésben", 99. oldal](#page-94-1)
- ["Mappabejegyzés értékelése", 100. oldal](#page-95-0)
- ["A bejegyzések megjelenítési stílusának beállítása", 100. oldal](#page-95-1)
- ["Mappabejegyzés nyomtatása", 100. oldal](#page-95-2)
- ["Alternatív mappabejegyzés-típusok engedélyezése", 101. oldal](#page-96-0)
- "Egyéni mappabejegyzési ű[rlapok létrehozása", 101. oldal](#page-96-1)
- ["Mappabejegyzések megjelenítése kezd](#page-96-2)őlapon", 101. oldal

# <span id="page-73-0"></span>**Mappabejegyzés létrehozása**

A Micro Focus Vibe-ban bármely olyan mappában létrehozhat mappabejegyzéseket, amelyhez rendelkezik a megfelelő jogosultságokkal. Ha a mappában nem rendelkezik a megfelelő jogosultságokkal, nem tud az ebben a szakaszban leírtak szerint bejegyzést létrehozni.

- **1** Nyissa meg azt a mappát, ahol a bejegyzést létre kívánja hozni.
- **2** Kattintson a Mappabejegyzés eszköztáron az **Új** ikonra, majd a hozzáadandó bejegyzés típusára. Ha például a Blog mappába kíván bejegyzést felvenni, kattintson a **Blogbejegyzés** elemre.

Megjelenik a Blogbejegyzés oldal.

- **3** Adja meg a Bejegyzés lapon a megfelelő információkat. A mezőkkel kapcsolatos részletesebb tájékoztatás: "A bejegyzés ű[rlapjának kitöltése", 78. oldal](#page-73-1).
- **4** Kattintson az **OK** gombra.

Megtörténik a bejegyzés hozzáadása a mappához.

### <span id="page-73-1"></span>**A bejegyzés űrlapjának kitöltése**

Bár a mappabejegyzések létrehozásának folyamata hasonló mindegyik típusú bejegyzésnél (fájlbejegyzés, naptári bejegyzés, fórumbejegyzés és így tovább), a Bejegyzés űrlap megjelenésében jelentős eltérések lehetnek.

Mivel a Vibe nagy mértékben testreszabható, a Bejegyzés űrlapon található mezők nevét a Vibe rendszer adminisztrátorai, illetve az űrlapokat létrehozó egyéb felhasználói megadhatják és módosíthatják. Ez a rész a különböző alapértelmezett bejegyzéstípusokhoz tartozó, névvel ellátott mezők felsorolását tartalmazza. Az egyéni űrlapok létrehozásáról a "Micro Focus Vibe 4.0.6 Advanced User Guide" (Micro Focus Vibe 4.0.6 haladó felhasználói kézikönyv) *Designing Custom Folder Entry Forms* (Egyéni mappabejegyzési űrlapok tervezése) című része nyújt további információt.

**Címsor:** Adja meg a bejegyzés címét.

**Hely:** Adja meg az esemény helyét.

**Leírás:** Adja meg a bejegyzés leírását. Ez a bejegyzés törzsrésze, ahová a fő tartalom kerül. A leírások lehetnek egyszerű szövegek, de akár összetettebbek is, például táblázatokkal, videókkal és más elemekkel kiegészítve. A bejegyzések leírásainak létrehozásával kapcsolatos további tájékoztatás: ["Bejegyzés leírásának összeállítása", 79. oldal](#page-74-0).

**Esemény:** Adja meg a kezdő és záró időpontot, hogy a bejegyzés igazodjon-e a résztvevők időzónájához, hogy miként szeretné saját állapotát megjeleníteni az esemény alatt (**Szabad**, **Foglalt**, **Bizonytalan** vagy **Házon kívül**), és hogy ismétlődjön-e a bejegyzés (**Nem ismétlődik**, **Naponta**, **Hetente**, **Havonta** vagy **Évente**).

**Prioritás:** Adja meg a bejegyzés prioritását.

**Résztvevő:** Adja meg az egyes résztvevőket, akiket szeretne meghívni a naptári eseményre.

**Csoportok:** A bejegyzéshez társítani kívánt csoportok megadása. Csoport megadásakor a rendszer az adott csoport mindegyik tagját társítja a bejegyzéshez. Ha például tárgyalást ütemez, és egy csoportot ad meg a tárgyalás résztvevőjeként, akkor a csoport mindegyik tagját résztvevőnek tekinti a rendszer.

**Csapatok:** A bejegyzéshez társítani kívánt csapatok megadása. Csapat megadásakor az adott csapat mindegyik tagját társítja a rendszer a bejegyzéshez. Ha például egy csapathoz rendel hozzá egy feladatot, az adott csapat mindegyik tagja felelős lesz a feladat végrehajtásáért.

**Értesítés küldése elektronikus levélben a hozzárendeltek/résztvevők számára** Akkor adja meg ezt a beállítást, ha azt szeretné, hogy a Vibe rendszer e-mailes értesítést és iCal feladatot/találkozót küldjön a bejegyzéshez társított minden felhasználónak, csoportnak vagy csapatnak.

**Állapot:** Válassza ki a feladatra vonatkozó aktuális állapotot, például **Folyamatban**, **Elkészült** stb.

**Kész:** Adja meg a feladat készültségi százalékát.

**Mellékletek:** a funkció használatával a fájlrendszerben tallózhat, és fájlt csatolhat a bejegyzéshez. További mellékletek hozzáadásához kattintson a **További fájlok hozzáadása** gombra.

**Fotó:** a funkció használatával fotót kereshet meg tallózással, és feltöltheti.

**Esedékes:** A bejegyzés aktív állapotának utolsó napja.

**Kérdőív:** a funkció használatával paramétereket állíthat be a kérdőívhez, például hogy több választ, egyetlen választ vagy írásbeli választ enged meg, hogy ki láthatja a szavazás eredményeit a kérdőív határideje előtt, valamint hogy ki láthatja a résztvevők nevét. Emellett lehetőséget ad a szavazóknak szavazatuk megváltoztatására vagy visszavonására is.

**Feliratkozás a bejegyzésre:** A Vibe beállítható úgy, hogy értesítést küldjön, amikor a bejegyzésben tevékenység történik. További információkért lásd: "Feliratkozás mappára vagy bejegyzésre", 31. [oldal](#page-29-0).

**E-mail küldése a bejegyzés elküldésekor:** Annak biztosítása érdekében, hogy a munkatársak tudjanak a bejegyzésről, közvetlenül a Vibe rendszerből küldhet nekik e-mailt, amely értesíti őket a bejegyzés létrehozásáról.

## <span id="page-74-0"></span>**Bejegyzés leírásának összeállítása**

A bejegyzések leírásaiban szakaszcímeket és további funkciókat nyújtó egyéb típusú elemeket is használhat. (A bejegyzések létrehozásával kapcsolatos további tájékoztatás: "Mappabejegyzés [létrehozása", 78. oldal](#page-73-0).)

- ["Szakaszok és alszakaszok létrehozása a bejegyzésekben", 79. oldal](#page-74-1)
- ["A bejegyzés leírásának kiegészítése különféle elemekkel", 80. oldal](#page-75-1)

#### <span id="page-74-1"></span>**Szakaszok és alszakaszok létrehozása a bejegyzésekben**

A bejegyzések leírásában a szöveg egyenlőségjelek közé zárásával hozhat létre szakasz- és alszakaszcímeket.

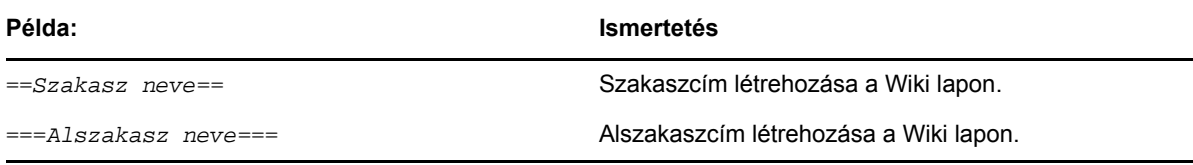

A szakaszok és alszakaszok félkövér formázással kiemelve jelennek meg, így kiemelkednek a szokványos szövegből. Emellett a bejegyzés leírásában az első szakasz címe felett tartalomjegyzék is található, amelyben az egyes szakaszokra mutató hivatkozások szerepelnek.

### <span id="page-75-1"></span>**A bejegyzés leírásának kiegészítése különféle elemekkel**

Bejegyzésismertetések a Vibe-ban található HTML-szerkesztővel hozhatók létre. Az ismertetések tartalmazhatnak egyszerű szövegeket, de lehetnek összetettebbek is, szakaszokkal, táblázatokkal, videókkal és más általános HTML-elemekkel kibővülve.

## <span id="page-75-0"></span>**Mappára vagy mappabejegyzésre mutató hivatkozás létrehozása**

A Vibe sok helyen (például ha létrehoz egy bejegyzést vagy bővített arculati elemet) lehetővé teszi, hogy szerepeltessen egy másik, a Vibe webhelyen, vagy bárhol máshol az interneten található mappára vagy bejegyzésre mutató hivatkozást.

- ["Hivatkozás egy bejegyzésre a jelenlegi mappában", 80. oldal](#page-75-2)
- ["Másik mappára vagy másik mappa bejegyzésére mutató hivatkozás létrehozása", 80. oldal](#page-75-3)
- "Hivatkozás egy külső [oldalra a weben", 81. oldal](#page-76-3)

## <span id="page-75-2"></span>**Hivatkozás egy bejegyzésre a jelenlegi mappában**

1 A Bejegyzés űrlap Ismertető szakaszában kattintson a Hivatkozás ikon <sup>e -</sup> melletti legördülő menü nyilára, majd válassza a **Vibe-oldal** lehetőséget.

A Vibe megjelenít egy ablakot, amelyben meghatározhatja azt a bejegyzést, ahová szeretné, hogy a hivatkozás mutasson.

- **2** A **Bejegyzés címe** mezőben kezdje el beírni a címet, majd válassza ki a megjelenő listából.
- **3** Kattintson az **OK** gombra.

### <span id="page-75-3"></span>**Másik mappára vagy másik mappa bejegyzésére mutató hivatkozás létrehozása**

1 A Bejegyzés űrlap Ismertető szakaszában kattintson a Hivatkozás ikon <sup>e -</sup> melletti legördülő menü nyilára, majd válassza a **Vibe-oldal** lehetőséget.

A Vibe megjelenít egy ablakot, amelyben meghatározhatja azt a bejegyzést, ahová szeretné, hogy a hivatkozás mutasson.

- **2** Kattintson a **Módosítás** hivatkozásra.
- **3** A **Munkaterület/Mappa** mezőben kezdje el beírni a hivatkozással elérhetővé tenni kívánt mappa, illetve a hivatkozással elérhetővé tenni kívánt mappabejegyzést tartalmazó mappa nevét.
- **4** Amikor a kívánt mappa megjelenik a legördülő listában, kattintson rá.
- **5** (Nem kötelező) Ha hivatkozással szeretné elérhetővé tenni az adott bejegyzést, kezdje el beírni a **Bejegyzés címét**, majd kattintson a hivatkozással elérhetővé tenni kívánt bejegyzés teljes nevére.
- **6** A cél megadását követően kattintson az **OK** gombra.

A bejegyzés hivatkozási címét beillesztette a **Leírás** mezőbe.

### <span id="page-76-3"></span>**Hivatkozás egy külső oldalra a weben**

- **1** A Bejegyzés hozzáadása űrlap **Leírás** részében válassza ki azt a szöveget, amelyet szeretne hivatkozássá alakítani.
- **2** Kattintson a **Hivatkozás beillesztése/szerkesztése** ikonra .

A Vibe megjelenít egy ablakot, amelyben meghatározhatja azt a bejegyzést, ahová szeretné, hogy a hivatkozás mutasson.

**3** Töltse ki az alábbi adatokat:

**URL-cím:** Adja meg a hivatkozással elérhetővé tenni kívánt oldal URL-címét.

**Megjeleníteni kívánt szöveg:** A hivatkozáshoz megjeleníteni kívánt szöveg.

**Címsor:** Határozza meg a hivatkozás címsorát.

**Cél:** Határozza meg, hogy a hivatkozást ugyanabban az ablakban vagy egy új ablakban nyitja meg.

**4** Kattintson az **OK** gombra.

# <span id="page-76-0"></span>**Hozzászólás mappabejegyzéshez**

Az emberek gyakran azért tesznek közzé mappabejegyzéseket, hogy ezzel ötletek szülessenek, vagy hogy visszajelzést kérjenek. A Micro Focus Vibe rendszer bármilyen típusú bejegyzés esetén lehetővé teszi a hozzászólásokat, így lehetőség van az ötletek megosztására és a véleményalkotásra.

- **1** Keresse meg és nyissa meg azt a bejegyzést, amellyel kapcsolatban hozzá kíván szólni.
- **2** Kattintson a Bejegyzés eszköztár **Hozzászólás** parancsára.

A Fórum mappákban található bejegyzések esetében kattintson a **Válasz** lehetőségre.

- **3** Adja meg a hozzászólást a **Leírás** mezőben.
- **4** (Nem kötelező lépés) A **Tallózás** gombra kattintva fájlt csatolhat a hozzászóláshoz.
- **5** Kattintson az **OK** gombra.

A hozzászólás a hozzászólások felsorolásában az utolsóként jelenik meg a **Hozzászólások** lapon.

# <span id="page-76-1"></span>**Mappabejegyzés megosztása**

A bejegyzéseknek a Vibe-ban való megosztásáról itt olvashat: [3. Fejezet, "Bejegyzések, mappák és](#page-32-0)  [munkaterületek megosztása", 35. oldal.](#page-32-0)

# <span id="page-76-2"></span>**Mappabejegyzés módosítása**

Amennyiben rendelkezik a megfelelő jogosultságokkal, a Micro Focus Vibe rendszerben módosíthatja a létrehozott mappabejegyzéseket. Módosítható akár a bejegyzések minden szakasza, akár csak a **Leírás** szakasz.

- ["Bejegyzés összes szakaszának módosítása", 82. oldal](#page-77-2)
- ["Bejegyzés Leírás szakaszának módosítása", 82. oldal](#page-77-3)

## <span id="page-77-2"></span>**Bejegyzés összes szakaszának módosítása**

- **1** Keresse meg és nyissa meg a módosítani kívánt bejegyzést.
- **2** Kattintson a Bejegyzés eszköztár **Módosítás** parancsára.
- **3** Módosítsa a bejegyzést, ha szükséges.

Lehetőség van a bejegyzés címének vagy leírásának módosítására. Emellett [feliratkozhat a](#page-30-0)  [bejegyzésre,](#page-30-0) illetve megadhatja [e-mail küldését a bejegyzés beküldésekor](#page-82-1).

**4** Amikor befejezte a bejegyzés módosítását, kattintson az **OK** gombra.

## <span id="page-77-3"></span>**Bejegyzés Leírás szakaszának módosítása**

- **1** Keresse meg és nyissa meg a módosítani kívánt bejegyzést.
- **2** Kattintson a **Leírás** mező jobb alsó sarkában a **Szerkesztés** lehetőségre.
- **3** A biztosított HTML-szerkesztő segítségével módosítsa a **Leírás** szakaszt.
- **4** Kattintson az **OK** gombra.

# <span id="page-77-0"></span>**Mappabejegyzések lefoglalása**

Amikor a Micro Focus Vibe rendszerben lefoglal egy mappabejegyzést, akkor más felhasználók nem tudják azt módosítani, áthelyezni, másolni vagy törölni, amíg Ön lefoglalva tartja.

Ez nem vonatkozik a bejegyzést WebDAV protokoll használatával elérő felhasználókra.

- **1** Keresse meg és nyissa meg a zárolni kívánt bejegyzést.
- **2** Kattintson a Bejegyzés eszköztár **Műveletek** > **Bejegyzés lefoglalása** parancsára.

A bejegyzés ettől kezdve az Ön általi használatra lesz fenntartva. A bejegyzést senki más nem módosíthatja, helyezheti át, másolhatja, illetve törölheti.

Amikor befejezte a bejegyzés módosítását, kattintson a Bejegyzés eszköztáron a **Műveletek** > **Bejegyzés felszabadítása** lehetőségre; ezzel a bejegyzést elérhetővé teszi módosításra más felhasználók számára.

# <span id="page-77-5"></span><span id="page-77-1"></span>**Mappabejegyzés áthelyezése**

A Micro Focus Vibe lehetővé teszi, hogy mappabejegyzéseket helyezzen át bármely mappába, amelyhez rendelkezik a megfelelő jogosultságokkal. A szükséges jogosultságok hiánya esetén nem is jelenik meg ez a funkció.

Egyszerre egy vagy több bejegyzés is áthelyezhető.

- ["Egyetlen bejegyzés áthelyezése", 82. oldal](#page-77-4)
- ["Több bejegyzés áthelyezése", 83. oldal](#page-78-1)

## <span id="page-77-4"></span>**Egyetlen bejegyzés áthelyezése**

- **1** Keresse meg és nyissa meg az áthelyezni kívánt bejegyzést.
- **2** Kattintson a Bejegyzés eszköztár **Műveletek** > **Áthelyezés** parancsára.

**3 A célmappa megkeresése** mezőbe kezdje el beírni annak a mappának a nevét, ahová át szeretné helyezni a bejegyzést, és ha a mappa neve megjelenik a legördülő listában, kattintson rá.

– vagy –

A **Válassza ki a célmappát vagy -munkaterületet** csoportban a Munkaterületfa használatával keresse meg azt a mappát, ahová a bejegyzést át kívánja helyezni.

Az **Aktuális mentési hely** területen látható a bejegyzés jelenlegi helyének elérési útja.

**4** A bejegyzés megadott helyre való áthelyezéséhez kattintson az **OK** gombra.

### <span id="page-78-1"></span>**Több bejegyzés áthelyezése**

Csak Fájlok, Fórum vagy Feladatok típusú mappákból helyezhet át egyszerre több bejegyzést.

- **1** Nyissa meg az áthelyezni kívánt bejegyzéseket tartalmazó Fájlok, Fórum vagy Feladatok típusú mappát.
- **2** Válassza ki az áthelyezni kívánt bejegyzéseket.
- **3** Válassza a **Tovább** > **Áthelyezés** lehetőséget.
- **4** A **Célmappa** területen a Munkaterületfa használatával keresse meg azt a mappát, ahová a bejegyzéseket át kívánja helyezni.

– vagy –

A **Célmappa** mezőbe kezdje el beírni annak a mappának a nevét, ahová át szeretné helyezni a bejegyzéseket, és ha a mappa neve megjelenik a legördülő listában, kattintson rá.

**5** Kattintson az **OK** gombra.

# <span id="page-78-0"></span>**Mappabejegyzés másolása**

A Micro Focus Vibe lehetővé teszi a mappabejegyzések egyik mappából a másikba való másolását és beillesztését azon felhasználóknak, akik az adott mappához rendelkeznek a megfelelő jogosultságokkal. A szükséges jogosultságok hiánya esetén nem is jelenik meg ez a funkció.

Egyszerre egy vagy több bejegyzés is másolható.

- ["Egyetlen bejegyzés másolása", 83. oldal](#page-78-2)
- ["Több bejegyzés másolása", 84. oldal](#page-79-1)

### <span id="page-78-2"></span>**Egyetlen bejegyzés másolása**

- **1** Keresse meg és nyissa meg a másolni kívánt bejegyzést.
- **2** Kattintson a Bejegyzés eszköztár **Műveletek** > **Másolás** parancsára.
- **3 A célmappa megkeresése** mezőbe kezdje el beírni annak a mappának a nevét, ahová át szeretné másolni a bejegyzést, és ha a mappa neve megjelenik a legördülő listában, kattintson rá.

– vagy –

A **Válassza ki a célmappát vagy -munkaterületet** csoportban a Munkaterületfa használatával keresse meg azt a mappát, ahová a bejegyzést át kívánja másolni.

Az **Aktuális mentési hely** területen látható a bejegyzés jelenlegi helyének elérési útja.

**4** A bejegyzés megadott helyre való másolásához kattintson az **OK** gombra.

## <span id="page-79-1"></span>**Több bejegyzés másolása**

Csak Fájlok, Fórum vagy Feladatok típusú mappákból másolhat át egyszerre több bejegyzést.

- **1** Nyissa meg a másolni kívánt bejegyzéseket tartalmazó Fájlok, Fórum vagy Feladatok típusú mappát.
- **2** Válassza ki a másolni kívánt bejegyzéseket.
- **3** Válassza a **Tovább** > **Áthelyezés** lehetőséget.
- **4** A **Célmappa** területen a Munkaterületfa használatával keresse meg azt a mappát, ahová a bejegyzéseket át kívánja másolni.

– vagy –

A **Célmappa** mezőbe kezdje el beírni annak a mappának a nevét, ahová át szeretné másolni a bejegyzéseket, és ha a mappa neve megjelenik a legördülő listában, kattintson rá.

**5** Kattintson az **OK** gombra.

# <span id="page-79-0"></span>**Mappabejegyzés törlése**

- ["Egyetlen mappabejegyzés törlése", 84. oldal](#page-79-2)
- ["Több bejegyzés törlése", 84. oldal](#page-79-3)

## <span id="page-79-2"></span>**Egyetlen mappabejegyzés törlése**

A mappabejegyzéseket törölheti, amennyiben ehhez rendelkezik a megfelelő jogosultságokkal. A szükséges jogosultságok hiánya esetén nem is jelenik meg ez a funkció.

- **1** Keresse meg és nyissa meg a törölni kívánt bejegyzést.
- **2** Kattintson a Bejegyzés eszköztár **Törlés** parancsára.
- **3** (Szituációfüggő) A bejegyzés lomtárba helyezéséhez válassza az **Áthelyezés a lomtárba** lehetőséget, majd kattintson az **OK** gombra.

Ez a lehetőség anélkül távolítja el a bejegyzést a jelenlegi helyéről, hogy véglegesen törölné azt a Vibe rendszerből. A törölt bejegyzések visszaállíthatók, lásd: "Mappabejegyzések [visszaállítása a lomtárból", 85. oldal](#page-80-0).

**4** (Szituációfüggő) A bejegyzés végleges törléséhez válassza a **Törlés** lehetőséget.

**FONTOS:** A véglegesen törölt elemeket nem lehet visszaállítani.

**5** Kattintson az **OK** gombra.

## <span id="page-79-3"></span>**Több bejegyzés törlése**

Egy mappán belül több bejegyzéseket is törölhet, amennyiben ehhez rendelkezik a megfelelő jogosultságokkal. A szükséges jogosultságok hiánya esetén nem is jelenik meg ez a funkció.

Több bejegyzés törlése csak a Fórum, a Fájlok és Feladatok mappákban támogatott.

**TIPP:** Ha egy olyan mappából szeretne egyszerre több bejegyzést törölni, amely nem teszi lehetővé több bejegyzés egyidejű törlését (ilyen például a blogmappa), megjelenítheti a mappát Fórumok, Fájlok vagy Feladatok mappaként, amennyiben a mappa tulajdonosa lehetővé tette e nézetek használatát. A mappanézet módosításával kapcsolatos tudnivalók, miután a mappatulajdonos elérhetővé tette az alternatív nézeteket: ["A mappanézet módosítása", 72. oldal](#page-68-0).

- **1** Nyissa meg a törölni kívánt bejegyzéseket tartalmazó Fájlok mappát.
- **2** Jelölje ki a törölni kívánt bejegyzést vagy bejegyzéseket.
- **3** Kattintson a **Törlés** gombra.
- **4** (Szituációfüggő) A bejegyzések lomtárba helyezéséhez válassza az **Áthelyezés a lomtárba** lehetőséget, majd kattintson az **OK** gombra.

Ez a lehetőség anélkül távolítja el a bejegyzéseket a jelenlegi helyükről, hogy véglegesen törölné őket a Vibe rendszeréből. A törölt bejegyzések visszaállíthatók, lásd: ["Mappabejegyzések visszaállítása a lomtárból", 85. oldal.](#page-80-0)

**5** (Szituációfüggő) A bejegyzések végleges törléséhez válassza a **Törlés** lehetőséget.

**FONTOS:** A véglegesen törölt elemeket nem lehet visszaállítani.

**6** Kattintson az **OK** gombra.

# <span id="page-80-0"></span>**Mappabejegyzések visszaállítása a lomtárból**

A Micro Focus Vibe-ban vissza is állíthatja eredeti helyükre a lomtárba helyezett bejegyzéseket.

**1** Nyissa meg azt a mappát, ahol előzőleg a bejegyzés megtalálható volt.

Ha például egy olyan bejegyzést kíván visszaállítani, amely a személyes munkaterület Blog mappájában szerepelt, nyissa meg a személyes munkaterület Blog mappáját.

**TIPP:** Ha a Vibe webhelyen törölt minden tartalmat szeretne látni, nyissa meg a legmagasabb szintű munkaterületet. (Alapértelmezés szerint ez a **Kezdő munkaterület** könyvtár.)

**2** Kattintson a navigációs sávon a **Lomtár** ikonra .

A Lomtár lapon megjelenik az aktuális munkaterület szintjén vagy az alatti szinteken törölt összes, mappa és bejegyzés. A véglegesen törölt elemek nem jelennek meg, ezek ugyanis nem állíthatók vissza.

- **3** Jelölje ki azt a bejegyzést, amelynek törlését szeretné visszavonni.
- **4** Kattintson a **Visszaállítás** gombra.

A rendszer visszaállítja a bejegyzést a korábbi helyére. Amennyiben a bejegyzést tartalmazó mappát vagy munkaterületet is törölték, a bejegyzés visszaállításakor a rendszer azt is visszaállítja.

A törölt elemek visszaállításáról a "Micro Focus Vibe 4.0.6 Advanced User Guide" (Micro Focus Vibe 4.0.6 haladó felhasználói kézikönyv) *Restoring Items from the Trash* (A lomtárban lévő elemek visszaállítása) című része tartalmaz bővebb információt.

# <span id="page-81-0"></span>**Mappabejegyzés megjelölése olvasottként**

- ["Önálló bejegyzés megjelölése olvasottként", 86. oldal](#page-81-2)
- ["Mappa minden bejegyzésének megjelölése olvasottként", 86. oldal](#page-81-3)

## <span id="page-81-2"></span>**Önálló bejegyzés megjelölése olvasottként**

**1** Keresse meg a mappát, amely tartalmazza azt a

a bejegyzést, amelyet elolvasottként szeretne megjelölni.

- **2** A következő lehetőségek közül választhat:
	- A bejegyzést a címre kattintva nyithatja meg.
	- $\bullet$  Kattintson az olvasottként megjelölendő bejegyzés menügombjára  $\leftarrow$ , majd válassza a **Megjelölés elolvasottként** parancsot.
	- Kattintson az olvasatlan bejegyzés melletti kék körre.

### <span id="page-81-3"></span>**Mappa minden bejegyzésének megjelölése olvasottként**

- **1** Lépjen az olvasottként megjelölni kívánt bejegyzéseket tartalmazó mappára.
- **2** Kattintson a mappa neve melletti **Beállítás** ikonra , és válassza a **Mappa tartalmának megjelölése olvasottként** parancsot.

# <span id="page-81-1"></span>**Mappabejegyzés megjelölése olvasatlanként**

- ["Egyetlen bejegyzés megjelölése olvasatlanként", 86. oldal](#page-81-4)
- ["Mappa minden bejegyzésének megjelölése olvasatlanként", 86. oldal](#page-81-5)

## <span id="page-81-4"></span>**Egyetlen bejegyzés megjelölése olvasatlanként**

- **1** Lépjen az olvasatlanként megjelölendő bejegyzéseket tartalmazó helyre.
- **2** Jelölje ki az olvasatlanként megjelölendő bejegyzéseket, és válassza az **Egyebek** > **Megjelölés olvasatlanként** lehetőséget.

## <span id="page-81-5"></span>**Mappa minden bejegyzésének megjelölése olvasatlanként**

- **1** Lépjen az olvasatlanként megjelölni kívánt bejegyzéseket tartalmazó mappára.
- **2** Kattintson a mappa neve melletti **Beállítás** ikonra , és válassza a **Mappa tartalmának megjelölése olvasatlanként** parancsot.

# <span id="page-82-0"></span>**Mások értesítése a mappabejegyzésekről**

Mappabejegyzés megtekintésekor előfordulhat, hogy eszébe jut egy munkatársa, akinek szintén szüksége van az ott szereplő információkra. A Micro Focus Vibe rendszerben többféleképpen is tájékoztathatja azokat az ismerőseit vagy munkatársait, akiket véleménye szerint érdekelhet a bejegyzés.

Ezek a funkciók csak akkor működnek, ha rendelkezik hozzárendelt e-mail fiókkal a Vibe rendszerében. Arról, hogy miként rendelhet e-mail fiókot Vibe-profiljához, itt olvashat: "Értesítési [címek és számok módosítása", 33. oldal](#page-31-0).

- ["Bejegyzés megosztása", 87. oldal](#page-82-2)
- ["Bejegyzésre vonatkozó e-mail küldése", 87. oldal](#page-82-3)

**MEGJEGYZÉS:** Ha egy másik Vibe-felhasználót értesít egy bejegyzésről, ez még nem ad automatikusan hozzáférési jogosultságot a felhasználónak a bejegyzéshez. Ha a felhasználó még nem rendelkezik hozzáférési jogokkal a bejegyzés megtekintéséhez, a bejegyzés hozzáférésvezérlési beállításait az itt leírt módon módosíthatja: "Micro Focus Vibe 4.0.6 Advanced User Guide" (Micro Focus Vibe 4.0.6 haladó felhasználói kézikönyv), *Controlling Access to Entries* (A bejegyzésekhez való hozzáférés szabályozása) című rész.

## <span id="page-82-2"></span>**Bejegyzés megosztása**

A bejegyzések megosztására vonatkozó tudnivalók: [3. Fejezet, "Bejegyzések, mappák és](#page-32-0)  [munkaterületek megosztása", 35. oldal.](#page-32-0)

## <span id="page-82-3"></span>**Bejegyzésre vonatkozó e-mail küldése**

A mappabejegyzésekkel kapcsolatban értesítő e-mailt küldhet a bejegyzés létrehozásakor, illetve a létrehozást követően is.

- ["E-mail küldése a bejegyzés létrehozásakor", 87. oldal](#page-82-1)
- ["E-mail küldése a bejegyzés létrehozását követ](#page-82-4)ően", 87. oldal

#### <span id="page-82-1"></span>**E-mail küldése a bejegyzés létrehozásakor**

- **1** A bejegyzés létrehozásakor kattintson a bejegyzést létrehozó űrlapon az **E-mail küldése a bejegyzés elküldésekor** lehetőségre.
- **2** Töltse ki a megfelelő mezőket.
- **3** A bejegyzés létrehozásához és az e-mail elküldéséhez kattintson az **OK** gombra.

#### <span id="page-82-4"></span>**E-mail küldése a bejegyzés létrehozását követően**

Az ilyen típusú e-mailek küldéséhez nem kell az adott bejegyzés szerzőjének lennie.

- **1** Keresse meg, majd nyissa meg azt a bejegyzést, amelyről e-mailben szeretne másokat tájékoztatni.
- **2** Kattintson a bejegyzés lábléceszköztárán a **Levélküldés a közreműködőknek** lehetőségre. Megjelenik az E-mail küldése lap.

A bejegyzésre mutató hivatkozás automatikusan létrejön, és a fogadott üzenet törzsében látható.

- **3** Töltse ki a megfelelő mezőket.
- **4** Az értesítés elküldéséhez kattintson az **OK** gombra.

## <span id="page-83-0"></span>**Feliratkozás mappabejegyzésre**

Ha egy mappabejegyzés különösen érdekli, lehetősége van feliratkozni a bejegyzésre. Amikor feliratkozik egy bejegyzésre, a Micro Focus Vibe rendszer értesíti a bejegyzéssel kapcsolatban végzett minden tevékenységről.

**1** Kattintson a feliratkozásra kiszemelt bejegyzés menügombjára, és válassza a **Feliratkozás** lehetőséget.

– vagy –

Keresse meg a feliratkozásra kiszemelt bejegyzést, majd kattintson a **Feliratkozás a bejegyzésre** lehetőségre a bejegyzés lábléceszköztárán.

Ekkor megjelenik a Feliratkozás párbeszédablak.

- **2** Folytassa a következővel: ["Értesítés típus és Kézbesítési cím választása", 32. oldal.](#page-30-1)
- **3** Válassza ki a fogadni kívánt e-mailes értesítések típusát, majd kattintson az **OK** gombra.

A bejegyzésekre való feliratkozással kapcsolatos további tudnivalók: ["Feliratkozás mappára vagy](#page-29-0)  [bejegyzésre", 31. oldal.](#page-29-0)

## <span id="page-83-1"></span>**Mappabejegyzés címkézése**

A címkék kulcsszavak, amelyek kategorizálják a munkaterületet, mappát vagy mappabejegyzést. A Micro Focus Vibe címkézési funkciójával virtuális konténereket hozhat létre helyek és bejegyzések számára. Csakúgy, mint a mappák az e-mailek esetében, kategorizálhatja a bejegyzésekkel kapcsolatos információkat és később ezek alapján visszakeresheti azokat.

- **1** Kattintson a **Címkék** fülre a címkézni kívánt bejegyzésben.
- **2** Kattintson a **Címkék hozzáadása** gombra.
- **3** Attól függően, hogy a címkét csak saját maga, illetve az egész közösség számára kívánja láthatóvá tenni, válassza a **Személyes címke** vagy a **Globális címke** lehetőséget.
- **4** Kezdje el beírni a munkaterületre vagy a mappára alkalmazni kívánt címke szövegét.

Ebben a mezőben működik a gyorskereső funkció, így a már létező címkék neve megjelenik a legördülő listában. Ha a név nem jelenik meg a legördülő listában, akkor létrehoz egy új címkét.

**TIPP:** A meglévő címkék listájának megtekintéséhez kattintson bele az itt található mezőbe, majd nyomja le a szóköz billentyűt.

- **5** (Szituációfüggő) Meglévő címke alkalmazásához jelölje ki azt, amikor megjelenik a legördülő listában.
- **6** (Szituációfüggő) Új címke létrehozásához adja meg a címke nevét, majd kattintson a **Hozzáadás** ikonra  $\bullet$

A bejegyzés ettől fogva meg lesz jelölve az Ön által megadott címkével, és a címke megjelenik A bejegyzés ellátása címkével párbeszédablakban.

**7** Kattintson az **OK** gombra.

# <span id="page-84-0"></span>**Mappabejegyzésben található fájlok használata**

Nem csupán az alábbi szakaszokban ismertetett módon dolgozhat a Vibe rendszeren belül a fájlokkal, hanem a Micro Focus Vibe beépülő modul és a Micro Focus Desktop alkalmazás segítségével akár közvetlenül a Microsoft Office programjaiból is használhatja a fájlokat, illetve szinkronizálhatja a Vibe-fájlokat az asztallal. Emellett fájlok létrehozását és szerkesztését, valamint számos más tevékenység elvégzését is lehetővé teszi az asztali alkalmazás és a beépülő modul. További tájékoztatást a [Micro Focus Vibe beépül](http://www.novell.com/documentation/vibe34/vibe34_qs_office/data/vibe34_qs_office.html)ő modul gyorskalauz (http://www.novell.com/ documentation/vibe34/vibe34\_qs\_office/data/vibe34\_qs\_office.html) és a [Micro Focus Vibe Desktop](http://www.novell.com/documentation/vibe33/vibe33_qs_desktop/data/vibe33_qs_desktop.html)  [gyorskalauz](http://www.novell.com/documentation/vibe33/vibe33_qs_desktop/data/vibe33_qs_desktop.html) (http://www.novell.com/documentation/vibe33/vibe33\_qs\_desktop/data/ vibe33 qs desktop.html) tartalmaz.

- ["Fájlbejegyzés létrehozása", 89. oldal](#page-84-1)
- ["Fájlok csatolása mappabejegyzéshez", 90. oldal](#page-85-0)
- ["Fájlok megtekintése írásvédett módban", 90. oldal](#page-85-1)
- "A webböngésző[n keresztül elért fájlok szerkesztése", 91. oldal](#page-86-0)
- ["Vibe-fájlok közvetlen szerkesztése a Microsoft Office-ban", 92. oldal](#page-87-0)
- ["Az asztali géppel szinkronizált fájlok szerkesztése", 92. oldal](#page-87-1)
- ["Fájlok letöltése", 92. oldal](#page-87-2)
- ["A fájlokhoz tartozó WebDAV URL-cím megkeresése", 93. oldal](#page-88-0)
- ["Megjegyzés hozzáadása fájlhoz vagy fájlverzióhoz", 93. oldal](#page-88-1)
- ["A fájl állapotának beállítása", 94. oldal](#page-89-0)
- ["Verziókövetés használata a fájlokhoz", 94. oldal](#page-89-1)

## <span id="page-84-1"></span>**Fájlbejegyzés létrehozása**

A Micro Focus Vibe rendszer lehetővé teszi fájlbejegyzések létrehozását az erre szolgáló Fájlok mappákban. A fájlbejegyzés létrehozása nem ugyanaz, mint a fájlnak egy másik típusú mappabejegyzéshez való csatolása. A Vibe rendszer Fájlok típusú mappáiban található fájlbejegyzésekben egy elsődleges fájl szerepel. A fájlbejegyzésekhez mellékletként társíthatók egyéb fájlok, de csak egyetlenegy elsődleges fájl van.

Fájlbejegyzések többféle módon is létrehozhatók:

- Ugyanolyan módon, ahogyan a Vibe rendszerben bármilyen más típusú mappát vagy bejegyzést létrehoz. Lásd: ["Mappabejegyzés létrehozása", 78. oldal.](#page-73-0)
- Fájlok importálásával a mappába a következő részben leírt módon: ["Fájlok importálása](#page-62-0)  [mappába", 66. oldal](#page-62-0).
- Ha a fájlt a munkaállomáson hozza létre, majd szinkronizálja a Vibe Desktop alkalmazáson keresztül – a folyamat leírását a *[Micro Focus Vibe Desktop gyorskalauz](http://www.novell.com/documentation/vibe4/vibe4_qs_desktop/data/vibe4_qs_desktop.html)* (http://www.novell.com/ documentation/vibe4/vibe4\_qs\_desktop/data/vibe4\_qs\_desktop.html) tartalmazza.
- Ha a fájlt a Microsoft Office valamelyik alkalmazásában hozza létre, majd onnan közvetlenül a Vibe rendszerbe menti – a folyamat leírását a *[Micro Focus Vibe beépül](http://www.novell.com/documentation/vibe4/vibe4_qs_office/data/vibe4_qs_office.html)ő modul gyorskalauz* (http://www.novell.com/documentation/vibe4/vibe4\_qs\_office/data/vibe4\_qs\_office.html) tartalmazza.

## <span id="page-85-0"></span>**Fájlok csatolása mappabejegyzéshez**

A Vibe különféle alternatívákat kínál a bejegyzések mellékletekkel való ellátásához.

- ["Fájlok feltöltése a fogd-és-vidd módszerrel", 90. oldal](#page-85-2)
- ["Egyetlen fájl feltöltése", 90. oldal](#page-85-3)

#### <span id="page-85-2"></span>**Fájlok feltöltése a fogd-és-vidd módszerrel**

Egy bejegyzéshez a fogd-és-vidd módszerrel is csatolhat fájlokat.

- **1** Keresse meg, majd nyissa meg azt a bejegyzést, amelyhez a fájlt csatolni kívánja.
- **2** Kattintson a **Mellékletek** fülre.
- **3** Kattintson a **Több fájlt fogd-és-vidd módszerrel tölthet fel** lehetőségre.

Megjelenik a Több fájlt fogd-és-vidd módszerrel tölthet fel párbeszédpanel.

**4** A feltölteni kívánt fájlt húzza a Több fájlt fogd-és-vidd módszerrel tölthet fel párbeszédpanel mappaikonjára.

A Vibe megjelenít egy kinyíló és bezáródó mappát, ami azt jelenti, hogy a kívánt fájlok, mellékletekként feltöltés alatt állnak.

Lehetősége van arra is, hogy a fájlokat lemásolja és beillessze a mappaikonra.

### <span id="page-85-3"></span>**Egyetlen fájl feltöltése**

- **1** Keresse meg, majd nyissa meg azt a bejegyzést, amelyhez a fájlt csatolni kívánja.
- **2** Kattintson a **Mellékletek** fülre.
- **3** Kattintson az **Egyetlen fájlt a böngésző segítségével tölthet fel** hivatkozásra. Megjelenik az Egyetlen fájlt a böngésző segítségével tölthet fel párbeszédpanel.
- **4** Kattintson a **Fájl választása** gombra, és válassza ki a csatolni kívánt fájlt.
- **5** Kattintson az **OK** gombra.

## <span id="page-85-1"></span>**Fájlok megtekintése írásvédett módban**

A Vibe rendszer lehetővé teszi a bejegyzésekhez társított fájlok egyszerű megtekintését. A fájlok kétféleképpen társíthatók a bejegyzésekhez:

- A fájlok lehetnek bejegyzéshez csatolva.
- A fájl lehet a bejegyzés elsődleges fájlja.

Elsődleges fájlok csak a Fájlok típusú mappák bejegyzéseiben szerepelhetnek.

Az alábbi szakaszok ismertetik, hogyan tekinthetők meg a fájlok szövegszerkesztőben vagy HTML formátumban.

- ["Fájl megjelenítése szövegszerkeszt](#page-86-1)őben", 91. oldal
- ["Fájl megjelenítése HTML formátumban", 91. oldal](#page-86-2)

### <span id="page-86-1"></span>**Fájl megjelenítése szövegszerkesztőben**

Amikor egy fájlt szövegszerkesztőben jelenít meg, a fájl írásvédett állapotban nyílik meg.

- **1** Keresse és nyissa meg a megjeleníteni kívánt fájlt tartalmazó bejegyzést.
- **2** (Feltételes lépés) Amennyiben a megjeleníteni kívánt fájl melléklet, kattintson a **Mellékletek** fülre.

Olyan fájlok csak a Fájlok mappákban szerepelhetnek, amelyek nem mellékletek.

**3** Kattintson a megjeleníteni kívánt fájl mellett a **Fájlműveletek** > **A fájl megtekintése** parancsra. –vagy–

Kattintson a fájl nevére.

#### <span id="page-86-2"></span>**Fájl megjelenítése HTML formátumban**

A fájlok gyors megtekintéséhez választhatja a HTML formátumú megjelenítést.

Vannak olyan fájlok, amelyek nem jeleníthetők meg HTML formátumban, ilyenek például a PNG, a JPG, a GIF és a PDF típusú fájlok.

- **1** Keresse és nyissa meg a megjeleníteni kívánt fájlt tartalmazó bejegyzést.
- **2** (Feltételes lépés) Amennyiben a megjeleníteni kívánt fájl melléklet, kattintson a **Mellékletek** fülre.

Olyan fájlok csak a Fájlok mappákban szerepelhetnek, amelyek nem mellékletek.

**3** Kattintson a megjeleníteni kívánt fájl mellett a **Fájlműveletek** > **A fájl megtekintése HTML formátumban** parancsra.

## <span id="page-86-0"></span>**A webböngészőn keresztül elért fájlok szerkesztése**

Ha a Vibe-ot egy webböngészőn keresztül érheti el, és a LibreOffice vagy a Microsoft Office telepítve van, akkor a **Fájlműveletek** > **A fájl szerkesztése** elemre kattintva szerkesztheti a fájlokat.

A következő követelményeket kell figyelembe venni:

- A számítógépen telepítve kell, hogy legyen a LibreOffice legújabb verziója, vagy a Microsoft Office 2013 vagy újabb verziója.
- Ha a Microsoft Office telepítve van, az "MS URI nevű funkció használatával nyithatja meg a fájlt." Ez Mac és Windows rendszeren egyaránt működik, de csak a Microsoft Office-szal.
- Ha a LibreOffice telepítve van, és ha a rendszergazda engedélyezte a "Vibe URI" nevű alternatív funkció támogatását, akkor a Vibe-kiszolgáló **Applications Downloads** (Alkalmazás-letöltések) oldaláról letölthet és telepíthet egy munkaállomás-specifikus alkalmazást, amely lehetővé teszi a fájlok megnyitását, szerkesztését és mentését a Vibe-ban.

A Vibe helyi szerkesztési speciális funkcióinak elérhetőségét és működését a Vibe rendszergazdái szabályozzák, ha tehát további kérdései vannak, forduljon hozzájuk.

## <span id="page-87-0"></span>**Vibe-fájlok közvetlen szerkesztése a Microsoft Office-ban**

Ha Windows rendszeren használja a Microsoft Office programcsomagot, érdemes letöltenie és telepítenie az MS Office-hoz készült Vibe-bővítményt, hogy a fájlok webböngészőn keresztüli elérésénél kényelmesebb szerkesztési funkciókat használhasson.

Az MS Office-hoz készült Vibe-bővítmény lehetővé teszi a fájlok megnyitását és szerkesztését közvetlenül az Ön MS Office alkalmazásaiban.

A fájloknak a Vibe beépülő modul telepített állapotában történő szerkesztésével kapcsolatban a *[Micro Focus Vibe Add-In Quick Start](http://www.novell.com/documentation/vibe4/vibe4_qs_office/data/vibe4_qs_office.html)* (http://www.novell.com/documentation/vibe4/vibe4\_qs\_office/ data/vibe4\_qs\_office.html) (Gyorskalauz a Micro Focus Vibe beépülő moduljaihoz) című dokumentum tartalmaz további tudnivalókat.

## <span id="page-87-1"></span>**Az asztali géppel szinkronizált fájlok szerkesztése**

Ha letöltötte és telepítette a Vibe Desktop alkalmazást, és a Vibe-rendszergazda engedélyezte az adott funkciókat, akkor szinkronizálhatja a fájlokat az asztali géppel, és más helyi fájlokhoz hasonlóan szerkesztheti és tekintheti meg azokat. Az elvégzett módosítások szinkronizálódnak a Vibe-kiszolgálóval.

A részletekért olvassa el a Gyorskalauz a Windowshoz készült Micro Focus Vibe Desktop alkalmazáshoz és a Gyorskalauz a Machez készült Micro Focus Vibe Desktop alkalmazáshoz című dokumentumot.

## <span id="page-87-2"></span>**Fájlok letöltése**

A bejegyzésekhez társított fájlokat letöltheti. Letölthet egy fájlt, illetve letöltheti a bejegyzéshez kapcsolódó összes fájlt is. A fájlok letöltése . zip fájl formájában történik.

- ["Különálló fájlok letöltése", 92. oldal](#page-87-3)
- \* ["Az összes fájl letöltése", 92. oldal](#page-87-4)
- ["Fájlok letöltése fájlmappából", 93. oldal](#page-88-2)

#### <span id="page-87-3"></span>**Különálló fájlok letöltése**

- **1** Keresse és nyissa meg a letölteni kívánt fájlt tartalmazó bejegyzést.
- **2** Kattintson a fájl mellett a **Fájlműveletek** > **A fájl letöltése Zip-fájlként** lehetőségre.

#### <span id="page-87-4"></span>**Az összes fájl letöltése**

- **1** Keresse és nyissa meg a letölteni kívánt fájlokat tartalmazó bejegyzést.
- **2** Kattintson a bejegyzésen belüli bármelyik fájl mellett a **Fájlműveletek** > **Az összes fájl letöltése** lehetőségre.

–vagy–

Kattintson a **Mellékletek** fülre, majd **Az összes fájl letöltése** lehetőségre.

### <span id="page-88-2"></span>**Fájlok letöltése fájlmappából**

- **1** Nyissa meg azt a mappát, ahová le szeretné tölteni a fájlokat.
- **2** Jelölje ki a letöltendő fájlokat, majd kattintson az **Egyebek** > **Letöltés ZIP-csomagként** parancsra.

– vagy –

Kattintson a mappa címe melletti **Beállítás** ikonra , majd kattintson **Az összes fájl letöltése ZIP-csomagként** parancsra.

## <span id="page-88-0"></span>**A fájlokhoz tartozó WebDAV URL-cím megkeresése**

Amikor tudja egy fájl WebDAV URL-címét, a fájlt közvetlenül a szerkesztőalkalmazásból – például a Microsoft Office használatával – vagy közvetlenül a parancssorból is megnyithatja.

Fájl Webdav URL-jének megkeresése

- **1** Keresse és nyissa meg azt a bejegyzést, amelyikben az a fájl szerepel, amelynek Webdav URLcímét tudni szeretné.
- **2** (Feltételes lépés) Amennyiben melléklet az a fájl, amelyiknek WebDAV URL-címét tudni szeretné, kattintson a **Mellékletek** fülre.

Olyan fájlok csak a Fájlok mappákban szerepelhetnek, amelyek nem mellékletek.

**3** Kattintson a fájl mellett a **Fájlműveletek** > **Webdav URL** parancsra.

Megjelenik a Webdav URL-cím lemásolható módon.

A fájlhoz tartozó WebDAV URL-cím birtokában megadhatja az URL-t dokumentumszerkesztő alkalmazásban is, például a Microsoft Office programban. Ennek végrehajtásával kapcsolatban útmutatást az adott dokumentumszerkesztő dokumentációja tartalmaz.

## <span id="page-88-1"></span>**Megjegyzés hozzáadása fájlhoz vagy fájlverzióhoz**

Egy adott fájlhoz vagy fájlverzióhoz célszerű lehet megjegyzést fűzni. A fájlokhoz tartozó megjegyzések közvetlenül a fájlnév alatt jelennek meg a **Mellékletek** és a **Fájlverziók** lapon. A fájlokhoz fűzött megjegyzések megkönnyíthetik más felhasználók számára, hogy megnyitás nélkül is pontosan tudják, mit tartalmaz a fájlt. Ilyen módon az egyes fájlverziókat is könnyebb megkülönböztetni egymástól.

- **1** Keresse és nyissa meg azt a bejegyzést, amelyik a megjegyzéssel kiegészíteni kívánt csatolt fájlt vagy fájlverziót tartalmazza.
- **2** (Feltételes lépés) Amennyiben melléklet az a fájl, amelyikhez megjegyzést kíván fűzni, kattintson a **Mellékletek** fülre.

Olyan fájlok csak a Fájlok mappákban szerepelhetnek, amelyek nem mellékletek.

**3** Kattintson a megjegyzéssel kiegészíteni kívánt fájl mellett a **Fájlműveletek** > **Fájl megjegyzésének szerkesztése** lehetőségre.

Megjelenik Megjegyzés fűzése a fájlhoz lap.

**4** Adja meg a hozzáadni kívánt megjegyzést, majd kattintson az **OK** lapra.

## <span id="page-89-0"></span>**A fájl állapotának beállítása**

Ha egy fájlból több verzió is van, célszerű lehet az egyes verziókhoz állapotot beállítani, hogy nyomon tudja követni, melyik a hivatalos verzió, illetve mely verziók csak vázlatok stb. A fájlokhoz a **Hivatalos**, **a Vázlat** vagy az **Elavult** állapot tartozhat.

- **1** Keresse és nyissa meg azt a bejegyzést, amelyik a beállítani kívánt állapotú fájlt vagy fájlverziót tartalmazza.
- **2** Kattintson a **Fájlverziók** fülre.
- **3** Kattintson a beállítani kívánt állapotú fájl mellett az **Állapot** oszlopban az aktuális állapotra, majd a fájlra vonatkozóan beállítani kívánt állapotra.

## <span id="page-89-1"></span>**Verziókövetés használata a fájlokhoz**

Amikor egy fájlt módosít a Vibe rendszerben, a Vibe menti a fájl korábbi verzióját, és az egyszerű visszakereshetőség érdekében elérhetővé teszi. Ez a Vibe rendszer Fájlok mappáiban tárolt fájlokra és a mappabejegyzések mellékleteként mentett minden fájlra is érvényes.

- ["Fájl új változatának létrehozása", 94. oldal](#page-89-2)
- "Fájl fő[verziószámának növelése", 95. oldal](#page-90-0)
- ["Fájl korábban mentett verziójának elérése", 95. oldal](#page-90-1)
- "Korábbi fájlverziók elő[léptetése aktuális verzióvá", 96. oldal](#page-91-1)
- "Fájl meglévő [változatainak törlése", 96. oldal](#page-91-2)
- ["Verziók megengedett maximális számának beállítása", 96. oldal](#page-91-3)

### <span id="page-89-2"></span>**Fájl új változatának létrehozása**

Amikor módosít és ment egy fájlt, a Vibe új verziót hoz létre a fájlból, a régi verziót pedig menti. A fájlok szerkesztésével kapcsolatos tudnivalók: "A webböngészőn keresztül elért fájlok szerkesztése", [91. oldal.](#page-86-0)

A mellékletekből vagy a Fájlok mappában tárolt fájlbejegyzésekből húzással is létrehozható új verzió a következő részekben ismertetett módon:

- ["Fájlbejegyzés mellékletének frissítése fájl húzásával", 94. oldal](#page-89-3)
- "Fájlbejegyzés első[dleges fájljának frissítése fájl húzásával", 95. oldal](#page-90-2)

#### <span id="page-89-3"></span>**Fájlbejegyzés mellékletének frissítése fájl húzásával**

Meglévő bejegyzésmelléklet új verziójának létrehozásához az áthúzott fájlnak ugyanolyan nevűnek kell lennie, mint annak a meglévő bejegyzésmellékletnek, amelyből új verziót kíván létrehozni.

- **1** Keresse és nyissa meg azt a bejegyzést, amelyikben az a fájlbejegyzés szerepel, amelyből új verziót kíván létrehozni.
- **2** Kattintson a **Mellékletek** fülre, majd a **Több fájlt fogd-és-vidd módszerrel tölthet fel** hivatkozásra.
- **3** Húzza a fájlt az egyik helyről, például az asztalról a húzási ablak mappaikonjára.

A dokumentumot a rendszer a meglévő bejegyzésmelléklet új verziójaként adja hozzá. A régiebbi verziók a bejegyzés **Fájlverziók** lapján jelennek meg.

#### <span id="page-90-2"></span>**Fájlbejegyzés elsődleges fájljának frissítése fájl húzásával**

A Fájlok mappában található meglévő fájl új verziójának létrehozásához az áthúzott fájlnak ugyanolyan nevűnek kell lennie, mint annak a meglévő fájlnak, amelyből új verziót kíván létrehozni.

- **1** Keresse meg azt a mappát, ahová a fájl új verzióját importálni kívánja.
	- A mappában már szerepelnie kell fájlbejegyzésként egy ugyanolyan nevű fájlnak.
- **2** Húzzon át egy fájlt bárhonnan mondjuk az asztalról –, és eressze el a mappaterületen.
- **3** A Fájlütközések párbeszédablak megjelenésekor kattintson a **Fájlok verziózása** lehetőségre.

A dokumentumot a rendszer a meglévő fájlbejegyzés új verziójaként adja hozzá. A régiebbi verziók a bejegyzés **Fájlverziók** lapján jelennek meg.

#### <span id="page-90-0"></span>**Fájl főverziószámának növelése**

Alapértelmezés szerint a Vibe a fájlok új verziójának létrehozásakor az alverzió számát növeli. Például 1.0, 1.1, 1.2 stb. Lehetősége van a fájl legújabb verziójához tartozó főverzió számának növelésére. Ebben az esetben például az 1.2-es verzióból 2.0-s verzió lesz.

Amennyiben a mappa a régi fájlverziók automatikus törlésére van beállítva (ennek lépéseit a *Micro Focus Vibe 4.0.6 Advanced User Guide* (Micro Focus Vibe 4.0.6 haladó felhasználói kézikönyv) "Managing Folders" (Mappák kezelése) fejezetének "Automatically Deleting Minor File Versions That Exceed the Allowed Maximum" (A megengedett maximális számot meghaladó alverziók automatikus törlése) című része ismerteti), a fájl verziószámának alverzióról főverzióra való növelésével elkerülhető a verzió törlése.

Fájl főverziószámának növelése:

- **1** Keresse és nyissa meg azt a bejegyzést, amelyikben az a fájl szerepel, amelynek főverziószámát növelni szeretné.
- **2** (Feltételes lépés) Amennyiben melléklet az a fájl, amelyikre vonatkozóan növelni kívánja a főverzió számát, kattintson a **Mellékletek** fülre.

Olyan fájlok csak a Fájlok mappákban szerepelhetnek, amelyek nem mellékletek.

**3** Kattintson a növelni kívánt főverziójú fájl mellett a **Fájlműveletek** > **A főverzió számának növelése** lehetőségre.

Megjelenik a Főverzió számának növelése lap.

**4** Kattintson az **OK** gombra.

#### <span id="page-90-1"></span>**Fájl korábban mentett verziójának elérése**

- **1** Keresse és nyissa meg azt a bejegyzést, amelyben az a fájl szerepel, amelyiknek korábbi verzióját el szeretné érni.
- **2** Kattintson a **Fájlverziók** fülre.

A bejegyzéshez társított mindegyik fájl összes korábban mentett verziója fordított időrendi sorrendben szerepel a felsorolásban. A Vibe rendszer megjeleníti az olyan információkat, mint például a dátumot, a fájlméretet, valamint hogy ki módosította a fájlt.

#### <span id="page-91-1"></span>**Korábbi fájlverziók előléptetése aktuális verzióvá**

A fájlok korábbi verzióját előléptetheti a legújabb verzióvá. Az aktuális verzió a fájlbejegyzésben szereplő fő fájl. A további verziók a főverzió alatt, a **Fájlverziók** lapon találhatók.

- **1** Keresse és nyissa meg azt a bejegyzést, ahol a legújabb verzióvá előléptetni kívánt fájlverzió található.
- **2** Kattintson a **Bejegyzés előzményei** fülre.
- **3** Kattintson a legújabb verzióvá előléptetni kívánt fájlverzió mellett az **Előléptetés legújabbnak** lehetőségre, majd az **OK** gombra.

A teljes bejegyzést is visszaállíthatja egy korábbi verzióra (például a bejegyzés címét és leírását) az itt ismertetett módon: ["Bejegyzés visszaállítása korábbi verzióra", 97. oldal](#page-92-1).

#### <span id="page-91-2"></span>**Fájl meglévő változatainak törlése**

**FONTOS:** A Vibe webhelyről törölt fájlok és fájlverziók nem állíthatók vissza.

- **1** Keresse és nyissa meg azt a bejegyzést, amelyben az a fájl szerepel, amelyiknek korábbi verzióját el szeretné érni.
- **2** Kattintson a **Fájlverziók** fülre.

A bejegyzéshez társított mindegyik fájl összes korábban mentett verziója fordított időrendi sorrendben szerepel a felsorolásban. A Vibe rendszer megjeleníti az olyan információkat, mint például a dátumot, a fájlméretet, valamint hogy ki módosította a fájlt.

**3** Ha egyidejűleg több verziót kíván törölni, válassza ki a törölni kívánt verziókat, majd kattintson **A kijelölt verziók törlése** gombra.

–vagy–

Egyetlen verzió törléséhez kattintson a törölni kívánt verzió melletti **Fájlműveletek** elemre, majd kattintson **A jelenlegi verzió törlése** elemre.

**4** A törlés jóváhagyásához kattintson az **OK** gombra.

#### <span id="page-91-3"></span>**Verziók megengedett maximális számának beállítása**

Amennyiben a felhasználó mappa vagy munkaterület tulajdonosa, beállíthatja, hogy egy fájlhoz legfeljebb hány verzió megengedett. Erről a "Micro Focus Vibe 4.0.6 Advanced User Guide" (Micro Focus Vibe 4.0.6 haladó felhasználói kézikönyv) *Limiting File Versions for Folders and Workspaces by Configuring Automatic Deletion* (Fájlverziók korlátozása mappáknál és munkaterületeknél az automatikus törlés beállításával) című részében talál bővebb információt.

# <span id="page-91-0"></span>**Bejegyzés előzményeinek megtekintése**

A Micro Focus Vibe-webhely lehetőséget ad a bejegyzések előzményeinek megtekintésére. Megnézheti a bejegyzés korábbi változatait, két verzió összehasonlításával láthatja, hogy milyen változtatásokat történtek, valamint visszaállíthatja a bejegyzést egy korábbi verziójára.

- ["Bejegyzés korábbi verzióinak megtekintése", 97. oldal](#page-92-2)
- ["Bejegyzés verzióinak összevetése", 97. oldal](#page-92-3)
- ["Bejegyzés visszaállítása korábbi verzióra", 97. oldal](#page-92-1)

## <span id="page-92-2"></span>**Bejegyzés korábbi verzióinak megtekintése**

Megtekintheti a bejegyzésre vonatkozó verzióinformációkat, például hogy mikor hozták létre, mikor szerkesztették, illetve ki szerkesztette.

- **1** Keresse meg, majd nyissa meg azt a bejegyzést, amelynek korábbi verzióját meg kívánja tekinteni.
- **2** Kattintson a **Bejegyzés előzményei** fülre.

A bejegyzés mindegyik verziójánál láthatja a verziószámot, a bejegyzés módosításának dátumát, a bejegyzést módosító felhasználót, valamint a módosítás módját.

A bejegyzés dátumára rákattintva megtekintheti, hogyan nézett ki a bejegyzés az adott napon.

## <span id="page-92-3"></span>**Bejegyzés verzióinak összevetése**

Amikor egy bejegyzés két verzióját összehasonlítja, láthatja a bejegyzés **Cím** és **Leírás** szakaszában hozzáadott és törölt részeket. A bejegyzéshez csatolt fájlok tartalmának összehasonlítására nincs lehetőség.

- **1** Keresse meg, majd nyissa meg a bejegyzést, ahol össze kívánja vetni a két verziót.
- **2** Kattintson a **Bejegyzés előzményei** fülre.
- **3** Válassza ki az összevetni kívánt két verziót, majd kattintson az **Összehasonlítás** lehetőségre.

A Vibe a hozzáadásokat zöld színnek kiemelve, a törléseket áthúzással jeleníti meg.

### <span id="page-92-1"></span>**Bejegyzés visszaállítása korábbi verzióra**

Amikor Ön vagy másik felhasználó módosít egy bejegyzést a "Mappabejegyzés módosítása", 81. [oldal](#page-76-2) című részben leírtak szerint, a bejegyzés legújabb verziója látható a Vibe rendszerben.

Ha már nem elégedett a bejegyzés legújabb verziójával, visszaállíthatja egy korábbi verzióra.

- **1** Keresse és nyissa meg azt a bejegyzést, amelyet vissza kíván állítani egy korábbi verzióra.
- **2** Kattintson a **Bejegyzés előzményei** fülre.
- **3** Keresse meg a visszaállítani kívánt verziót, majd kattintson az **Előléptetés legújabbnak** lehetőségre.

Megjelenik az Előléptetés legújabbnak lap. Megnézheti, hogyan néz ki a bejegyzésnek ez a verziója.

**4** Az **OK** gombra kattintva a bejegyzésnek ezt a verzióját teheti az aktuális verzióvá.

Az előzmények pontos rögzítése érdekében a visszaállított verzió is megtartja a helyét a Bejegyzés előzményei listában.

# <span id="page-92-0"></span>**Jelentések előállítása egy mappabejegyzésről**

A Micro Focus Vibe rendszerben jelentéseket lehet generálni az egyes mappabejegyzésekről. A szükséges jogosultságok hiánya esetén nem is jelenik meg ez a funkció.

- "Mű[veletjelentés generálása", 98. oldal](#page-93-0)
- "Munkafolyamatelő[zmény-jelentések generálása", 98. oldal](#page-93-1)

## <span id="page-93-0"></span>**Műveletjelentés generálása**

- **1** Lépjen annak a bejegyzésnek a mappájára, majd nyissa meg magát a megjegyzést is, amelyről műveletjelentést szeretne generálni.
- **2** Kattintson a **Jelentések** > **Műveletjelentés** parancsra a Bejegyzés eszköztárban.

A Vibe ekkor megnyit egy táblázatot, amelyben láthatók a bejegyzésen végrehajtott műveletek.

A műveletjelentések az alábbi információkat tartalmazzák:

- **Felhasználó:** Azoknak a felhasználóknak a neve, akik végeztek valamilyen tevékenységet a bejegyzéssel.
- **Megjelenítések:** Azt mutatja, hogy a felhasználó hányszor nézte meg a bejegyzést.
- **Kiegészítések:** A bejegyzést létrehozó felhasználót mutatja.
- **Módosítások:** A bejegyzést módosító felhasználót mutatja.
- **Törlések:** A bejegyzést törlő felhasználót mutatja. Ez az oszlop csak azok a bejegyzéseket tartalmazza, amelyeket törlésüket követően véglegesen is töröltek.

Ennek az információnak a beszerzéséhez a jelentést mappaszinten kell futtatnia a következő részben leírtak szerint: ["Tevékenységjelentés létrehozása egy mappáról", 67. oldal.](#page-63-0)

 **Előzetes törlések:** A bejegyzést törlő felhasználót mutatja. Ebben az oszlopban azok a bejegyzések vannak, amelyeket töröltek ugyan, de még nem véglegesen.

Ennek az információnak a beszerzéséhez mappaszintjén kell futtatnia a jelentést (lásd: ["Tevékenységjelentés létrehozása egy mappáról", 67. oldal](#page-63-0)), vagy meg kell néznie a bejegyzést a Lomtár mappában, a következő részben leírt módon: "Mappabejegyzések visszaállítása a [lomtárból", 85. oldal.](#page-80-0)

**Visszaállítások:** A bejegyzést visszaállító felhasználót mutatja.

## <span id="page-93-1"></span>**Munkafolyamatelőzmény-jelentések generálása**

- **1** Lépjen annak a bejegyzésnek a mappájára, majd nyissa meg magát a megjegyzést is, amelyről jelentést szeretne generálni.
- **2** Kattintson a **Jelentések** > **Munkafolyamat története** parancsra a Bejegyzés eszköztárban.

A Vibe ekkor megnyit egy új oldalt, amelyen a bejegyzés munkafolyamat-előzményei láthatók.

A munkafolyamatelőzmény-jelentések az alábbi információkat tartalmazzák:

- **Esemény:** A munkafolyamattal kapcsolatban végrehajtott műveletek sorrendjét mutatja.
- **Dátum:** Azt mutatja, hogy mikor módosították a bejegyzést ennek a munkafolyamatnak a kapcsán.
- **Módosította:** Az a felhasználó, aki a munkafolyamat kapcsán módosította a bejegyzést.
- **Művelet:** A végrehajtott műveletet mutatja.
- **Folyamat:** Az eredeti munkafolyamat neve.
- **Párhuzamos munkafolyamatszál:** Az ezzel a munkafolyamattal párhuzamos másik munkafolyamatszál neve.
- **Állapot:** A munkafolyamat állapota.

# <span id="page-94-0"></span>**YouTube-videók megjelenítése mappabejegyzésben**

A Micro Focus Vibe lehetővé teszi YouTube-videók közzétételét a mappabejegyzésekben, illetve a Vibe-webhely következő helyein:

- Munkaterület vagy mappa védjegyzésében, a "Micro Focus Vibe 4.0.6 Advanced User Guide" (Micro Focus Vibe 4.0.6 haladó felhasználói kézikönyv) *Branding a Folder or Workspace* (Mappa vagy munkaterület védjegyzése) című részében ismertetett módon.
- A munkaterületek leírásában, az itt ismertetett módon: ["YouTube-videók megjelenítése a](#page-52-0)  [munkaterületen", 56. oldal.](#page-52-0)
- \* A mappák leírásában, az itt ismertetett módon: "YouTube-videók megjelenítése mappában", 73. [oldal](#page-69-0).
- \* Kezdőoldalon, a "Micro Focus Vibe 4.0.6 Advanced User Guide" (Micro Focus Vibe 4.0.6 haladó felhasználói kézikönyv) *Displaying YouTube Videos on a Landing Page* (YouTube-videók megjelenítése kezdőoldalon) című részében ismertetett módon.

YouTube-videó mappabejegyzésben való megjelenítéséhez tegye a következőt:

- **1** Nyissa meg azt a mappát, ahol a YouTube-videót meg kívánja jeleníteni.
- **2** Kattintson a mappa címe melletti Beállítás  $\bullet$  ikonra és a Mappa szerkesztése parancsra.
- **3** Kattintson az **Ismertető** csoportba, majd kattintson a **Beszúrás > Média** lehetőségre.
- **4** Az Általános lapon illessze be a közzétenni kívánt YouTube-videóhoz tartozó URL-t.
- **5** A **Méretek** mezőkben ne változtasson, ha meg szeretné tartani az alapértelmezett YouTubeméreteket.
- **6** A videó mappában való megjelenítéséhez kattintson az **OK** gombra.

# <span id="page-94-1"></span>**Képek megjelenítése mappabejegyzésben**

Ez a rész ismerteti, hogyan adható hozzá kép a bejegyzések **Leírás** területéhez. A képek bejegyzésekhez csatolásával kapcsolatos tudnivalók: "Fájlok csatolása mappabejegyzéshez", 90. [oldal](#page-85-0).

- **1** Nyissa meg azt a mappát, ahol a képet közzé kívánja tenni.
- **2** Hozzon létre új mappabejegyzést a Mappabejegyzés eszköztár megfelelő elemére kattintva. Ha például a Blog mappába kíván bejegyzést felvenni, kattintson az **Új blogbejegyzés** elemre.

–vagy–

Nyisson meg egy módosítani kívánt meglévő mappát, majd kattintson a Bejegyzés eszköztár **Módosítás** ikonjára.

Megjelenik a Bejegyzés lap.

- **3** Az **Ismertetés** csoporton belül kattintson a **Beillesztés > Kép** lehetőségre.
- **4** A megjelenő párbeszédpanel segítségével tallózással megtalálhatja, illetve áthúzhatja a képfájlokat, kiválaszthatja a bejegyzéshez mellékletként már hozzáadott képeket, valamint egyéb megjelenítési tulajdonságokat, például képszegélyt állíthat be.
- **5** Miután végzett a képtulajdonságok megadásával, kattintson az **OK** gombra.

# <span id="page-95-0"></span>**Mappabejegyzés értékelése**

A Micro Focus Vibe rendszerben egy öt csillagig terjedő értékelés (egy csillag a leggyengébb, öt csillag a legjobb bejegyzéseket jelöli) adható a mappabejegyzéseknek, amely még jobban megkönnyíti a bejegyzésben lévő információk minőségének megállapítását.

- **1** Keresse meg és nyissa meg az értékelni kívánt bejegyzést.
- **2** Kattintson a saját értékelésének megfelelő csillagra.

Ha például háromcsillagos értékelést kíván adni egy bejegyzésnek, kattintson a bal oldalról számított harmadik csillagra.

A Vibe rendszer a csillagok jobb oldalán mutatja a bejegyzés átlagos értékelését, valamint hogy hány felhasználó értékelte a bejegyzést.

Egy-egy bejegyzést tetszés szerinti számú alkalommal értékelhet, de a Vibe csak a legutóbbi értékelést tartja nyilván.

# <span id="page-95-1"></span>**A bejegyzések megjelenítési stílusának beállítása**

Lehetősége van megadni, hogyan jelenjenek meg a Micro Focus Vibe-bejegyzései.

**1** Kattintson a saját hivatkozásként megjelenített nevére a Vibe kezelőfelületének jobb felső sarkában, majd kattintson a **Személyes beállítások** ikonra .

Megjelenik a Személyes beállítások párbeszédpanel.

- **2** Válassza a **Bejegyzés megjelenítése** legördülő listából a következő lehetőségek valamelyikét:
	- **Megjelenítés a tartalmi területen:** (Alapértelmezés) Amikor rákattint egy bejegyzésre, a Vibe a Tartalom területen jeleníti meg a bejegyzést.

Ez az alapértelmezett stílus.

- **Megjelenítés párbeszédpanelen:** Amikor rákattint egy bejegyzésre, a bejegyzés az aktuális Vibe-lapon egy párbeszédpanelen jelenik meg.
- **3** Kattintson az **OK** gombra.

# <span id="page-95-2"></span>**Mappabejegyzés nyomtatása**

A Micro Focus Vibe lehetővé teszi a mappabejegyzések tartalmának nyomtatását.

- **1** Nyissa meg a nyomtatni kívánt bejegyzést.
- **2** Kattintson a Bejegyzés eszköztár **Nyomtatás** ikonjára .
- **3** Adja meg a nyomtatási beállításokat, majd kattintson a **Nyomtatás** gombra.

# <span id="page-96-0"></span>**Alternatív mappabejegyzés-típusok engedélyezése**

A Micro Focus Vibe rendszerben beállíthatja úgy a mappákat, hogy olyan típusú bejegyzések létrehozását is lehetővé tegyék, amelyeket az adott mappatípusban alapesetben nem lehetne létrehozni. Ha például azt szeretné, hogy a feladatai a Naptár mappájában jelenjenek meg, beállíthatja úgy a Naptár mappát, hogy az engedélyezze a feladat típusú bejegyzések létrehozását.

Az alternatív mappabejegyzés-típusok engedélyezéséről bővebben a "Micro Focus Vibe 4.0.6 Advanced User Guide" (Micro Focus Vibe 4.0.6 haladó felhasználói kézikönyv) *Enabling Alternate Folder Entry Types* (Alternatív mappabejegyzés-típusok engedélyezése) című részében olvashat.

# <span id="page-96-1"></span>**Egyéni mappabejegyzési űrlapok létrehozása**

A Micro Focus Vibe segítségével egyedi mappabejegyzési űrlapokat hozhat létre az adott szervezetre és az üzleti követelményekre jellemző mezők megjelenítéséhez.

Az egyéni bejegyzési űrlapok létrehozásáról a "Micro Focus Vibe 4.0.6 Advanced User Guide" (Micro Focus Vibe 4.0.6 haladó felhasználói kézikönyv) *Designing Custom Folder Entry Forms* (Egyéni mappabejegyzési űrlapok tervezése) című része nyújt további információt.

# <span id="page-96-2"></span>**Mappabejegyzések megjelenítése kezdőlapon**

Ha a munkaterületet úgy állítja be, hogy kezdőlappal rendelkezzen, a kezdőlapot az adott munkaterületen belüli bejegyzésekkel tölti fel.

A bejegyzések kezdőlapokon való megjelenítéséről a "Micro Focus Vibe 4.0.6 Advanced User Guide" (Micro Focus Vibe 4.0.6 haladó felhasználói kézikönyv) *Adding Content to Your Landing Page* (Tartalom hozzáadása saját kezdőlaphoz) című részében olvashat.

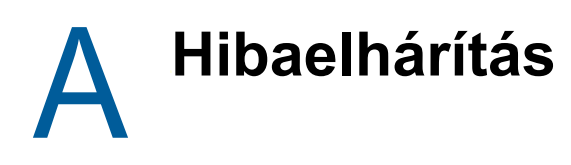

A következő részek útmutatást adnak a Micro Focus Vibe rendszer használata során esetleg felmerülő nehézségekkel kapcsolatban:

- ["Túllépte az adatkvótáját, és nem adhat hozzá fájlokat vagy mellékleteket a Vibe-webhelyhez",](#page-97-0)  [103. oldal](#page-97-0)
- ["Nem lehet módosítani a Vibe-jelszavát", 104. oldal](#page-98-0)
- "A Vibe kezelőfelülete nem megfelelő[en jelenik meg", 104. oldal](#page-98-1)
- ["A tükrözött mappák ismertetése", 104. oldal](#page-98-2)
- ["Túl sok bejelentkezés a WebDAV esetén", 105. oldal](#page-99-0)
- ["WebDAV-fantommappák", 105. oldal](#page-99-1)
- "Nem lehet megnyitni képeket a WebDAV-ról a Microsoft Office Picture Manager [alkalmazásban", 105. oldal](#page-99-2)
- ["Nem lehet fájlokat és mappákat áthelyezni a WebDAV felületen", 106. oldal](#page-100-0)
- ["A mobileszközzel kapcsolatos hibák elhárítása", 106. oldal](#page-100-1)

## <span id="page-97-0"></span>**Túllépte az adatkvótáját, és nem adhat hozzá fájlokat vagy mellékleteket a Vibe-webhelyhez**

**Probléma:** Amikor megpróbál fájlokat és mellékleteket hozzáadni a Micro Focus Vibe-webhelyhez, akkor ezt nem tudja megtenni, mert túllépte az adatkvótát.

A korábban a lomtárba helyezett elemek törlésével eltávolíthatja az adatkvótájába beszámító felesleges fájlokat és mellékleteket. Nem számítanak bele az adatkvótájába azok a munkaterületek, mappák és bejegyzések, amelyek nem tartalmaznak csatolt dokumentumokat.

**FONTOS:** A lomtárból törölt elemek nem állíthatók helyre. Mielőtt törölne egy elemet a lomtárból, győződjön meg arról, hogy valóban nincs már szüksége az adott elemre a Vibe-webhelyen.

- **1** Keresse meg azt a mappát vagy munkaterületet, ahol a lomtárba helyezte azokat az elemeket, amelyeket most törölni szeretne a Vibe-webhelyről.
- **2** Kattintson a navigációs sávon a **Lomtár** ikonra .
- **3** Jelölje ki a törölni kívánt elemet.
- **4** Kattintson a **Törlés** > **OK** gombra.

Ha többet meg szeretne tudni a lomtárból törölt elemekről, olvassa el a "Micro Focus Vibe 4.0.6 Advanced User Guide" (Micro Focus Vibe 4.0.6 haladó felhasználói kézikönyv) *Making Disk Space Available by Deleting Items from the Trash* (Lemezterület felszabadítása lomtárelemek törlésével) című részét.

Az aktuális lemezterület-használat adatainak megtekintésére vonatkozó információkért lásd a "Micro Focus Vibe 4.0.6 Advanced User Guide" (Micro Focus Vibe 4.0.6 haladó felhasználói kézikönyv) *Viewing Your Data Quota* (Adatkvóta megtekintése) című részét.

# <span id="page-98-0"></span>**Nem lehet módosítani a Vibe-jelszavát**

**Probléma:** Nem tudja megváltoztatni a Micro Focus Vibe-jelszavát a következő szakaszban leírt módon: ["Profil módosítása", 17. oldal](#page-15-0).

Ha nem tudja módosítani a Vibe-jelszavát, ennek valószínű oka, hogy személyes adatait külső címtárkiszolgálóról szinkronizálja. A szükséges változtatásokkal kapcsolatban forduljon a Vibe rendszergazdájához.

# <span id="page-98-1"></span>**A Vibe kezelőfelülete nem megfelelően jelenik meg**

**Probléma:** Ha korábbi verzióról történt frissítés után fér hozzá a Micro Focus Vibe 3 rendszerhez, a Vibe kezelőfelülete nem megfelelően jelenik meg.

Ha korábbi verzióról frissít a Vibe 3 verzióra, ki kell ürítenie a böngésző gyorsítótárát.

Például a Mozilla Firefox használata esetén ehhez kattintson az **Eszközök** > **Gyorsítótár törlése** parancsra a böngésző menüsorában.

Egyéb böngészők esetében az adott böngésző dokumentációja tartalmaz tájékoztatást a gyorsítótár kiürítéséről.

# <span id="page-98-2"></span>**A tükrözött mappák ismertetése**

**Probléma:** Nem biztos benne, hogy kívánja-e használni a tükrözött mappákat, mert nem világos, hogyan működnek.

A tükrözött mappa a Micro Focus Vibe rendszerben található olyan könyvtármappa, amely szinkronizálva van a Vibe rendszeren kívüli rendszermeghajtón található mappával. Amikor alapvető műveleteket (almappák vagy fájlok hozzáadása, fájlok módosítása, mappák és fájlok törlése) a Vibe kezelőfelületével, illetve a fájlhoz a meghajtón hozzáférve hajt végre, a változás megjelenik a másik felületen. A tükrözött fájlok használatának előnye, hogy egy meghajtón található fájlokon is használhatók a Vibe rendszer eszközei, például a szöveges keresés, a munkafolyamatok, illetve a fórumok (a bejegyzéshez a könyvtármappában hozzá lehet szólni).

A Vibe kétféle típusú külső mappát támogat:

- Fájlrendszerben található könyvtár
- WebDAV protokollon keresztül elérhető mappa

A tükrözött fájlok használatakor érdemes figyelembe venni a következő tippeket:

- Amikor a rendszermappa elérési útját megadja, a teljes (abszolút) elérési utat adja meg a mappához.
- A tükrözött mappa létrehozását követően az elérési út nem módosítható, és a Vibe könyvtármappát nem állíthatja be nem tükrözött mappaként.
- Az új tükrözött mappa inicializálásához kattintson a **Kezelés** > **Mappa módosítása** parancsra, és használja a szinkronizálási eszközt.

A tükrözött mappa szinkronizálásának módjával kapcsolatos további tudnivalók: "Synchronizing a Mirrored Folder" (Tükrözött mappa szinkronizálása), *Micro Focus Vibe 4.0.6 Advanced User Guide* (Micro Focus Vibe 4.0.6 haladó felhasználói kézikönyv).

 A tükrözött mappákban található bejegyzésekhez ne csatoljon további fájlokat. A további mellékletekkel kapcsolatos viselkedés nem kiszámítható.

A szinkronizálásra csak kézi művelettel, a Vibe rendszer menüparancsaival kerülhet sor, a szinkronizálás nem ütemezhető.

- Amikor a kiszolgálón töröl egy fájlt, a Vibe a teljes bejegyzést törli a könyvtármappában (nem csupán a csatolt fájlt).
- Almappák hozzáadása vagy törlése a másik rendszerben is hozzáadja, illetve törli az almappákat. Almappa törlésekor annak teljes tartalmát is törli mindkét rendszerben.

A Tükrözött fájlok típusú mappákkal kapcsolatban további tudnivalókat a "Micro Focus Vibe 4.0.6 Advanced User Guide" (Micro Focus Vibe 4.0.6 haladó felhasználói kézikönyv) *Working with Mirrored Folders* (A tükrözött mappákkal végezhető műveletek) című része tartalmaz.

# <span id="page-99-0"></span>**Túl sok bejelentkezés a WebDAV esetén**

**Probléma:** A WebDAV használatakor többször meg kell adnia a Micro Focus Vibe-felhasználónevét és -jelszavát.

Ez a WebDAV elvárt viselkedése. A WebDAV használatához minden alkalommal be kell jelentkeznie, amikor megnyit egy másik programot (például a webböngészőt és a Vibe-ot). A fájl megnyitásához a rendszer újbóli bejelentkezést kérhet.

Windows-hitelesítés használatakor ez a probléma nem tapasztalható.

# <span id="page-99-1"></span>**WebDAV-fantommappák**

**Probléma:** Amikor a Micro Focus Vibe használatával nyit meg egy WebDAV-mappát, előfordulhat, hogy egy nem létező almappára (fantommappára) mutató hivatkozás látható. A fantommappára mutató hivatkozásra kattintva visszatér az aktuális mappához (tehát nincs hatása).

Ezt a hibát a WebDAV és a Windows Intéző közötti kapcsolat okozza. A hiba nem fordul elő rendszeresen, és nincs rá Vibe-megoldás. Egyszerűen hagyja figyelmen kívül a fantommappákat, ha találkozik velük.

## <span id="page-99-2"></span>**Nem lehet megnyitni képeket a WebDAV-ról a Microsoft Office Picture Manager alkalmazásban**

**Probléma:** Amikor képeket próbál meg a WebDAV-ról a Microsoft Office Picture Manager alkalmazásban megnyitni, az alábbi hibaüzenet jelenik meg:

A Picture Manager nem tudja megnyitni az interneten keresztül azokat a képeket, amelyek nem Windows SharePoint Services képtárból származnak. Adjon meg érvényes képtárat, majd próbálkozzon újra.

Ez az üzenet azért jelenik meg, mert a Microsoft Office Picture Manager nem támogatja a szokásos WebDAV protokollt.

A probléma kerülő megoldása:

**1** Másolja a képfájlt a helyi gépre, majd nyissa meg a fájlt egy tetszőleges fényképnézegetővel.

## <span id="page-100-0"></span>**Nem lehet fájlokat és mappákat áthelyezni a WebDAV felületen**

**Probléma:** Nem lehet fájlokat áthúzni vagy másképpen áthelyezni egyik mappából a másikba a WebDAV felületen.

A Micro Focus Vibe által nem támogatott a fájlok és mappák áthelyezése a WebDAV felületen. A fájlok és mappák áthelyezéséhez a Vibe-ban a szokásos Vibe-felületet kell használni az alábbi szakaszokban ismertetett módon: ["Mappa áthelyezése", 66. oldal](#page-62-1) és "Mappabejegyzés áthelyezése", [82. oldal.](#page-77-5)

# <span id="page-100-1"></span>**A mobileszközzel kapcsolatos hibák elhárítása**

A következő részek útmutatást adnak a Micro Focus Vibe rendszer mobileszközről való elérése során esetleg felmerülő nehézségekkel kapcsolatban:

- "A böngésző [nem irányít át automatikusan a mobilos kezel](#page-100-2)őfelületre", 106. oldal
- ["Nem lehet YouTube-videókat nézni a mobileszközön", 106. oldal](#page-100-3)

### <span id="page-100-2"></span>**A böngésző nem irányít át automatikusan a mobilos kezelőfelületre**

**Probléma:** Ha a Vibe rendszert mobileszközéről éri el, akkor a Vibe mobilos kezelőfelülete helyett a szokásos Vibe-felület jelenik meg. Mivel a szokásos Vibe-felület nincs a mobileszközökhöz optimalizálva, ez megnehezítheti teendői elvégzését a Vibe rendszerben.

Néhány mobilos böngésző nem irányít át automatikusan a Vibe mobilos kezelőfelületére.

Ezt a problémát megoldhatja a Vibe mobilos kezelőfelületének manuális elérésével a mobileszközön:

- **1** Indítson el egy böngészőt a mobileszközén.
- **2** Adja meg a Vibe-webhely URL-címét a /mobile rész hozzáfűzésével.

Példa: http://*gazdagép*/mobile.

Megjelenik a Vibe mobilos kezelőfelülete.

### <span id="page-100-3"></span>**Nem lehet YouTube-videókat nézni a mobileszközön**

**Probléma:** Nem tudja megnézni a YouTube-videókat, amikor mobileszközről, például BlackBerry készülékről éri el a Vibe-ot.

Ha a Vibe mobileszközről való elérésekor nem tudja megnézni a YouTube-videókat, az eszköz valószínűleg nincs megfelelően beállítva. A probléma kijavítása:

- **1** Indítson el egy webböngészőt, majd nyissa meg a [YouTube mobilos kezel](http://m.youtube.com)őfelületét (http:// m.youtube.com).
- **2** Kattintson az oldal alján található **Súgó** hivatkozásra.
- **3** Kövesse az eszközre vonatkozó utasításokat a YouTube Mobile optimalizálásához.